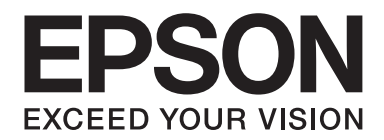

# **EPSON Aculaser M1200 Series Användarhandbok**

NPD4065-00 SV

### **Copyright och varumärken**

Ingen del av denna publikation får återges, lagras i ett arkiveringssystem eller överföras på något sätt vare sig det görs mekaniskt, med kopiering, inspelning eller på annat sätt utan skriftligt godkännande från Seiko Epson Corporation. Inget patentansvar påtages vad gäller användandet av informationen häri. Inte heller påtages något ansvar för skador som uppstår ur användningen av informationen häri.

Varken Seiko Epson Corporation eller dess dotterbolag äger något ansvar gentemot köparen av denna produkt eller någon tredje part för skador, förlust, kostnader eller utgifter som orsakas köparen eller tredje part till följd av: olycka, felanvändning eller missbruk av denna produkt eller otillåtna modifieringar, reparationer eller ändringar av produkten, eller (bortsett från USA) underlåtelse att följa användnings- och underhållsinstruktionerna från Seiko Epson Corporation.

Seiko Epson Corporation eller dess dotterbolag äger inget ansvar för skador eller problem som uppstått på grund av användning av förbrukningsartiklar eller tillvalsartiklar förutom de som är märkta Original Epson Products (Epsons originalprodukter) eller Epson Approved Products by Seiko Epson Corporation (Epson-godkända produkter från Seiko Epson Corporation).

IBM och PS/2 är registrerade varumärken som tillhör International Business Machines Corporation.

Microsoft®, Windows® och Windows Vista® är registrerade varumärken som tillhör Microsoft Corporation.

Apple®, Macintosh®, Mac®, Mac OS®, AppleTalk® och Bonjour® är registrerade varumärken som tillhör Apple, Inc. Apple Chancery, Chicago, Geneva, Hoefler Text, Monaco och New York är varumärken eller registrerade varumärken som tillhör Apple, Inc.

EPSON och EPSON ESC/P är registrerade varumärken och EPSON AcuLaser och EPSON ESC/P 2 är varumärken som tillhör Seiko Epson Corporation.

*Allmänt meddelande: Andra produktnamn som förekommer i detta dokument används endast i identifieringssyfte och kan vara varumärken som tillhör respektive ägare. Epson frånsäger sig alla rättigheter till dessa varumärken.*

Copyright © 2009 Seiko Epson Corporation. All rights reserved.

#### *Anmärkning:*

*Även om denna handbok innehåller information om EPL-6200 och EPL-6200L, hänvisar vi till Epsons webbplats för ytterligare information om dessa skrivare.*

## **Operativsystemsversioner**

I denna användarhandbok används följande förkortningar.

#### **Windows avser Windows Vista, Vista x64, XP, XP x64, 2000.**

- ❏ Windows Vista avser Windows Vista Ultimate Edition, Windows Vista Home Premium Edition, Windows Vista Home Basic Edition, Windows Vista Enterprise Edition och Windows Vista Business Edition.
- ❏ Windows Vista x64 avser Windows Vista Ultimate x64 Edition, Windows Vista Home Premium x64 Edition, Windows Vista Home Basic x64 Edition, Windows Vista Enterprise x64 Edition och Windows Vista Business x64 Edition.
- ❏ Windows XP avser Windows XP Home Edition och Windows XP Professional.
- ❏ Windows XP x64 avser Windows XP Professional x64 Edition.
- ❏ Windows 2000 avser Windows 2000 Professional.

#### **Macintosh avser Mac OS X.**

❏ Mac OS X avser Mac OS X 10.3.9 eller senare.

## Innehållsförteckning

#### Säkerhetsanvisningar

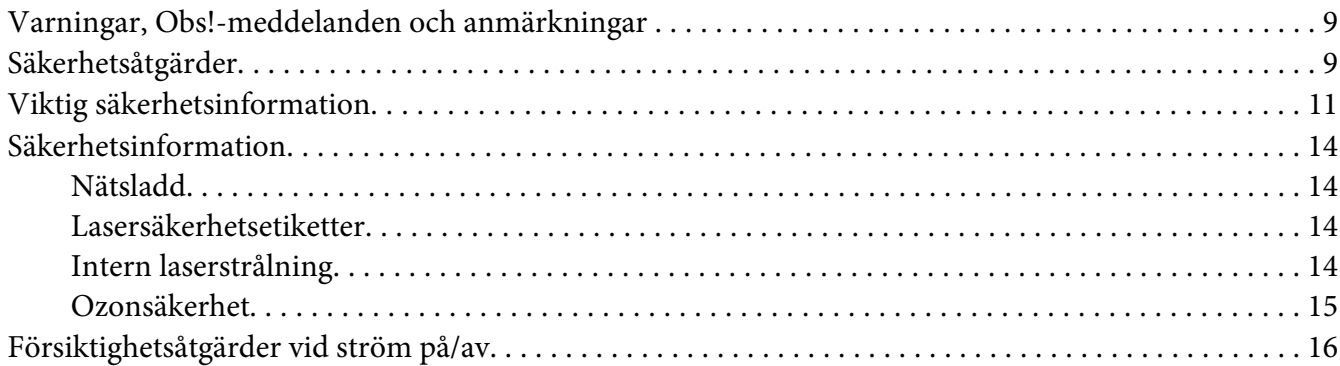

#### Kapitel 1 Produktinformation

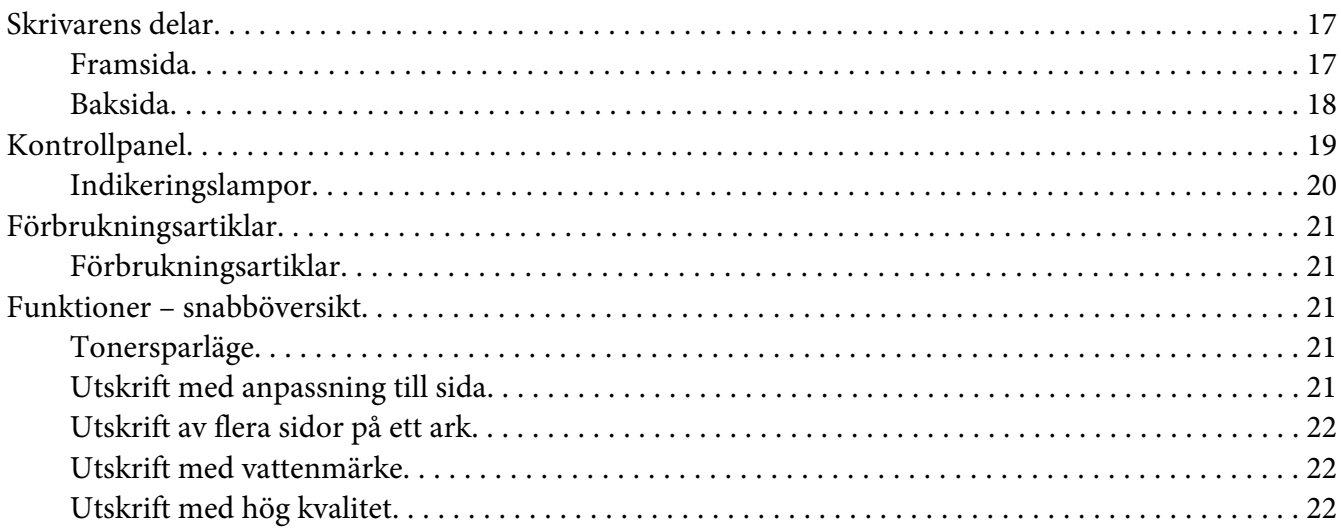

#### Kapitel 2 Pappershantering

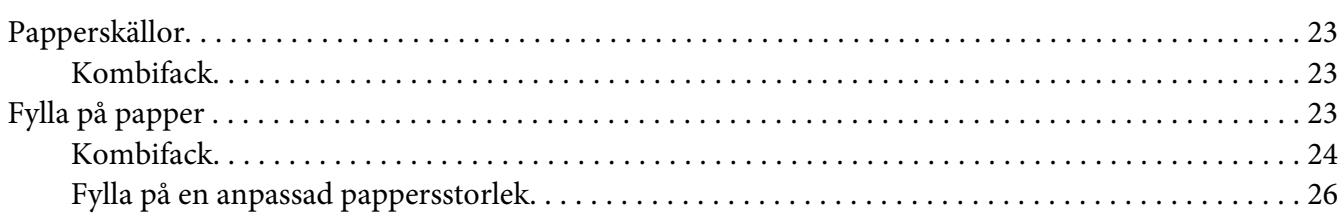

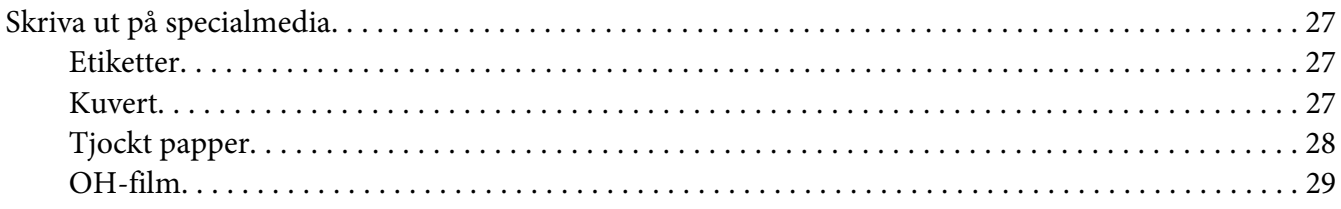

#### Kapitel 3 **[Använda skrivardrivrutinen för Windows](#page-29-0)**

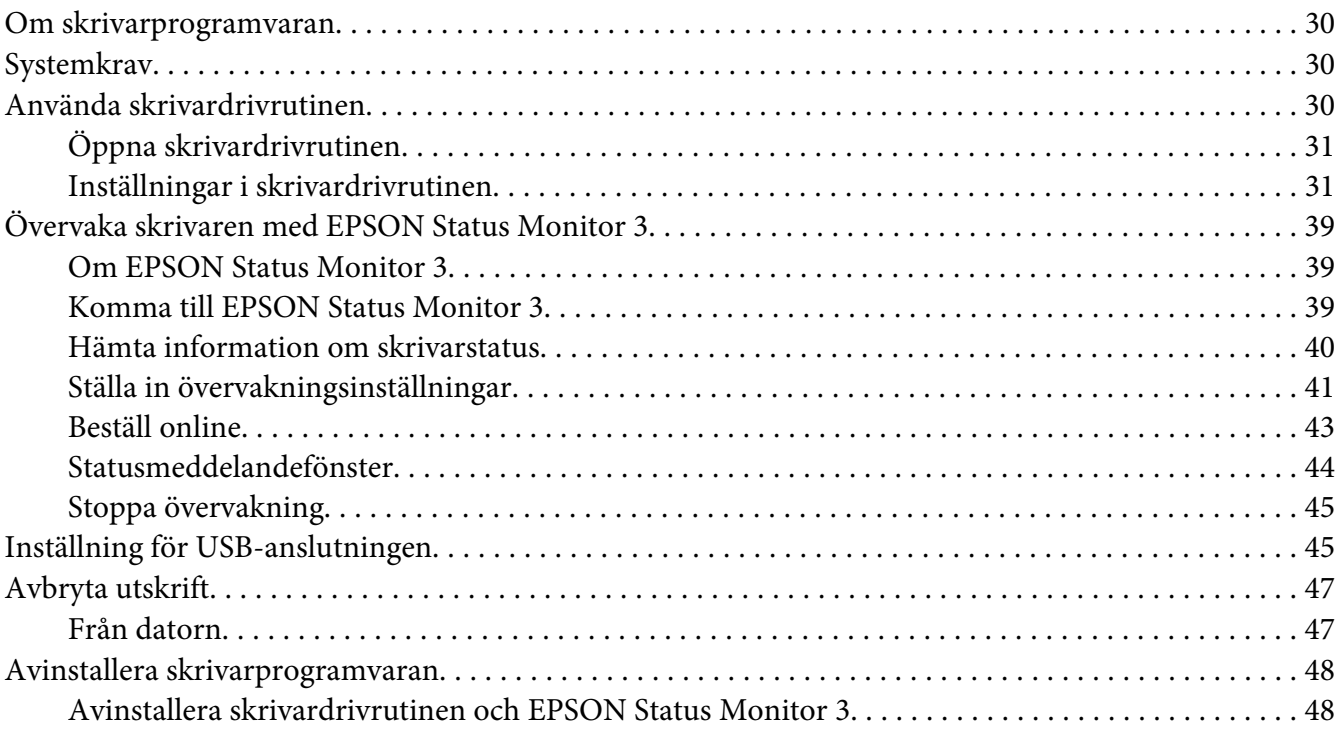

#### Kapitel 4 **[Använda skrivardrivrutinen för Macintosh](#page-50-0)**

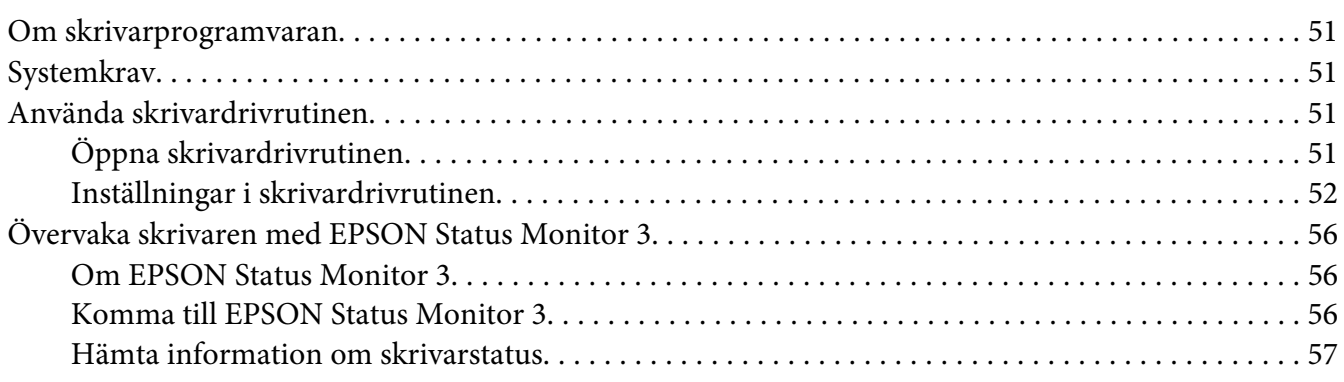

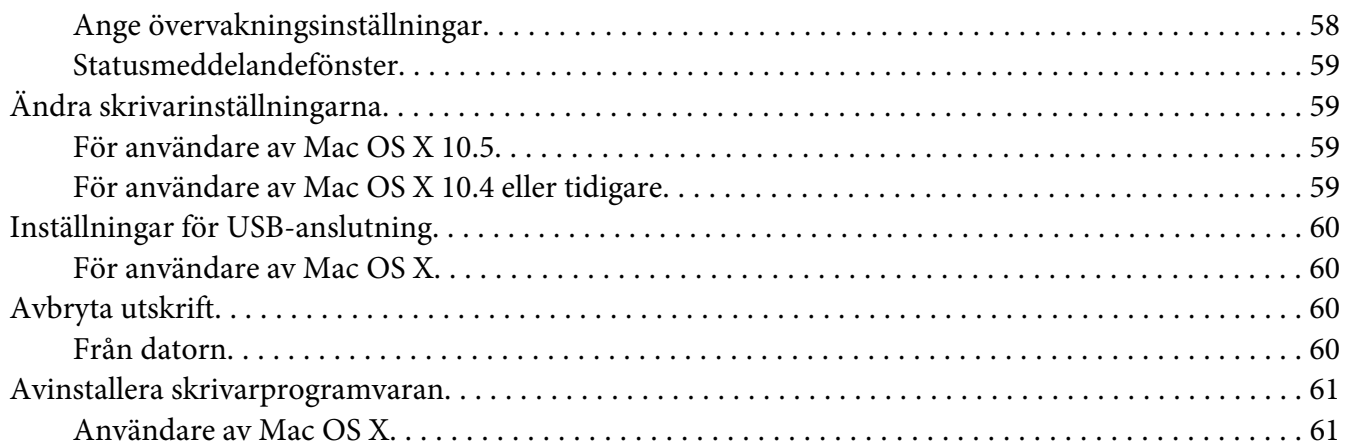

#### Kapitel 5 **[Installera skrivaren i ett nätverk \(AcuLaser M1200\)](#page-61-0)**

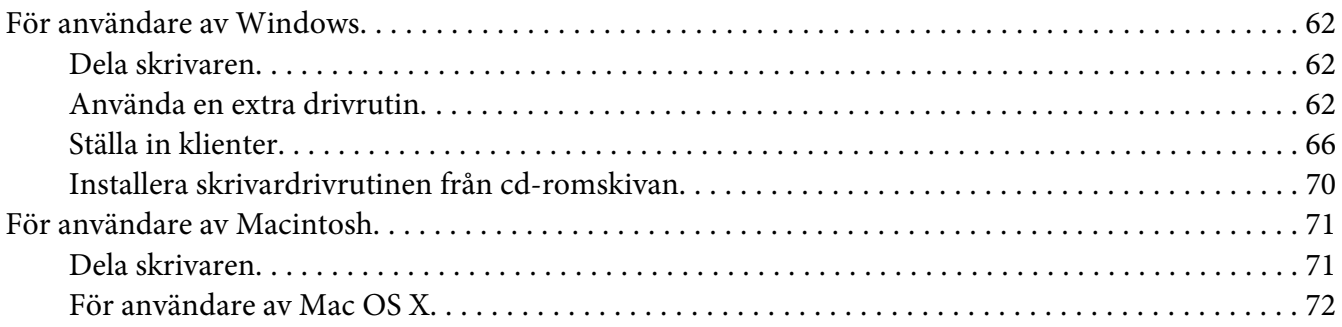

#### Kapitel 6 **[Byta ut förbrukningsartiklar](#page-72-0)**

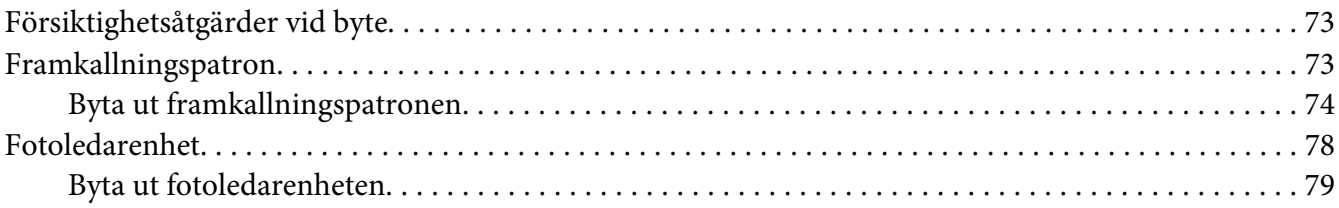

#### Kapitel 7 **[Rengöra och transportera skrivaren](#page-83-0)**

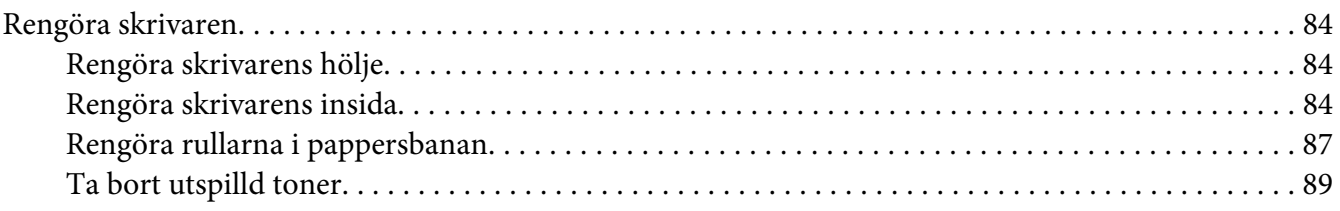

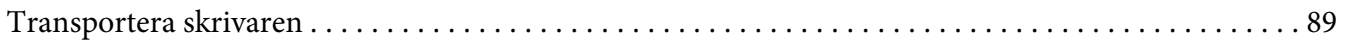

### Kapitel 8 Felsökning

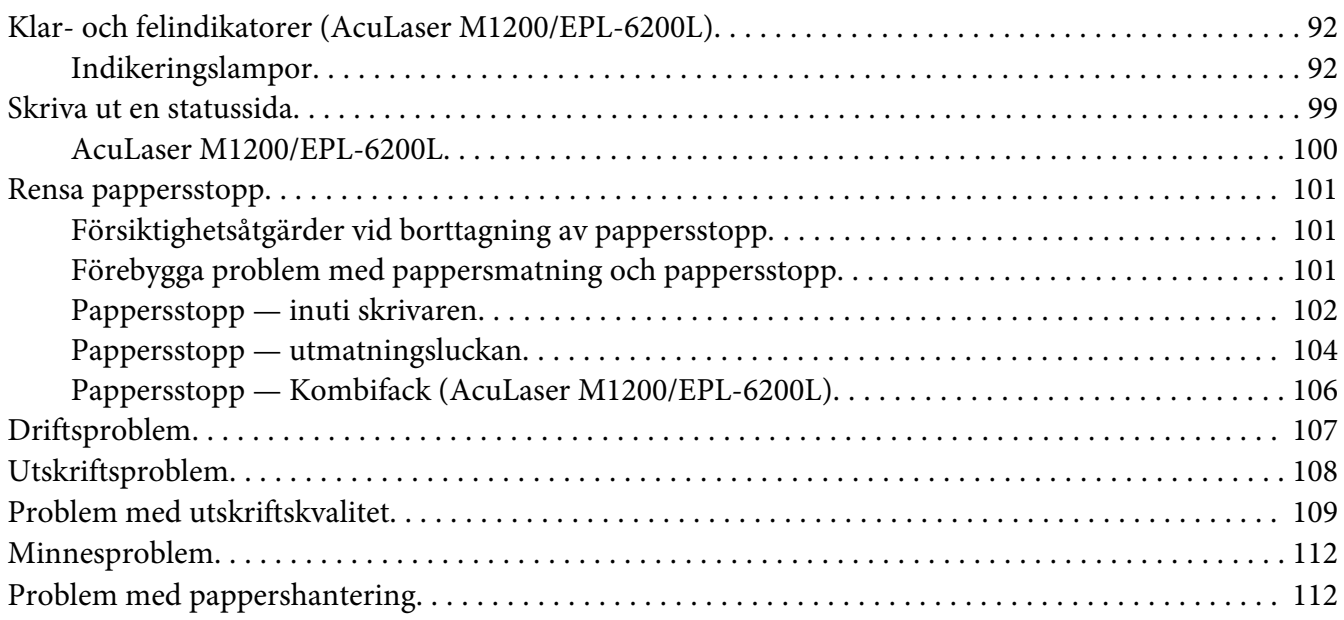

#### Appendix A Tekniska specifikationer

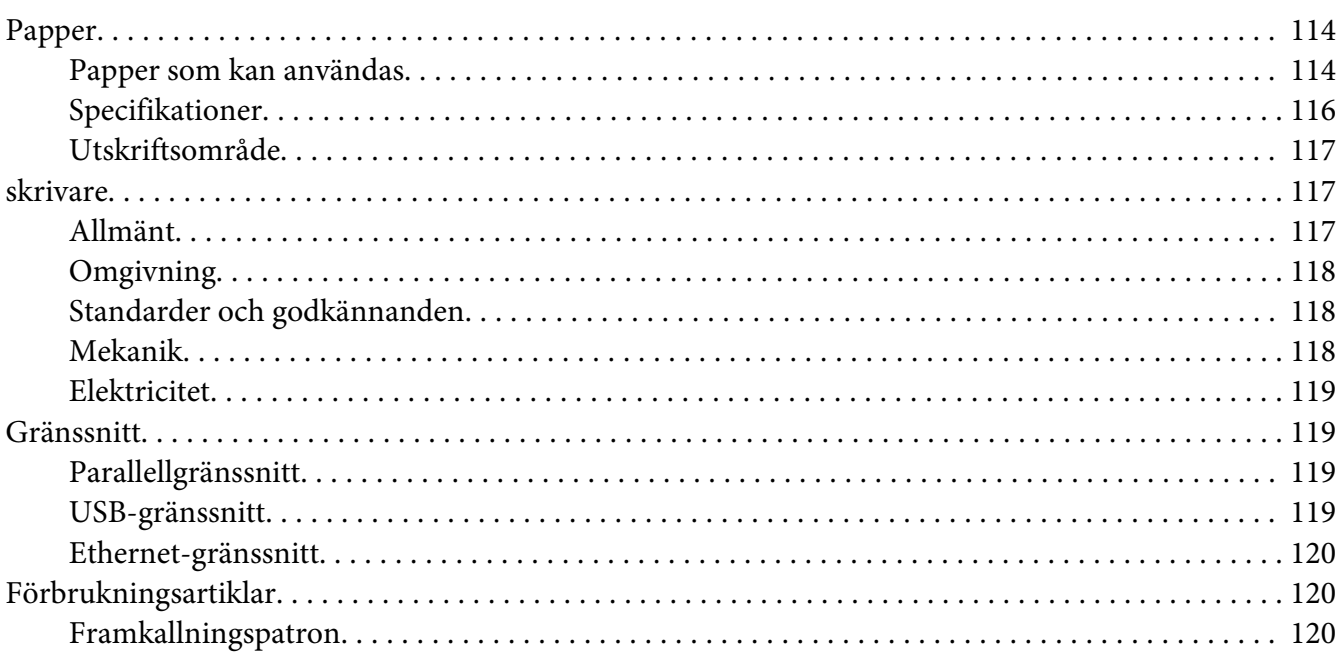

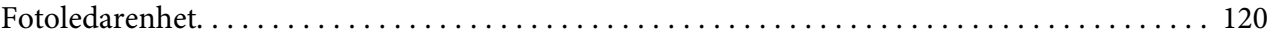

### Appendix B **[Arbeta med teckensnitt](#page-121-0)**

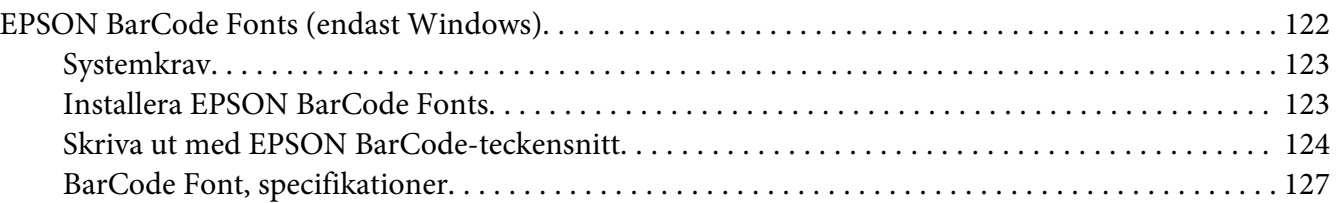

### [Appendix C](#page-135-0) **Kundstöd**

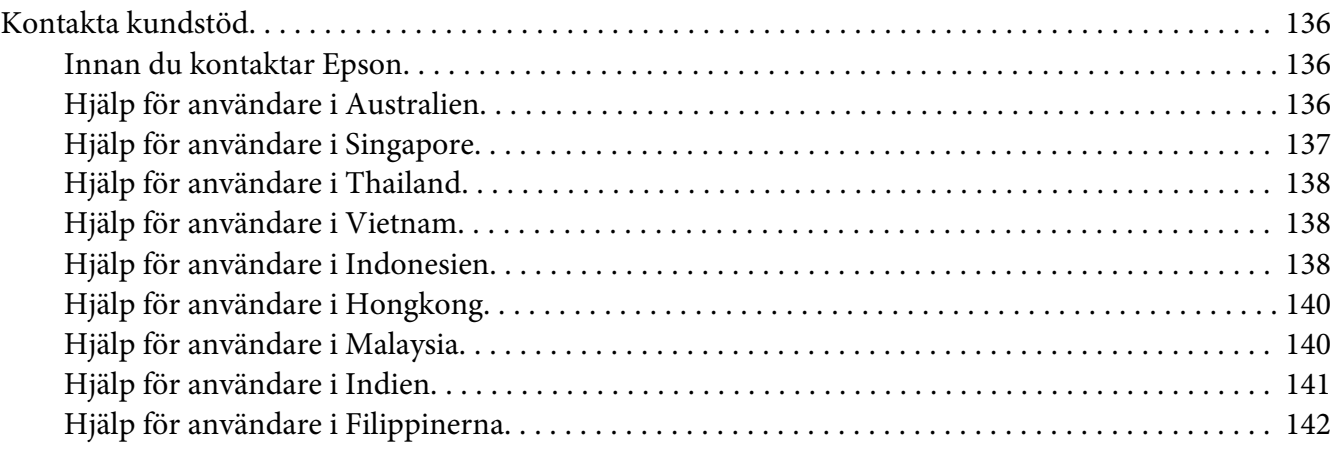

#### **[Register](#page-143-0)**

### <span id="page-8-0"></span>**Säkerhetsanvisningar**

### **Varningar, Obs!-meddelanden och anmärkningar**

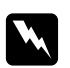

#### w *Varningar*

*måste noga efterföljas för att undvika kroppsskador.*

c *Obs! måste iakttas för att undvika skador på utrustningen.*

*Anmärkningar innehåller viktig information och praktiska tips om hur du använder skrivaren.*

### **Säkerhetsåtgärder**

Var noga med att följa dessa försiktighetsåtgärder för att garantera en säker och effektiv användning:

#### *Anmärkning:*

*Bilderna som används i detta avsnitt visar EPL-6200.*

❏ Se till att inte röra vid fixeringsenheten, som är märkt med **CAUTION Hot Surface** (OBS! Varm yta), och se även till att inte vidröra omgivande ytor. Om skrivaren har använts kan fixeringsenheten och omgivande ytor vara mycket varma.

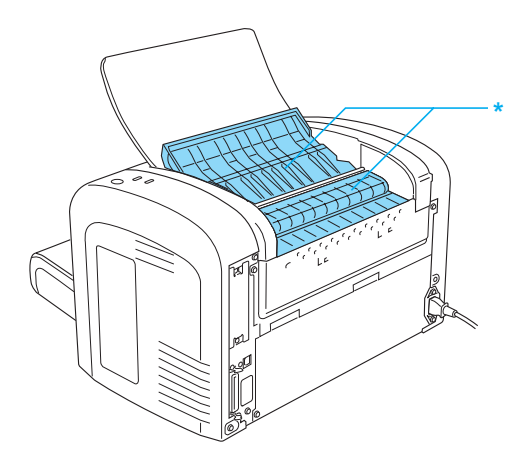

\* CAUTION Hot Surface (OBS! Varm yta)

- ❏ Undvik att vidröra komponenterna inuti skrivaren om det inte står i den här handboken att du ska göra det.
- ❏ Använd aldrig våld för att sätta skrivarens komponenter på plats. Även om skrivaren är utformad för att tåla mycket kan ovarsam hantering skada den.
- ❏ Vidrör aldrig framkallningsrullen under luckan när du byter framkallningspatron. Då försämras utskriftskvaliteten.

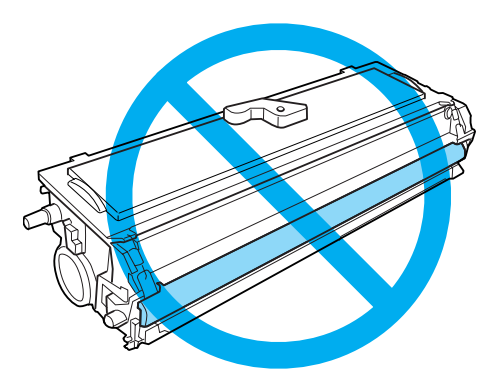

- ❏ Placera alltid framkallningspatronen på en ren, mjuk yta när du behöver hantera dem.
- ❏ Lägg inte framkallningspatronen upp och ned, och ställ den inte på högkant.
- ❏ Försök varken att ändra eller ta isär framkallningspatronen. Det går inte att fylla på den igen.
- ❏ Rör inte tonern och se till att inte få toner i ögonen.
- ❏ Torka upp utspilld toner med en sopborste och skyffel eller en trasa fuktad med tvål och vatten. Använd inte dammsugare eftersom de fina partiklarna kan orsaka brand eller explosion om de kommer i kontakt med en gnista.

<span id="page-10-0"></span>❏ Vid byte eller installation av fotoledarenheten ska den ljuskänsliga trumman skyddas från ljus så mycket som möjligt. Den ljuskänsliga trumman är den gröna cylinder som syns genom enhetens öppningar. Om den utsätts för mycket ljus kan det leda till mörka eller ljusa fläckar på utskrifterna och förkorta enhetens livslängd.

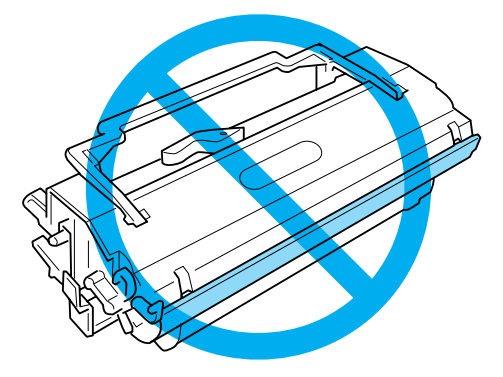

- ❏ Var försiktig så att du inte repar ytan på trumman. När du tar ur fotoledarenheten ur skrivaren ska du alltid placera den på en ren, mjuk yta. Undvik att vidröra trumman eftersom fett från huden kan skada ytan och påverka utskriftskvaliteten.
- ❏ För att uppnå bästa utskriftskvalitet bör du inte förvara fotoledarenheten på en plats där den utsätts för direkt solljus, damm, salthaltig luft eller frätande gaser (t.ex. ammoniak). Undvik platser där temperaturen eller luftfuktigheten kan ändras snabbt.
- ❏ Vänta minst en timme innan du använder en framkallningspatron eller en fotoledarenhet när du har flyttat den från en kall miljö till en varmare, eftersom den annars kan skadas på grund av kondensation.
- ❏ Kasta inte använda framkallningspatroner eller fotoledarenheter i öppen eld eftersom de kan explodera och orsaka skador. Gör dig av med dem enligt lokala föreskrifter.
- ❏ Var noga med att förvara förbrukningsartiklar utom räckhåll för barn.
- ❏ Låt inte papper som har fastnat sitta kvar i skrivaren. Det kan leda till att skrivaren överhettas.
- ❏ Undvik att använda eluttag som andra maskiner är anslutna till.
- ❏ Använd endast uttag som uppfyller strömkraven för den här skrivaren.

### **Viktig säkerhetsinformation**

- ❏ Följ alla varningsmeddelanden och instruktioner som anges på skrivaren.
- ❏ Dra ur sladden från vägguttaget innan du rengör skrivaren.
- ❏ Använd en väl urvriden trasa vid rengöring och använd inte rengöringsvätska eller -spray.
- ❏ Använd inte skrivaren i en fuktig miljö.
- ❏ Undvik platser som utsätts för direkt solljus, hög värme, fukt, oljedimma eller damm.
- ❏ Placera skrivaren nära ett elektriskt uttag där du lätt kan sätta in och dra ut sladden.
- ❏ Placera inte skrivaren på en ostadig yta.
- ❏ Sätt inte skrivaren på en plats där sladden kommer att trampas på.
- ❏ Fack och öppningar i höljet och på baksidan eller i botten är avsedda för ventilation. Se till att du inte blockerar eller täcker dem. Placera inte skrivaren på en soffa, matta eller annan mjuk yta eller i ett instängt skåp om det inte finns tillräckligt med ventilation.
- ❏ Håll hela dator- och skrivarsystemet borta från potentiella störningskällor, som högtalare eller basenheter till sladdlösa telefoner.
- ❏ Anslut skrivaren till ett eluttag som uppfyller strömkraven för den här skrivaren. Skrivarens strömkrav anges på en etikett som sitter på skrivaren. Om du inte är säker på specifikationerna för strömtillförsel i ditt område kontaktar du det lokala elbolaget eller rådfrågar återförsäljaren.
- ❏ Om du inte kan sätta in kontakten i eluttaget kontaktar du en elektriker.
- ❏ Byt ut sladden eller kontakta en kvalificerad elektriker om kontakten skadas. Om det finns säkringar i kontakten ska du se till att de byts ut till säkringar av rätt storlek och märkvärde.
- ❏ Använd ett jordat uttag som överensstämmer med skrivarens elkontakt. Använd inte en adapterkontakt.
- ❏ Kontrollera att det inte finns damm på uttaget.
- ❏ Se till att sätta i kontakten ordentligt i eluttaget.
- ❏ Hantera inte i kontakten med våta händer.
- ❏ Undvik att använda uttag som andra maskiner är anslutna till.
- ❏ Använd den strömkälla som anges på etiketten. Om du inte är säker på vilken strömkälla som finns tillgänglig kontaktar du återförsäljaren eller det lokala elbolaget.
- ❏ Om du inte kan sätta in kontakten i eluttaget kontaktar du en elektriker.
- ❏ Justera bara de inställningar som tas upp i användarhandboken eftersom felaktig justering av andra inställningar kan orsaka skador och kräva att reparationer utförs av en kvalificerad servicetekniker.
- ❏ Om du använder en förlängningssladd, måste du se till att den totala märkströmmen för produkterna som är kopplade till förlängningssladden inte överstiger sladdens märkström.
- ❏ När du ansluter apparaten till en dator eller annan enhet med en kabel ser du till att kontakterna sitter rätt. Varje kontakt har endast en korrekt riktning. Om en kontakt sätts in i fel riktning kan båda enheterna som ansluts med hjälp av kabeln skadas.
- ❏ För inte in föremål i några öppningar eftersom de kan vidröra farliga spänningspunkter eller kortsluta delar som kan ge upphov till brand eller elstötar.
- ❏ Man ska absolut inte sitta på eller luta sig mot skrivaren. Lägg inte tunga föremål på skivaren.
- ❏ Använd inte någon form av lättantändlig gas inuti eller runt skrivaren.
- ❏ Se till att du inte spiller vätska av något slag på skrivaren.
- ❏ Försök inte utföra service på produkten, bortsett från det som anges i denna handbok. Att öppna eller ta bort skydd som är märkta med **Do Not Remove** (ta inte bort) kan utsätta dig för farliga spänningspunkter eller andra risker. Låt kvalificerad servicepersonal sköta all service i dessa utrymmen.
- ❏ Dra ur sladden ur vägguttaget och kontakta servicepersonal om följande inträffar:
	- A. Om nätsladden eller kontakten är skadad eller utsliten.
	- B. Om du spiller ut vätska i skrivaren.
	- C. Om den har utsatts för regn eller vatten.
	- D. Om den inte fungerar på normalt sätt när du följer användarinstruktionerna. Justera bara de kontroller som täcks av användarinstruktionerna, eftersom felaktig justering av kontroller kan orsaka skador och kräver oftast ett omfattande arbete av en kvalificerad servicetekniker för att återställa produkten till normal drift.
	- E. Om du tappar skrivaren eller om höljet har skadats.
	- F. Om en påtaglig förändring av prestanda sker är det ett tecken på att service behöver utföras.
- ❏ Koppla med jämna mellanrum ur kontakten från eluttaget och rengör stiften på stickkontakten.
- ❏ Om skrivaren inte ska användas under en längre tid, koppla ur kontakten från eluttaget.

### <span id="page-13-0"></span>**Säkerhetsinformation**

### **Nätsladd**

c *Obs! Kontrollera att nätsladden uppfyller alla tillämpliga, lokala säkerhetsnormer.*

Använd bara nätsladden som medföljer produkten. Om du använder en annan elsladd kan det leda till brand eller elstötar. Apparatens nätsladd får endast användas till denna apparat. Om den används med annan utrustning kan det leda till brand eller elektriska stötar.

### **Lasersäkerhetsetiketter**

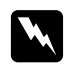

#### w *Varning!*

*Utförandet av procedurer och inställningar andra än de som anges i denna anvisning kan resultera i farlig utstrålning.*

Din skrivare är en Klass 1 laserprodukt enligt definitionen i IEC 60825-1:2001 specifikationerna. Etiketten som visas sitter på baksidan av skrivaren i de länder där det är obligatoriskt.

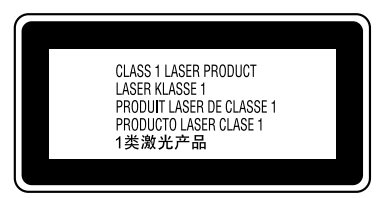

### **Intern laserstrålning**

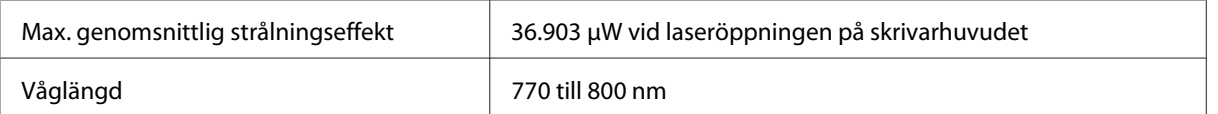

Detta är en Klass III b Laserdiod-enhet som har en osynlig laserstråle. Skrivarhuvudet KAN INTE ÅTGÄRDAS. Av denna anledning bör skrivarhuvudet inte öppnas under några omständigheter.

### <span id="page-14-0"></span>**Ozonsäkerhet**

#### **Ozonutsläpp**

Ozongas genereras av laserskrivare som biprodukt under utskriftsprocessen. Ozon produceras bara när skrivaren skriver ut.

#### **Ozonexponeringsgräns**

Den rekommenderade exponeringsgränsen för ozon är 0,1 ppm (parts per million), uttryckt som ett viktat medelvärde under en 8-timmarsperiod. EPSON AcuLaser M1200/EPL-6200/EPL-6200L laserskrivare genererar mindre än 0,1 ppm under 8 timmars kontinuerlig användning.

#### **Minska risken**

För att minska risken för ozonexponering bör du undvika följande:

- ❏ Använda flera laserskrivare på en begränsad yta
- ❏ Användning vid extremt låg luftfuktighet
- ❏ Dålig ventilation
- ❏ Lång, kontinuerlig utskrift samtidigt som något av ovanstående

#### **Skrivarplats**

Skrivaren bör stå på en plats där utsläppsgaser och värmen som alstras:

- ❏ Inte blåses direkt i användarens ansikte
- ❏ När som helst kan ventileras bort från byggnaden

### <span id="page-15-0"></span>**Försiktighetsåtgärder vid ström på/av**

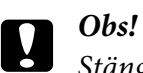

*Stäng inte av skrivaren:*

- ❏ *förrän lampan* **Klar** *lyser utan att blinka.*
- ❏ *när lampan* **Data** *(lampan* **Klar** *för AcuLaser M1200/EPL-6200L) blinkar.*
- ❏ *När du skriver ut.*

## <span id="page-16-0"></span>Kapitel 1

## **Produktinformation**

### **Skrivarens delar**

### **Framsida**

**EPL-6200**

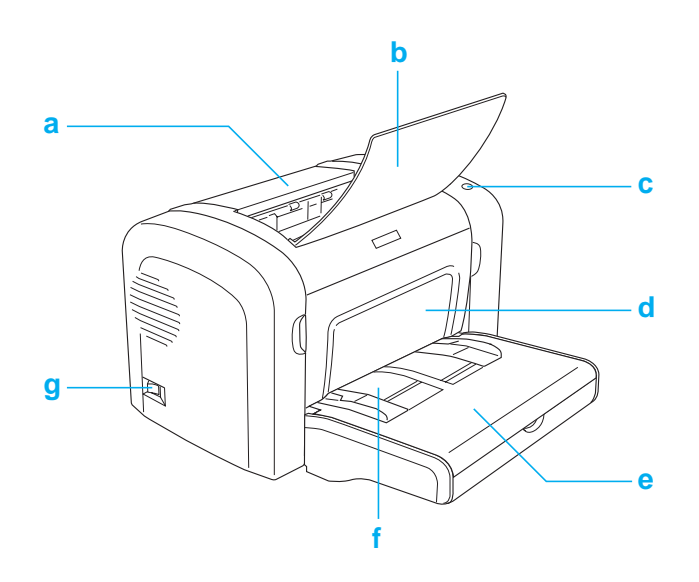

#### <span id="page-17-0"></span>**AcuLaser M1200/EPL-6200L**

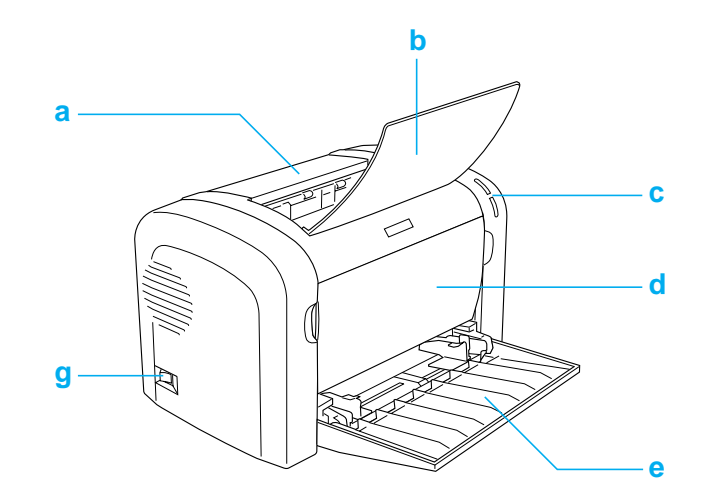

- a. Utmatningslucka
- b. Utmatningsfack
- c. Kontrollpanel
- d. Främre lucka
- e. Kombifack
- f. Öppning för manuell matning (endast EPL-6200)
- g. Strömbrytare

### **Baksida**

#### **EPL-6200**

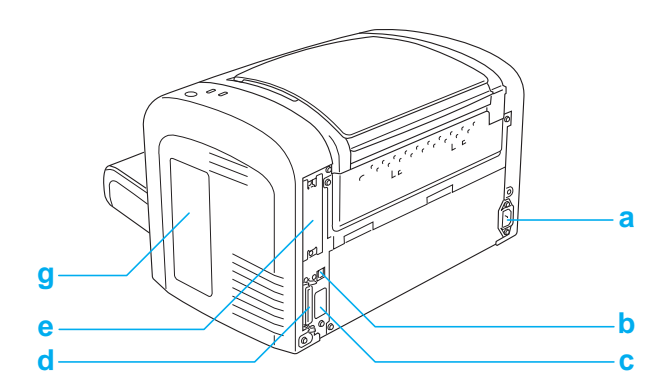

#### <span id="page-18-0"></span>**EPL-6200 Nätverksmodell**

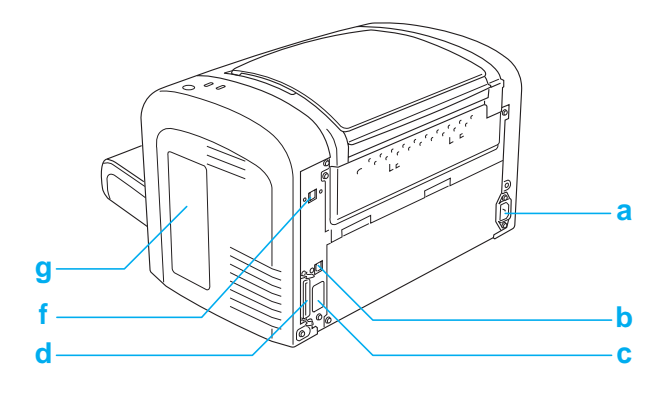

#### **AcuLaser M1200/EPL-6200L**

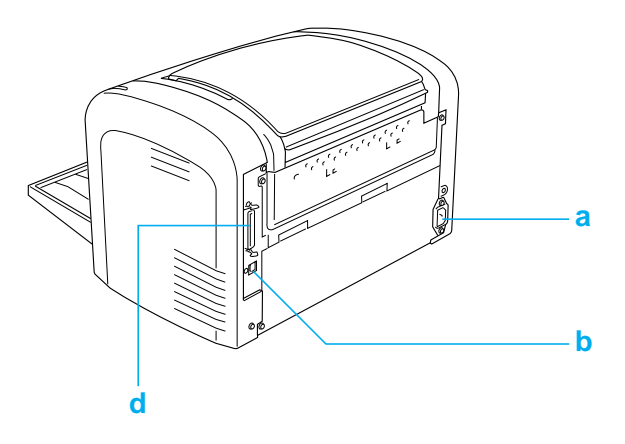

- a. Uttag för nätsladd
- b. anslutning för USB-gränssnitt
- c. anslutning för USB-gränssnitt (endast EPL-6200)
- d. anslutning för parallellgränssnitt
- e. gränssnittskortplats av typ B (endast EPL-6200)
- f. Ethernet gränssnittskontakt (endast EPL-6200 nätverksmodell)
- g. höger lucka (endast EPL-6200)

### **Kontrollpanel**

EPL-6200 har sex indikeringslampor och tre knappar medan AcuLaser M1200/EPL-6200L har två indikeringslampor. Indikeringslamporna ger grundläggande information om skrivarens status, fel och varningar. Med knapparna kan man utföra ett antal olika grundläggande utskriftsåtgärder.

### <span id="page-19-0"></span>**Indikeringslampor**

#### EPL-6200

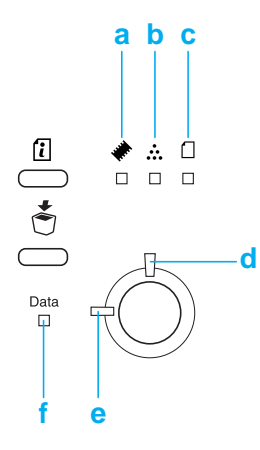

#### AcuLaser M1200/EPL-6200L

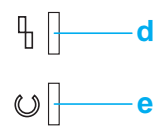

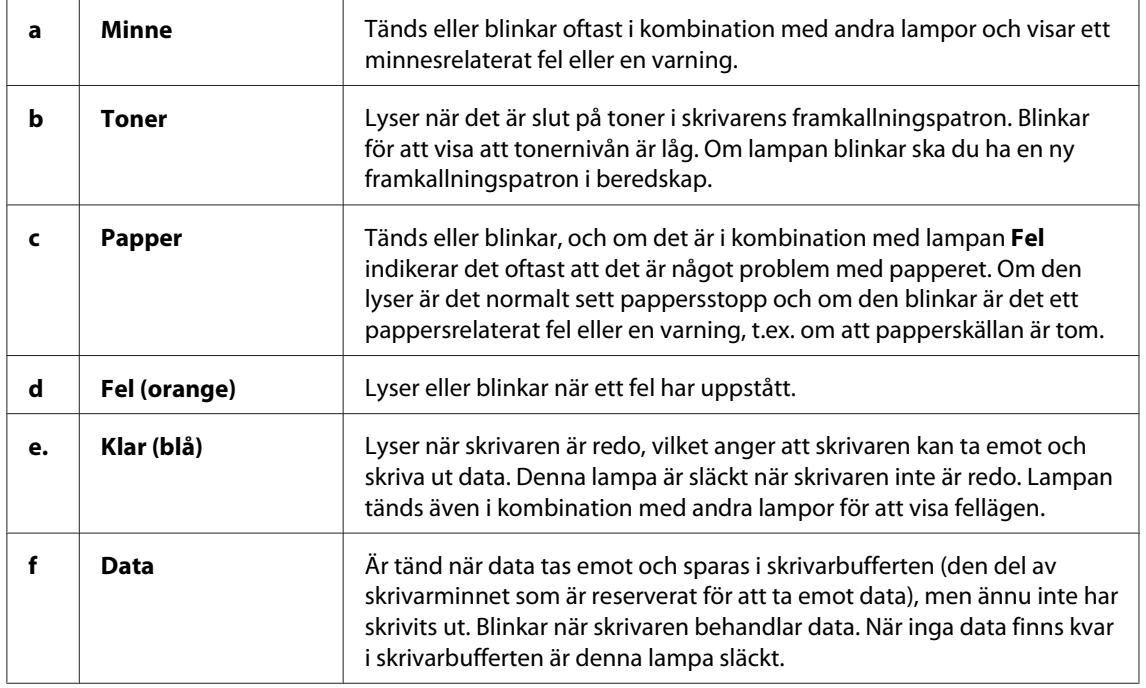

### <span id="page-20-0"></span>**Förbrukningsartiklar**

Kontakta din återförsäljare eller en kvalificerad servicerepresentant om du vill köpa förbrukningsartiklar där du bor.

### **Förbrukningsartiklar**

#### **Framkallningspatron (0520/0521/0522/0523)**

Den här patronen innehåller den toner som används för att skapa bilder på papper.

#### *Anmärkning:*

*Återvunna patroner säljs inte i vissa områden. Kontakta närmaste Epson återförsäljare/representant om det finns något system för återvunna patroner.*

#### **Fotoledarenhet (S051099)**

Fotoledarenheten har en ljuskänslig trumma som permanent fixerar tonern på papperet. Denna enhet är installerad i skrivaren vid leverans.

### **Funktioner – snabböversikt**

#### **Tonersparläge**

Om du vill minska mängden toner som används vid utskrift av dokument kan du skriva ut utkast med tonersparläget.

#### **Utskrift med anpassning till sida**

Med funktionen Anpassa till sida kan du under utskrift förstora eller förminska dokumenten i enlighet med den angivna pappersstorleken.

### <span id="page-21-0"></span>**Utskrift av flera sidor på ett ark**

Du kan via inställningen för utskriftslayout ange om du vill skriva ut två eller fyra sidor på en enda sida. Du kan även ange i vilken ordning de ska skrivas ut och om det ska vara en ram runt sidorna. Storleken på varje sida ändras automatiskt så att angivet antal sidor får plats på den valda pappersstorleken.

### **Utskrift med vattenmärke**

Skrivaren levereras med en lista över fördefinierade vattenmärken som du kan lägga till i dokumenten. Det går även att skapa egna text- eller bitmappsvattenmärken.

### **Utskrift med hög kvalitet**

När du använder standarddrivrutinen som medföljer skrivaren ger modellen EPL-6200 vid utskrift med 1200 dpi en hastighet på 10 sidor i minuten. AcuLaser M1200/EPL-6200L ger vid utskrift med 600 dpi en hastighet på upp till 20 sidor i minuten på A4-papper. Du kommer att uppskatta skrivarens professionella utskriftskvalitet och dess snabba bearbetningshastighet.

### <span id="page-22-0"></span>Kapitel 2

### **Pappershantering**

### **Papperskällor**

I det här avsnittet beskrivs den kombination av papperskällor och papperstyper som du kan använda.

### **Kombifack**

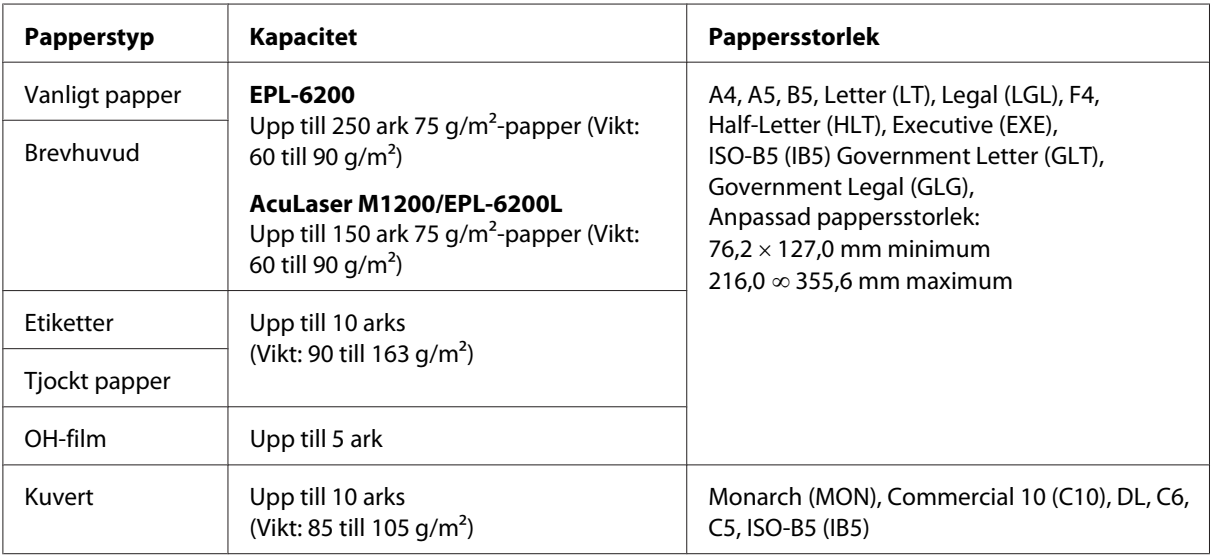

### **Fylla på papper**

I det här avsnittet beskrivs hur man fyller på papper i standardpapperskällor och tillvalspapperskällor som finns till din skrivare.

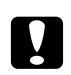

#### c *Obs!*

*Var försiktig när du handskas med papper eftersom man kan skära sig på papperets kant.*

Tänk på följande när du väljer papper:

❏ Papperet ska vara av hög kvalitet, ganska mjukt och väga mellan 60 och 90 g/m2.

- <span id="page-23-0"></span>❏ Skrivaren är mycket fuktkänslig. Förvara papper i torr miljö.
- ❏ Det går bra att använda färgat papper, men bestruket papper ska undvikas.
- ❏ Du kan använda papper med förtryckt brevhuvud, förutsatt att både papper och bläck är kompatibla med laserskrivare.

### **Kombifack**

Kombifacket är standardpapperskällan för denna produkt.

#### **AcuLaser M1200/EPL-6200L**

Du kan fylla på upp till 150 ark vanligt papper i kombifacket på AcuLaser M1200/EPL-6200L.

Gör så här för att fylla på papper i kombifacket:

1. Öppna kombifacket.

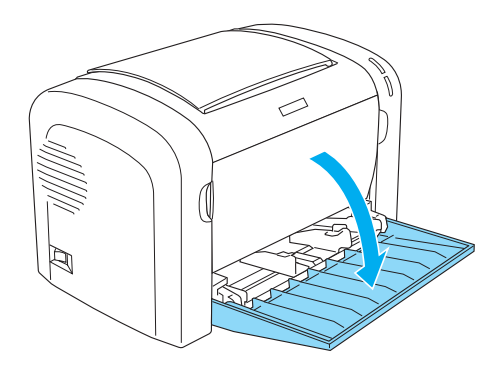

2. Kläm ihop haken på pappersledaren och skjut pappersledaren utåt så att papperet du fyller på får plats.

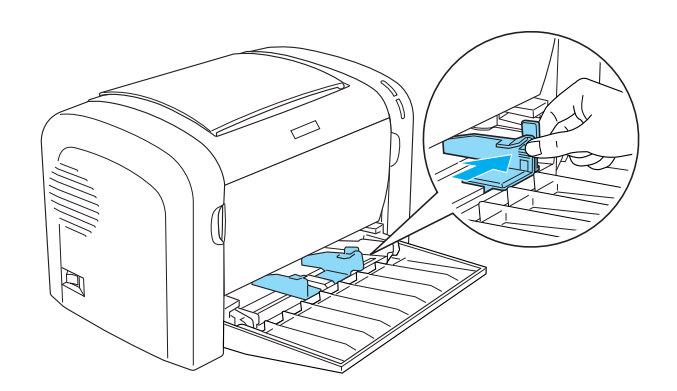

#### *Anmärkning:*

*Lyft pappersledaren något för att flytta den.*

3. Bläddra igenom en pappersbunt och knacka den mot en plan yta för att jämna till kanterna och lägg i papperet i kombifacket med utskriftssidan uppåt. Justera sedan pappersledaren efter papperets storlek.

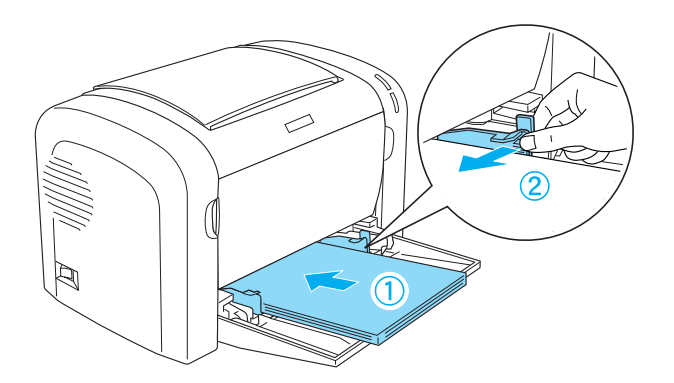

#### *Anmärkning:*

- ❏ *Lägg i papperet så långt in det går i kombifacket.*
- ❏ *Fyll inte på papper ovanför markeringen.*

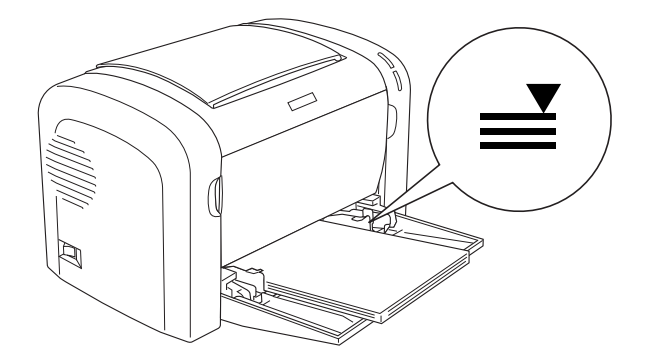

<span id="page-25-0"></span>4. Lyft upp utmatningsfacket.

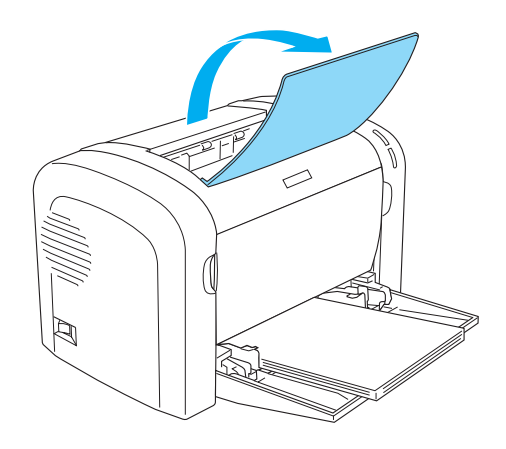

#### *Anmärkning:*

- ❏ *Se till att inställningen för Paper Size (Pappersstorlek) i skrivardrivrutinen stämmer med det papper du fyllt på innan du skriver ut.*
- ❏ *Om du vill skriva ut på papper som väger mer än 90 g/m2 eller på specialpapper (t.ex. kuvert, etiketter, OH-film eller tjockt papper), se ["Skriva ut på specialmedia" på sidan 27](#page-26-0).*

### **Fylla på en anpassad pappersstorlek**

Du kan fylla på en anpassad pappersstorlek i kombifacket så länge papperet är inom måtten 76,2 × 127,0 mm och 216,0 × 355,6 mm.

I öppningen för manuell matning kan man mata in anpassade pappersstorlekar från 76,2 ∞ 148,0 mm till  $216,0 \times 355,6$  mm.

#### *Anmärkning:*

*Vid utskrift av anpassade pappersstorlekar ska du välja* **Thick Wide (Tjockt brett)** *eller* **Thick[W]** *(Tjockt [B]),* **Thick Narrow (Tjockt smalt)** *eller* **Thick[N]** *(Tjockt [S]) eller* **Transparency (OH-film)** *som Paper Type (Papperstyp) i skrivardrivrutinen.*

### <span id="page-26-0"></span>**Skriva ut på specialmedia**

#### *Anmärkning:*

*Eftersom kvaliteten på olika papper när som helst kan ändras av tillverkaren kan Epson inte garantera kvaliteten för någon typ av papper som inte kommer från Epson. Testa alltid ett nytt pappersprov innan du köper stora mängder eller skriver ut stora jobb.*

Denna produkt kan skriva ut på specialpapper såsom etiketter, kuvert, tjockt papper och OH-film.

### **Etiketter**

Du kan fylla på upp till 10 ark etiketter i kombifacket. Vissa etikettstyper måste eventuellt matas ett ark i taget.

För att förhindra att klister kommer i kontakt med skrivarens delar ska du alltid använda etiketter som täcker skyddsarket helt utan mellanrum mellan de enskilda etiketterna.

Testa om etiketterna "läcker" klister genom att trycka ett pappersark ovanpå arket med etiketter. Om papperet fastnar på etikettsarket när du tar bort det ska etiketterna inte användas.

Vid utskrift av etiketter måste **Labels (Etiketter)** (EPL-6200) eller **Thick Wide (Tjockt brett)** (AcuLaser M1200/EPL-6200L) väljas i skrivardrivrutinens listruta Paper Type (Papperstyp).

#### **Kuvert**

Du kan fylla på upp till 10 kuvert i kombifacket beroende på hur tjocka kuverten är (85 till 105 g/ m2). Fyll på kuvert med fliksidan nedåt och kortsidan först.

<span id="page-27-0"></span>EPL-6200

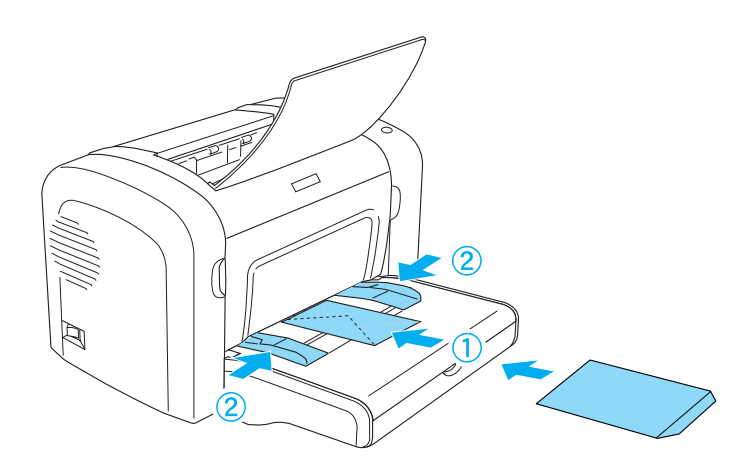

AcuLaser M1200/EPL-6200L

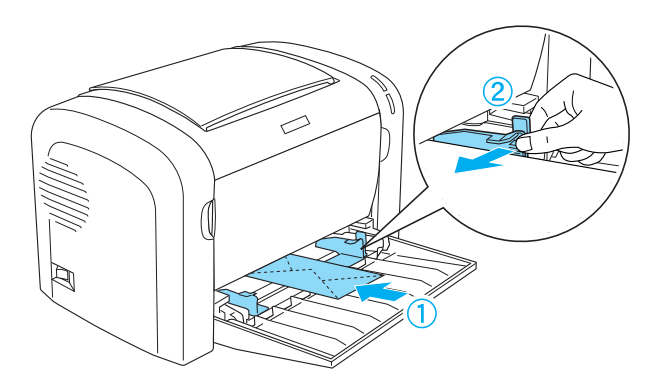

Vid utskrift av kuvert ska **Thick Narrow (Tjockt smalt)** väljas i skrivardrivrutinens listruta Paper Type (Papperstyp).

Utskriftskvaliteten för kuvert kan bli ojämn eftersom kuvertets olika delar är olika tjocka. Skriv ut ett eller två kuvert för att kontrollera utskriftskvaliteten. Om utskriften är för ljus kan tätheten justeras enligt anvisningarna i ["Problem med utskriftskvalitet" på sidan 109](#page-108-0).

Använd inte fönsterkuvert om de inte är särskilt utformade för laserskrivare. Plasten på de flesta fönsterkuvert smälter när den kommer i kontakt med den varma fixeringsenheten.

### **Tjockt papper**

Du kan fylla på upp till 10 ark tjockt papper i kombifacket. En del tjocka papperstyper måste eventuellt matas ett i taget. Använd tjockt papper som väger mellan 90 och 163 g/m2.

<span id="page-28-0"></span>Vid utskrift på tjockt papper ska inställningen Paper Type (Papperstyp) i skrivardrivrutinen ändras. Välj **Thick Narrow (Tjockt smalt)** för tjockt papper som är mindre än 160 mm brett. Välj **Thick Wide (Tjockt brett)** vid utskrift på tjockt papper som är 188 mm eller bredare.

#### **OH-film**

Du kan fylla på upp till 5 ark OH-film i kombifacket. Vissa typer av OH-film måste eventuellt matas ett ark i taget.

Du kan bara använda film för OH-apparater och självhäftande film som tillverkats för användning i laserskrivare eller vanliga kopieringsapparater.

Vid utskrift på OH-film ska **Transparency (OH-film)** väljas i skrivardrivrutinens listruta Paper Type (Papperstyp).

### <span id="page-29-0"></span>Kapitel 3

### **Använda skrivardrivrutinen för Windows**

### **Om skrivarprogramvaran**

Med skrivardrivrutinen kan du välja bland olika inställningar för att få bästa möjliga resultat från din skrivare och EPSON Status Monitor 3 ger dig möjlighet att kontrollera skrivarens status.

Skrivardrivrutinen finns på den cd-romskiva som medföljde skrivaren. Anvisningar om hur man installerar skrivardrivrutinen finns i *Installationshandboken*.

### **Systemkrav**

Datorn måste ha ett av följande operativsystem för att kunna använda skrivarprogramvaran:

Windows Vista, XP, 2000 (AcuLaser M1200) Windows XP, 2000, Me, 98/95, NT4.0 (EPL-6200/6200L)

I detta kapitel används skärmbilder från Windows 98 som exempel. Skärmarna kan se något annorlunda ut beroende på vilken version av operativsystem som används.

### **Använda skrivardrivrutinen**

Med hjälp av skrivardrivrutinen kan du välja mellan ett antal inställningar för att få bästa resultat med skrivaren.

#### *Anmärkning:*

- ❏ *Ett namn på datorn måste anges i datorns inställningar för att drivrutinen ska fungera korrekt. Se till att namnet inte innehåller några ogiltiga tecken. Om skrivaren är delad måste datornamnet vara unikt för din dator. Anvisningar om hur man namnger datorn finns i operativsystemets dokumentation.*
- ❏ *Skärmbilderna som används i detta avsnitt visar EPL-6200. Om skrivaren som används är AcuLaser M1200 eller EPL-6200L, kan skärmen se något annorlunda ut.*
- ❏ *EPSON Status Monitor 3 installeras automatiskt med skrivardrivrutinen för AcuLaser M1200 eller EPL-6200L.*

#### <span id="page-30-0"></span>*Anmärkning för Windows Vista-användare:*

*Tryck inte på strömbrytaren eller försätt inte datorn i standby- eller viloläge manuellt vid utskrift.*

### **Öppna skrivardrivrutinen**

Du kan öppna skrivardrivrutinen från alla program eller direkt från Windows-operativsystemet.

De skrivarinställningar som görs från många Windows-program åsidosätter inställningar som görs när skrivardrivrutinen öppnas från operativsystemet, så för att vara säker på att få önskat resultat bör du öppna skrivardrivrutinen från programmet.

#### *Anmärkning:*

*I onlinehjälpen hittar du information om skrivardrivrutinens inställningar.*

- ❏ Om du vill öppna skrivardrivrutinen från det program du använder klickar du på **Print (Skriv ut)** eller **Page Setup (Utskriftsformat)** på menyn File (Arkiv). Du måste också klicka på **Setup (Inställningar)**, **Options (Alternativ)**, **Properties (Egenskaper)** eller en kombination av dessa knappar.
- ❏ För att öppna skrivardrivrutinen från Windows, klicka på **Start** och sedan på **Control Panel (Kontrollpanelen)** (Windows Vista) eller **Printers and Faxes (Skrivare och fax)** (Windows XP). Högerklicka därefter på skrivarikonen. Och klicka sedan på **Select Printing Preferences (Välj utskriftsinställningar)** (Windows Vista) eller **Printing Preferences (Utskriftsinställningar)** (Windows XP eller 2000).

### **Inställningar i skrivardrivrutinen**

#### **Ändra storlek på utskrifter**

Du kan få dokumenten automatiskt förstorade eller förminskade under utskrift.

#### Ändra sidornas storlek automatiskt så att de passar utskriftspapperet

1. Klicka på fliken **Layout**.

- EPSON EPL-6200 Advanced Prope  $|?| \times$ Details<sup>1</sup> Sharing | Basic Settings General Special | Optional Settings | Utility Layout  $\nabla$  Zoom Options A4 210 x 297 mm Output Paper 44 210 x 297 mm  $\overline{\phantom{a}}$  $(100)$ , 100%<br>,4 210 x 297 mm  $\Box$  Zoom To  $\Box$   $\Box$ Location C Upper Left C Center Print Lavout 血洞量 Rotate by 180° High Quality (PC)<br>600 dpi<br>Halftone<br>RITech: On  $\sim$  $\overline{c}$  $\overline{c}$ ...........<br>Toner Save: Off **EPSON**  $0<sub>K</sub>$  $\ensuremath{\mathsf{Cancel}}$ Help
- 2. Markera kryssrutan **Zoom Options (Zoomningsalternativ)**.

- 3. Välj önskad pappersstorlek i listrutan Output Paper (Utskriftspapper). Sidan skrivs ut så att den passar på det papper du har valt.
- 4. Välj **Upper Left (Upptill vänster)** för Location (Plats) om du vill skriva ut en förstorad eller förminskad sidbild i papperets övre vänstra hörn. Välj **Center (Mitten)** om du vill skriva ut en förstorad eller förminskad sidbild med centrering.
- 5. Klicka på **OK** för att godkänna inställningarna.

Om du vill ändra storleken på sidorna med ett visst procenttal

- 1. Klicka på fliken **Layout**.
- 2. Markera kryssrutan **Zoom Options (Zoomningsalternativ)**.

3. Markera kryssrutan **Zoom To (Zooma till)**.

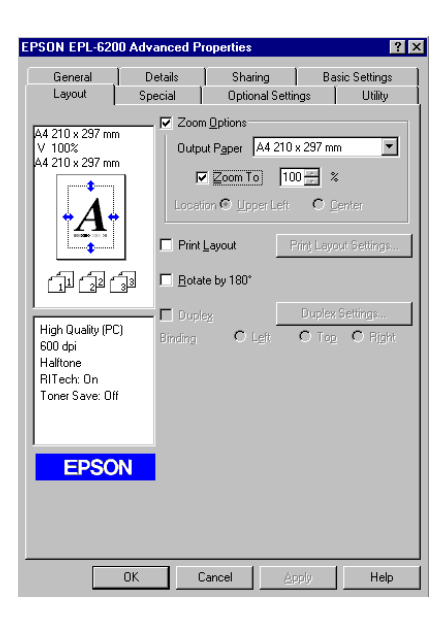

4. Ange procenttal för förstoring i rutan och klicka sedan på **OK**. Du kan ange procenttal mellan 50% och 200% i steg om 1%.

Vid behov väljer du den pappersstorlek som ska skrivas ut i listrutan Output Paper (Utskriftspapper).

#### **Ändra utskriftslayouten**

"Layout printing" (Layout-utskrift) skriver ut antingen två eller fyra sidor på en enda sida och anger utskriftsordningen, och storleken på varje sida ändras automatiskt ändras så att sidan anpassas efter den angivna pappersstorleken. Du kan också välja att skriva ut dokument med en ram runt.

1. Klicka på fliken **Layout**.

2. Markera kryssrutan **Print Layout (Utskriftslayout)** och klicka på **Print Layout Settings (Inställningar för utskriftslayout)**. Dialogrutan Print Layout Settings (Inställningar för utskriftslayout) visas.

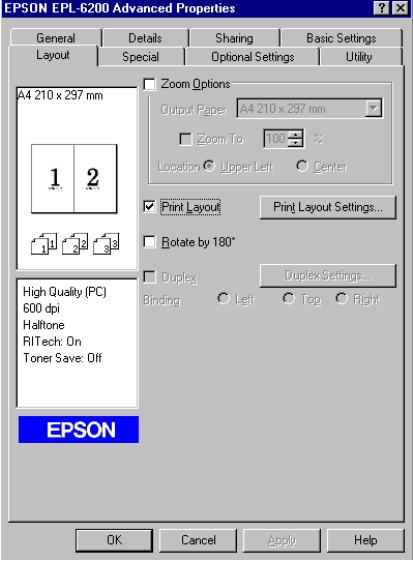

3. Välj hur många sidor du vill skriva ut på ett pappersark.

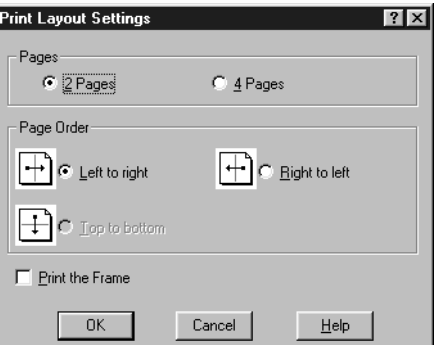

4. Välj i vilken ordning sidorna ska skrivas ut på varje ark.

#### *Anmärkning:*

*Alternativen för Page Order (Sidordning) beror på det sidantal som valts ovan och den pappersorientering (***Portrait (Stående)** *eller* **Landscape (Liggande)***) som valts på menyn Basic Settings (Grundinställningar).*

5. Klicka på **OK** för att stänga dialogrutan Print Layout Settings (Inställningar för utskriftslayout).

6. Klicka på **OK** i menyn Layout för att godkänna inställningarna.

#### **Använda vattenmärken**

Gör så här om du vill använda ett vattenmärke i dokumentet. I dialogrutan Watermark (Vattenmärke) kan du välja från en lista med fördefinierade vattenmärken eller så kan du välja en bitmappfil (.BMP) eller textfil (.TXT) som ditt eget, anpassade vattenmärke. I dialogrutan Watermark (Vattenmärke) kan du också göra ett antal detaljerade inställningar för vattenmärket. Du kan t.ex. välja vattenmärkets storlek, intensitet och placering.

- 1. Klicka på fliken **Special**.
- 2. Markera kryssrutan **Watermark (Vattenmärke)**.
	- EPSON EPL-6200 Advanced Pro General | Details Sharing **Basic Settings** Special Optional Settings | Utility Layout A4 210 x 297 mm  $\nabla$  *W*atermark Watermark Settings... F Form Overlav  $\overline{2}$  $\mathbf{1}$ 印印印 High Quality (PC)  $600$  dpi Halftone<br>Halftone<br>RITech: On Toner Save: Off Confidential **EPSON**  $-0K$ Cancel Help
- 3. Klicka på **Watermark Settings (Inställningar för vattenmärke)**. Dialogrutan Watermark (Vattenmärke) öppnas.

4. Välj ett vattenmärke i listrutan Watermark Name (Namn på vattenmärke).

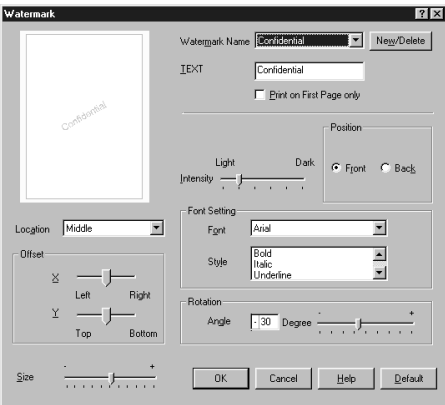

- 5. I listrutan Location (Plats) väljer du var på sidan du vill att vattenmärket ska placeras.
- 6. Justera den horisontella eller vertikala offsetpositionen.
- 7. Justera vattenmärkesbildens intensitet med skjutreglaget Intensity (Intensitet).
- 8. Justera storleken på vattenmärket med skjutreglaget Size (Storlek).
- 9. Välj **Front (Framsida)** (om du vill att vattenmärket ska skrivas ut på dokumentets framsida) eller **Back (Baksida)** (om du vill att vattenmärket ska skrivas ut på dokumentets baksida) vid inställningen Position.
- 10. Klicka på **OK** för att godkänna inställningarna.

#### Skapa ett nytt vattenmärke

Gör så här om du vill skapa ett nytt vattenmärke:

- 1. Klicka på fliken **Special**.
- 2. Markera kryssrutan **Watermark (Vattenmärke)**.
- 3. Klicka på **Watermark Settings (Inställningar för vattenmärke)**. Dialogrutan Watermark (Vattenmärke) öppnas.
- 4. Klicka på **New/Delete** (Nytt/Ta bort). Dialogrutan User Defined Watermarks (Användardefinierade vattenmärken) visas.
- 5. Välj **Text** eller **BMP** och skriv in ett namn på det nya vattenmärket i rutan Name (namn).
- 6. Om du väljer **Text** skriver du in vattenmärkestexten i rutan Text. Om du väljer **BMP** klickar du på **Browse (Bläddra)** och väljer den BMP-fil du vill använda. Klicka sedan på **OK**.

#### *Anmärkning:*

*Innan du skapar ett anpassat vattenmärke bör du förbereda en bitmappfil (.bmp).*

- 7. Klicka på **Save (Spara)** för att stänga dialogrutan User Defined Watermarks (Användardefinierade vattenmärken). Ditt vattenmärke visas i listrutan.
- 8. Klicka på **OK** för att registrera de nya inställningarna för vattenmärket.

#### *Anmärkning:*

*Du kan registrera upp till 10 vattenmärken.*

## **Återställa fotoledarenhetens räknare**

Återställ fotoledarenhetens räknare med skrivardrivrutinen efter att fotoledarenheten bytts ut. När du är klar med installationen av en ny fotoledarenhet går du till "Återställa fotoledarenhetens räknare" på sidan 37.

## Återställa fotoledarenhetens räknare

- 1. Klicka på fliken **Optional Settings (Tillvalsinställningar)** och klicka sedan på **Printer Settings (Skrivarinställningar)**. Dialogrutan Printer Settings (Skrivarinställningar) visas.
- 2. Klicka på **Reset OPC Level (Återställ OPC-nivå)**. Dialogrutan för nollställning av fotoledarenheten öppnas.

AcuLaser M1200/EPL-6200L

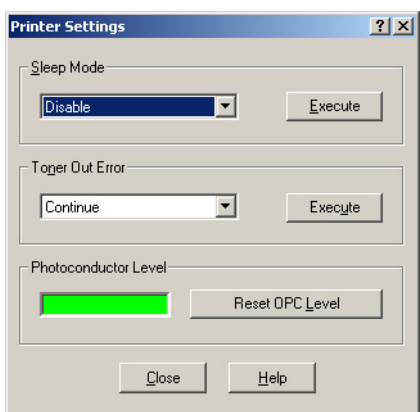

3. Klicka på **OK** för att återställa nivån på fotoledarenhetens räknare.

## **Undvika fel vid otillräckligt minne (AcuLaser M1200/EPL-6200L)**

Vid utskrift av grafik eller stora datamängder kan det hända att skrivaren slutar skriva ut på grund av otillräckligt minne. Utför stegen nedan för att undvika minnesfel och fortsätta utskriften.

#### *Anmärkning:*

*Utskriftskvaliteten försämras när denna funktion används.*

- 1. Klicka på fliken **Optional Settings (Tillvalsinställningar)**.
- 2. Klicka på **Extended Settings (Utökade inställningar).** Följande dialogruta visas.

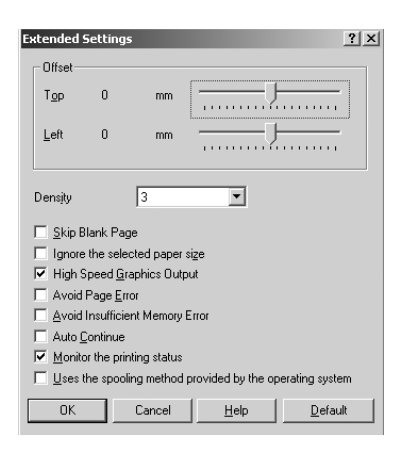

3. Markera kryssrutan **Avoid Insufficient Memory Error (Undvik fel vid otillräckligt minne)**.

4. Klicka på **OK** för att godkänna inställningarna.

# **Övervaka skrivaren med EPSON Status Monitor 3**

## **Om EPSON Status Monitor 3**

EPSON Status Monitor 3 är ett verktygsprogram som övervakar skrivaren och ger dig information om dess aktuella status. Du kan exempelvis ta reda på framkallningspatronens återstående livslängd med det här verktyget. Om ett fel uppstår får du ett meddelande från verktyget som beskriver felet. EPSON Status Monitor 3 kommer man åt inifrån skrivardrivrutinen.

# **Komma till EPSON Status Monitor 3**

Du kan komma till EPSON Status Monitor 3 från alla program eller direkt från Windows-operativsystemet.

- ❏ EPSON Status Monitor 3 visas automatiskt när ett fel uppstår.
- ❏ För att komma till EPSON Status Monitor 3 från programmet klickar du på **Print (Skriv ut)** eller **Page Setup (Utskriftsformat)** på menyn File (Arkiv). Klicka på **Properties (Egenskaper)**, sedan på fliken **Utility (Verktyg)** och på ikonen **EPSON Status Monitor 3** så öppnas EPSON Status Monitor 3.

❏ För att öppna skrivardrivrutinen från Windows, klicka på **Start** och sedan på **Control Panel (Kontrollpanelen)** (Windows Vista) eller **Printers and Faxes (Skrivare och fax)** (Windows XP). Högerklicka därefter på skrivarikonen. Och klicka sedan på **Select Printing Preferences (Välj utskriftsinställningar)** (Windows Vista) eller **Printing Preferences (Utskriftsinställningar)** (Windows XP eller 2000).

Sedan klickar du på fliken **Utility (Verktyg)** och på ikonen **EPSON Status Monitor 3** så öppnas EPSON Status Monitor 3.

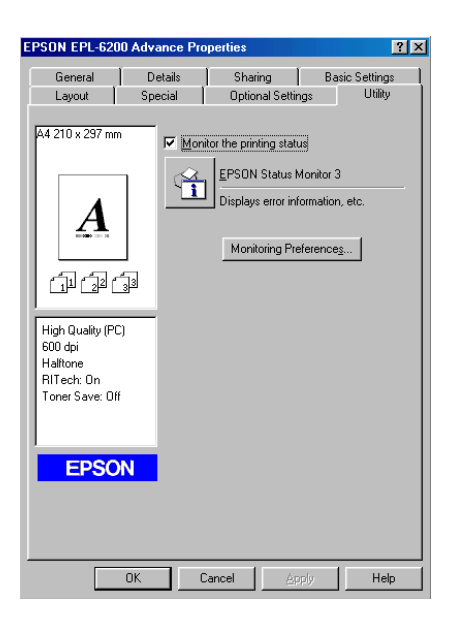

### *Anmärkning:*

*Det här är en skärmbild från EPL-6200. Skärmbilderna för AcuLaser M1200 och EPL-6200L är något annorlunda.*

#### *Anmärkning: (endast EPL-6200)*

*Avmarkera inte kryssrutan* **Monitor the printing status (Övervaka utskriftsstatus)***. Om du avmarkerar rutan visas inte längre statusmeddelandefönstret som varnar om ett fel uppstår, och vissa fel kanske då inte kan åtgärdas i skrivaren.*

## **Hämta information om skrivarstatus**

Du kan övervaka skrivarstatusen och få information om förbrukningsartiklar med hjälp av dialogrutan EPSON Status Monitor 3.

## AcuLaser M1200

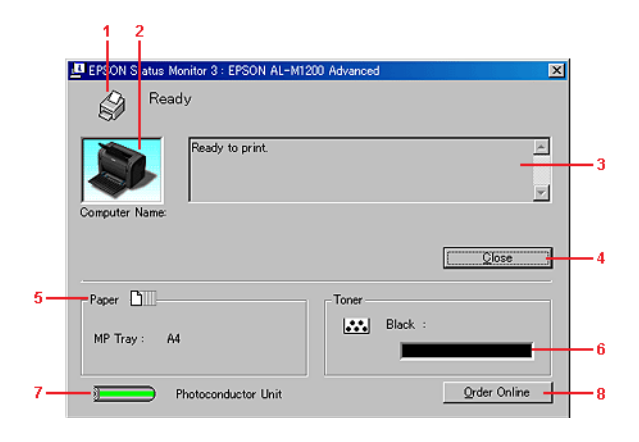

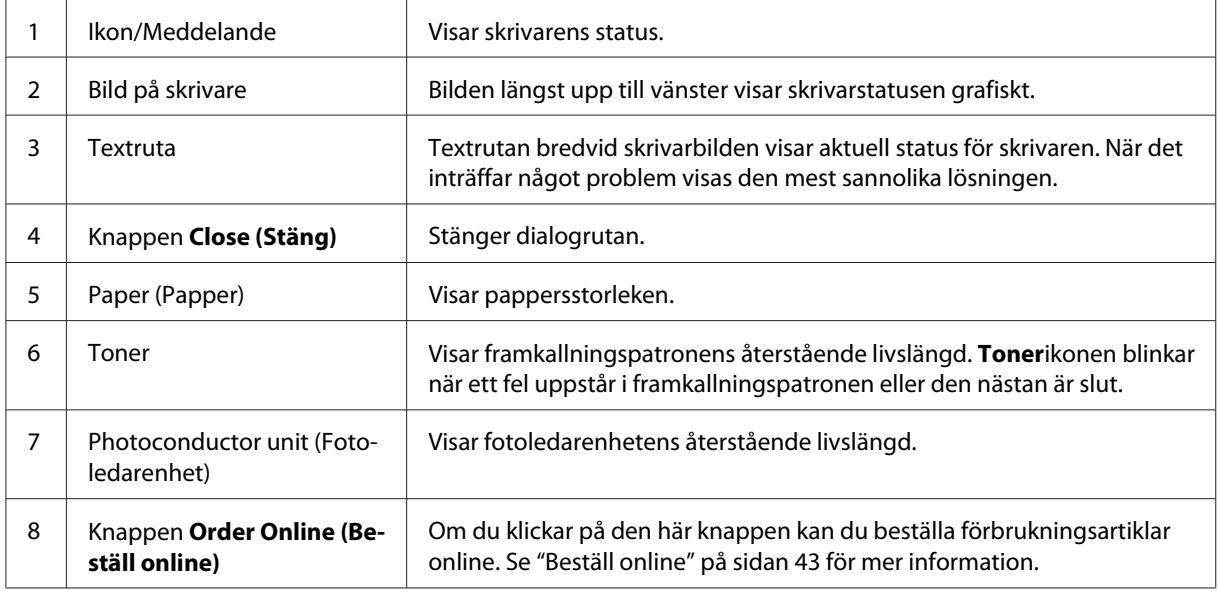

# **Ställa in övervakningsinställningar**

Om du vill göra specifika övervakningsinställningar klickar du på **Monitoring Preferences (Övervakningsinställningar)** på menyn Utility (Verktyg) i skrivardrivrutinen. Dialogrutan Monitoring Preferences (Övervakningsinställningar) visas.

## AcuLaser M1200/EPL-6200L

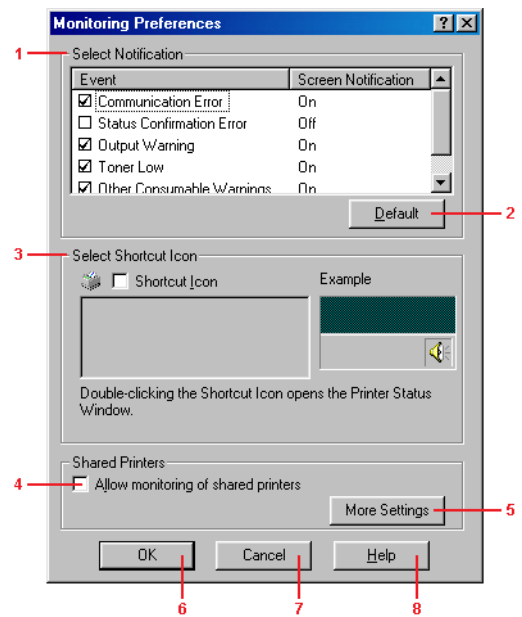

Följande inställningar och knappar finns i dialogrutan:

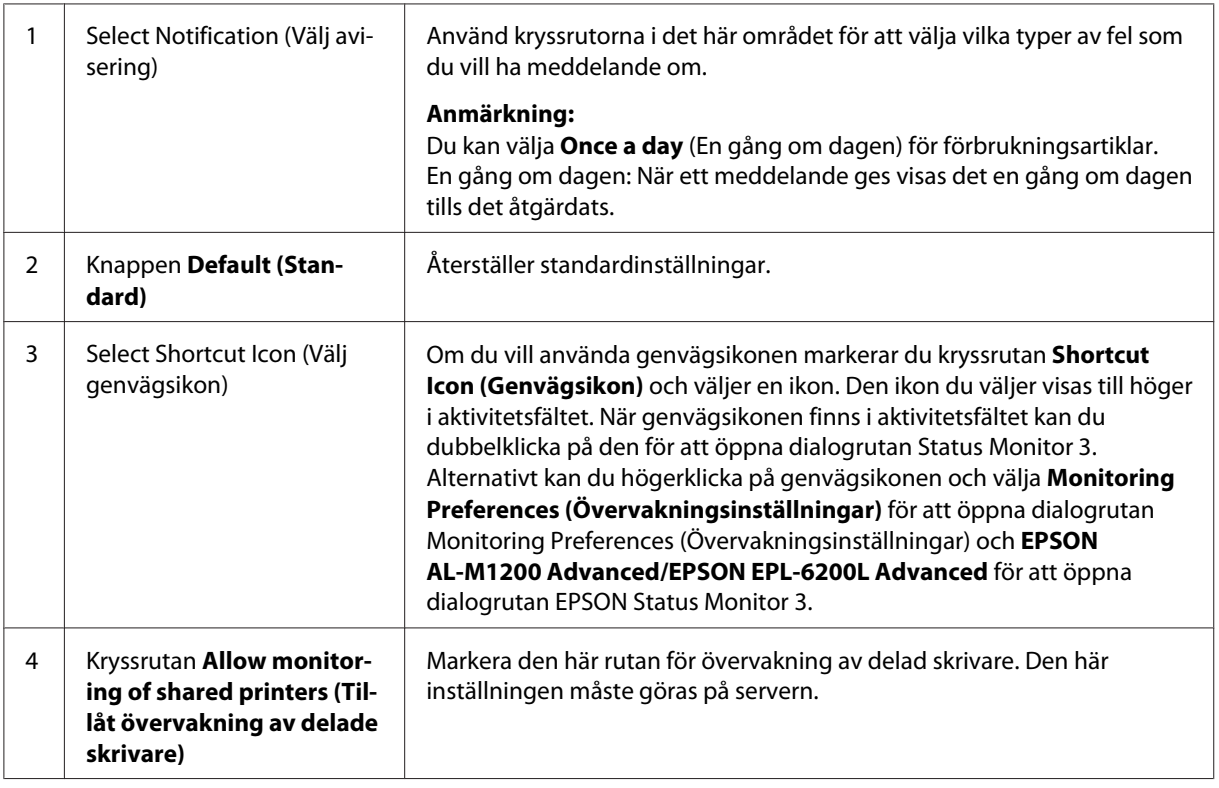

<span id="page-42-0"></span>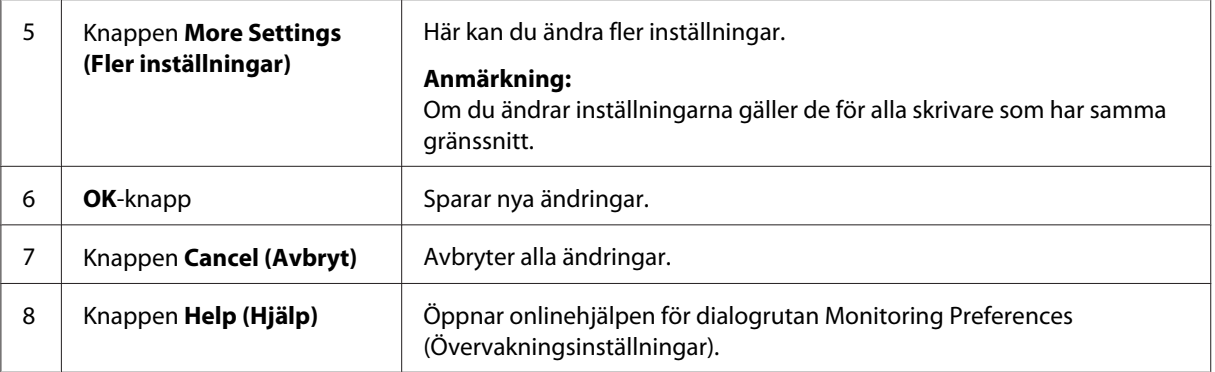

### *Anmärkning för Windows Vista-användare:*

*När kryssrutan Allow monitoring of the shared printers (Tillåt övervakning av delade skrivare) har markerats visas dialogrutan User Account Control (Kontroll av användarkonto). Klicka sedan på* **Continue (Fortsätt)** *för att göra inställningarna.*

## **Beställ online**

AcuLaser M1200

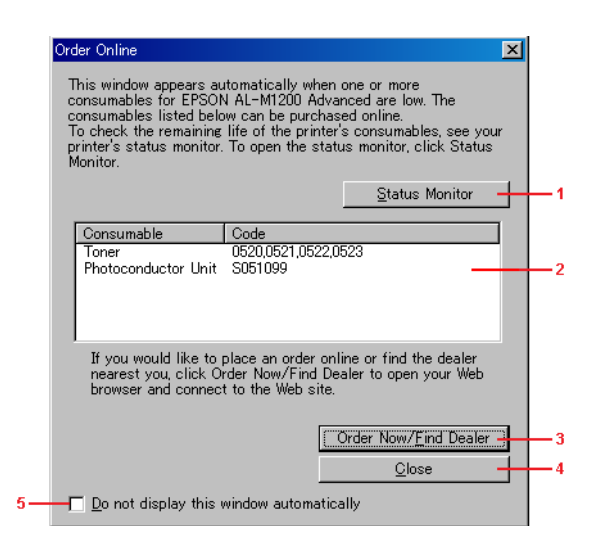

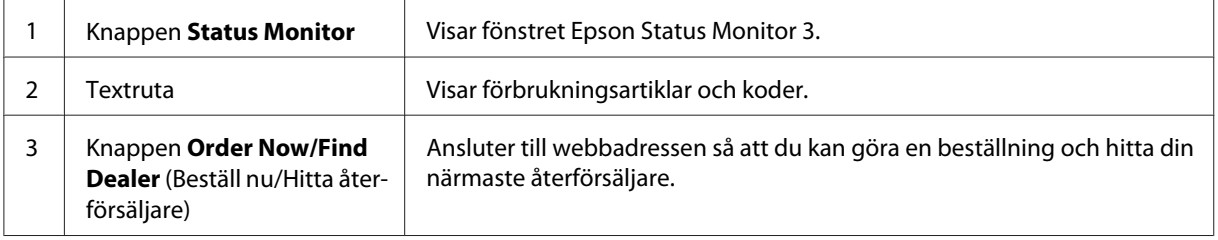

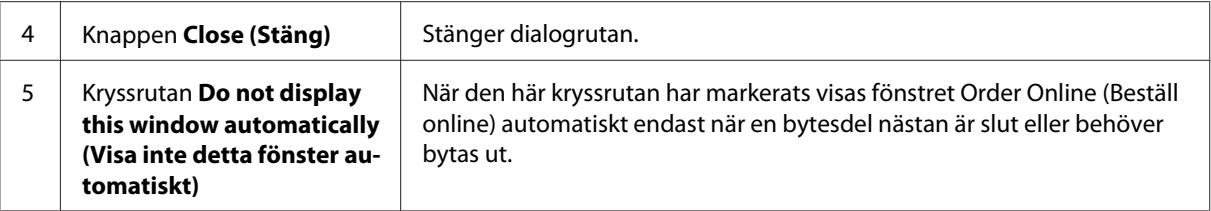

## **Fler inställningar (AcuLaser M1200/EPL-6200L)**

Du kan övervaka via routrar eller använda SMB-protokoll för kommunikationen om du vill övervaka delade skrivare i Windows.

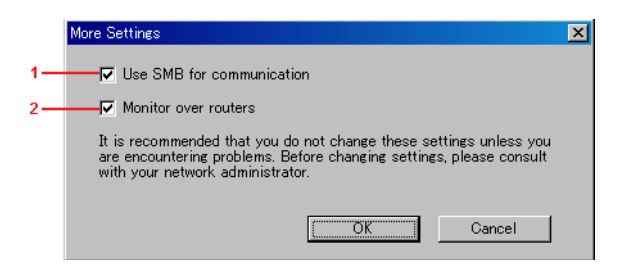

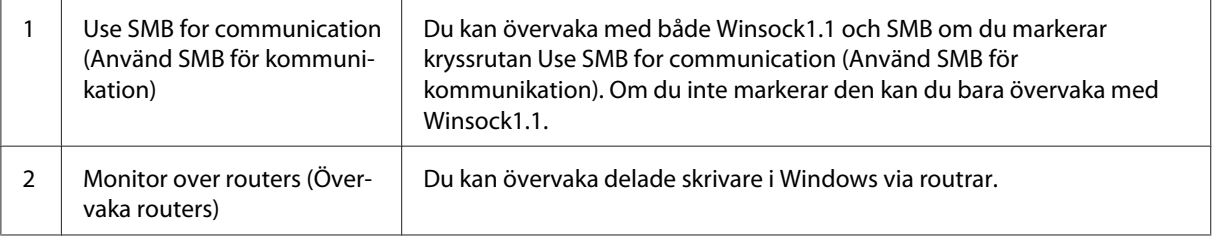

# **Statusmeddelandefönster**

Statusmeddelandefönstret visas automatiskt när ett fel uppstår. Det anger vilken typ av fel som har inträffat och ger en tänkbar lösning. Det stängs automatiskt när problemet är löst.

Statusmeddelandefönstret öppnas när ett fel uppstår. Fönstret öppnas inte om felet i dialogrutan Monitoring Preferences (Övervakningsinställningar) är inställt att inte meddelas.

AcuLaser M1200/EPL-6200L

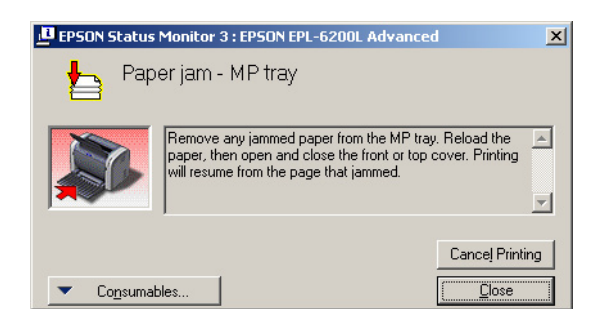

Om du vill ha information om skrivarens förbrukningsartiklar klickar du på **Consumables (Förbrukningsartiklar)**. När du har klickat på den här knappen försvinner inte statusmeddelandefönstret även om problemet har lösts. Du måste klicka på **Close (Stäng)** för att stänga fönstret.

# **Stoppa övervakning**

Du kan stoppa övervakningen av utskriftsstatusen genom att avmarkera kryssrutan **Monitor the Printing Status (Övervaka utskriftsstatus)** på skrivardrivrutinens meny Utility (Verktyg) (EPL-6200) eller i dialogrutan Extended Settings (Utökade inställningar) (AcuLaser M1200/ EPL-6200L) om du inte behöver övervaka skrivaren alls.

### *Anmärkning:*

- ❏ *Kryssrutan* **Monitor the Printing Status (Övervaka utskriftsstatus)** *finns på menyn Utility (Verktyg) i Document Defaults (Dokumentstandarder) i Windows NT 4.0, eller på menyn Utility (Verktyg) under Printing Preference (Utskriftsinställningar) i Windows XP eller 2000 för EPL-6200.*
- ❏ *Du kan få reda på den aktuella skrivarstatusen genom att klicka på ikonen EPSON Status Monitor 3 på skrivardrivrutinens meny Utility (Verktyg).*

# **Inställning för USB-anslutningen**

Det USB-gränssnitt som medföljer skrivaren överensstämmer med USB-specifikationerna för Microsoft Plug and Play (PnP).

## *Anmärkning:*

❏ *Datorn måste ha stöd för USB 2.0 för att USB 2.0 ska kunna användas som gränssnitt när du ska ansluta datorn till skrivaren.*

- ❏ *Eftersom USB 2.0 är helt kompatibelt med USB 1.1, kan USB 1.1 användas som gränssnitt.*
- ❏ *USB 2.0 används för operativsystemen Windows Vista, XP och 2000. Om operativsystemet du använder är Windows Me eller 98, använd gränssnittet USB 1.1.*
- 1. Öppna skrivardrivrutinen.
- 2. I Windows Me eller 98, klicka på fliken **Details (Detaljer)**.

I Windows Vista, XP och 2000, klicka på fliken **Ports (Portar)**.

3. I Windows Me eller 98, välj EPUSBX:(din skrivares namn) USB-porten i listrutan Print to the following port (Skriv ut till följande port(ar)).

I Windows Vista, XP och 2000, välj USBXXX USB-porten i listan på fliken **Ports (Portar)**.

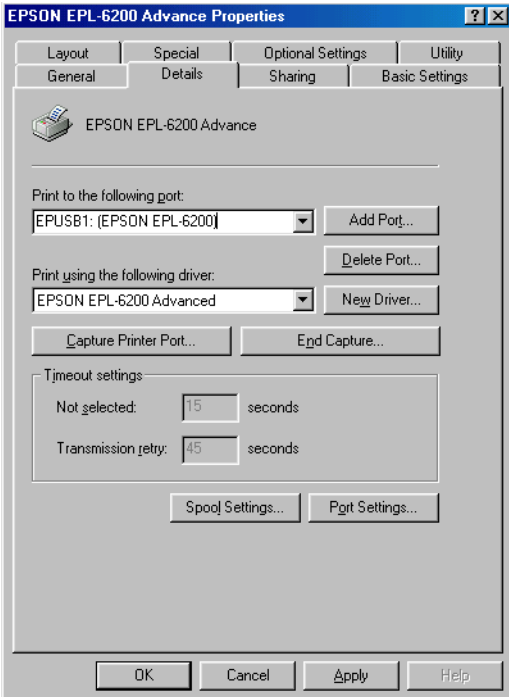

#### *Anmärkning:*

*Den här skärmen kan se annorlunda ut beroende på vilken version av operativsystem som används.*

4. Klicka på **OK** för att spara inställningarna.

# **Avbryta utskrift**

Om utskrifterna inte uppfyller dina förväntningar och tecknen/bilderna innehåller felaktiga eller förvrängda tecken eller bilder kanske du behöver avbryta utskriften.

# **Från datorn**

Avbryt utskriften från datorn antingen via bufferthanteraren eller fönstret EPSON Status Monitor 3.

## **Avbryta i bufferthanteraren**

När skrivarikonen visas i aktivitetsfältet följer du instruktionerna nedan för att avbryta utskriften.

Dubbelklicka på skrivarikonen i aktivitetsfältet. Välj uppgift i listan och klicka sedan på **Cancel (Avbryt)** på menyn Document (Dokument).

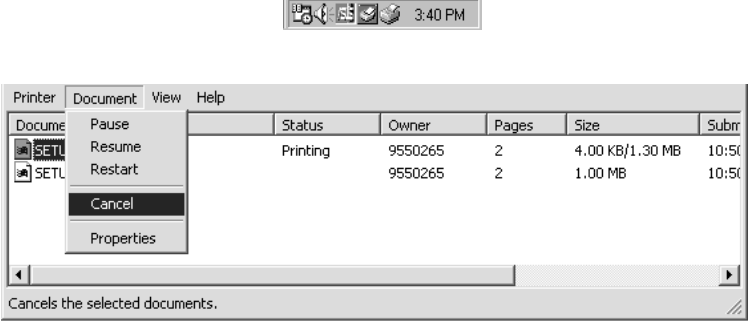

När den sista sidan har skrivits ut tänds klarindikatorn på skrivaren.

Det aktuella jobbet avbryts.

## **Avbryta från fönstret EPSON Status Monitor 3 (AcuLaser M1200/EPL-6200L)**

Du kan avbryta utskriften från EPSON Status Monitor 3.

### *Anmärkning:*

*EPSON Status Monitor 3 installeras automatiskt tillsammans med skrivardrivrutinen. För att kunna avbryta utskrift från EPSON Status Monitor 3 med EPL-6200 måste du installera det.*

Öppna skrivardrivrutinen och klicka på fliken **Utility (Verktyg)**. Klicka på knappen **EPSON Status Monitor 3** och sedan på knappen **Cancel Printing (Avbryt utskrift)**.

# **Avinstallera skrivarprogramvaran**

Om du vill installera om eller uppgradera skrivardrivrutinen måste du först avinstallera den aktuella skrivarprogramvaran.

# **Avinstallera skrivardrivrutinen och EPSON Status Monitor 3**

Följ stegen nedan för att avinstallera skrivardrivrutinen och EPSON Status Monitor 3:

### *Anmärkning för AcuLaser M1200 och EPL-6200L:*

*Skrivardrivrutinen och EPSON Status Monitor 3 installeras tillsammans och kan därmed inte avinstalleras separat. Alla stegen nedan är inte nödvändiga för avinstallation.*

- 1. Stäng alla program.
- 2. I Windows Vista, klicka på **Start** och sedan på **Control Panel (Kontrollpanelen)**.

I Windows XP, klicka på **Start**, klicka på **Control Panel (Kontrollpanelen)**, dubbelklicka sedan på **Add or Remove Programs (Lägg till eller ta bort program)**.

I Windows 2000, klicka på **Start**, peka på **Settings (Inställningar)** och klicka sedan på **Control Panel (Kontrollpanelen)**.

3. I Windows Vista, dubbelklicka på ikonen **Programs and Features (Program och funktioner)**.

I Windows XP, klicka på ikonen **Change or Remove Programs (Ändra eller ta bort program)**.

I Windows 2000, dubbelklicka på ikonen **Add/Remove Programs (Lägg till/ta bort program)**.

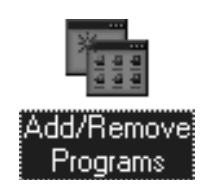

4. I Windows Vista, välj **EPSON Printer Software** och klicka på **Uninstall/Change (Avinstallera/ ändra)**.

I Windows XP eller 2000, välj **EPSON Printer Software** och klicka på **Change/Remove (Ändra/ ta bort)**.

- Add/Remove Programs Properties  $|?|x|$ Install/Uninstall Windows Setup | Startup Disk | To install a new program from a floppy disk or CD-ROM<br>To install a new program from a floppy disk or CD-ROM<br>drive, click Install.  $\blacksquare$  Install. The following software can be automatically removed by<br>Windows. To remove a program or to modify its installed<br>components, select it from the list and click<br>Add/Flemove. ij mournance<br>
Adobe Acrobat 4.0<br>Adobe FuaneMaker+SGML v5.5<br>Adobe FuaneMaker+SGML v5.5<br>Adobe Photoshop 5.0<br>Limited Edition<br>
ASUS-MEW V2.1<br>EPSON USB Pimet Devices<br>
EPSON USB Pimet Devices<br>
EpsonNet Direct Primt 2.1aE<br>
Intel(R)  $\blacktriangle$  $\overline{\phantom{0}}$ Add/Remove.  $0<sup>K</sup>$  $Cancel$
- 5. Klicka på fliken **Printer Model (Skrivarmodell)** och välj skrivarikonen.

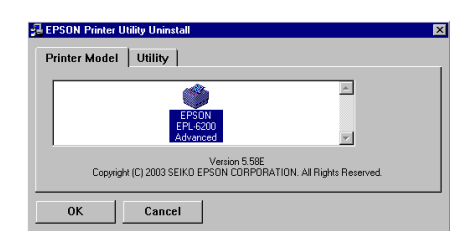

#### *Anmärkning:*

*Om din skrivare är AcuLaser M1200 eller EPL-6200L klickar du på* **OK** *och går direkt vidare till steg 8.*

6. Klicka på fliken **Utility (Verktyg)** och kontrollera att kryssrutan **EPSON Status Monitor 3** är markerad.

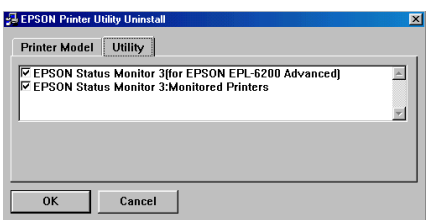

#### *Anmärkning:*

*Markera bara kryssrutan* **EPSON Status Monitor 3** *om du avinstallerar EPSON Status Monitor 3 också.*

7. Om du önskar avinstallera verktyget Monitored Printers (Övervakade skrivare), välj kryssrutan **EPSON Status Monitor 3: Monitored Printers** och klicka på **OK**.

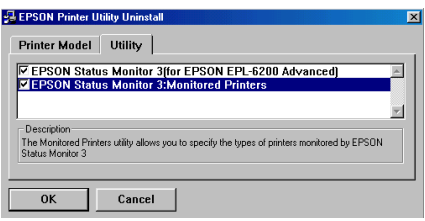

#### *Anmärkning:*

*Du kan välja att avinstallera endast verktyget Monitored Printers (Övervakade skrivare) i EPSON Status Monitor 3. Om du avinstallerar detta verktyg, går det inte att ändra inställningen Monitored Printers (Övervakade skrivare) från EPSON Status Monitor 3.*

8. Följ anvisningarna på skärmen.

## Kapitel 4

# **Använda skrivardrivrutinen för Macintosh**

# **Om skrivarprogramvaran**

Med skrivardrivrutinen kan du välja bland olika inställningar för att få bästa möjliga resultat från din skrivare och EPSON Status Monitor 3 ger dig möjlighet att kontrollera skrivarens status.

Skrivardrivrutinen finns på den cd-romskiva som medföljde skrivaren. Anvisningar om hur man installerar skrivardrivrutinen finns i *Installationshandboken*.

# **Systemkrav**

Macintosh-datorn måste ha ett av följande operativsystem för att kunna använda skrivarprogramvaran:

Mac OS X 10.3.9 eller senare (AcuLaser M1200) Mac OS X 10.1.2 eller senare, Mac OS 8.6 to 9.x (EPL-6200/6200L)

### *Anmärkning:*

- ❏ *Skärmarna kan se något annorlunda ut beroende på vilken version av operativsystem som används.*
- ❏ *För bästa resultat bör du ansluta skrivaren direkt till datorns USB-port. Om flera USB-hubbar måste användas rekommenderar vi att du ansluter skrivaren till den första hubben.*

# **Använda skrivardrivrutinen**

# **Öppna skrivardrivrutinen**

Använd skrivardrivrutinen för att kontrollera skrivaren och ändra dess inställningar. Med hjälp av skrivardrivrutinen kan du lätt göra alla utskriftsinställningar, bl.a. inställningarna för papperskälla, pappersstorlek och orientering.

## **Mac OS X**

För att öppna skrivardrivrutinen, registrera skrivaren i **Print & Fax (Skrivare & Fax)** (för Mac OS X 10.5), **Printer Setup Utility (Skrivarinställning)** (för Mac OS X 10.3 och 10.4) eller **Print Center (Skrivarcenter)** (för Mac OS X 10.2), klicka på **Print (Skriv ut)** på menyn File (Arkiv) i något program, och välj sedan din skrivare.

## **Från ett program**

- ❏ Om du vill öppna dialogrutan för pappersinställning väljer du **Page Setup (Utskriftsformat)** på menyn File (Arkiv) i något program.
- ❏ Om du vill öppna fliken Basic Settings (Grundinställningar) väljer du **Print (Skriv ut)** på menyn File (Arkiv) i något program.

### *Anmärkning:*

*Skrivardrivrutinens onlinehjälp innehåller information om inställningarna för skrivardrivrutinen.*

## **Inställningar i skrivardrivrutinen**

Använd skrivardrivrutinen för att kontrollera skrivaren och ändra dess inställningar. Med hjälp av skrivardrivrutinen kan du lätt göra alla utskriftsinställningar, bl.a. inställningarna för papperskälla, pappersstorlek och orientering. Se informationen nedan för att komma till drivrutinens menyer.

## **Ändra utskriftslayouten**

"Layout printing" (Layout-utskrift) skriver ut antingen två eller fyra sidor på en enda sida och anger utskriftsordningen, och storleken på varje sida ändras automatiskt ändras så att sidan anpassas efter den angivna pappersstorleken. Du kan också välja att skriva ut dokument med en ram runt.

- 1. Öppna utskriftsdialogrutan.
- 2. Välj **Layout** i listrutan.
- 3. Välj hur många sidor du vill skriva ut på ett pappersark från listrutan.
- 4. Starta utskriften genom att klicka på **Print (Skriv ut)**.

### *Anmärkning:*

*Inställningarna för* **Layout** *är en standardfunktion i MacOS X.*

## **Undvika fel vid otillräckligt minne (AcuLaser M1200/EPL-6200L)**

Vid utskrift av grafik eller stora datamängder kan det hända att skrivaren slutar skriva ut på grund av otillräckligt minne. Utför stegen nedan för att undvika minnesfel och fortsätta utskriften.

## *Anmärkning:*

*Utskriftskvaliteten försämras när denna funktion används.*

- 1. Öppna dialogrutan Extension Settings (Tilläggsinställningar).
- 2. Markera kryssrutan **Avoid Insufficient Memory Error (Undvik fel vid otillräckligt minne)**.

## **Skriva ut vattenmärken (endast AcuLaser M1200)**

Med den här funktionen kan du skriva ut ett text- eller bildbaserat vattenmärke i dokumentet.

### **För användare av Mac OS X 10.5**

- 1. Öppna utskriftsdialogrutan.
- 2. Välj **Printer Settings (Skrivarinställningar)** i listrutan och klicka på knappen **Stamp Function**.
- 3. Välj fliken **Watermark Settings**.
- 4. Markera kryssrutan **Watermark**.

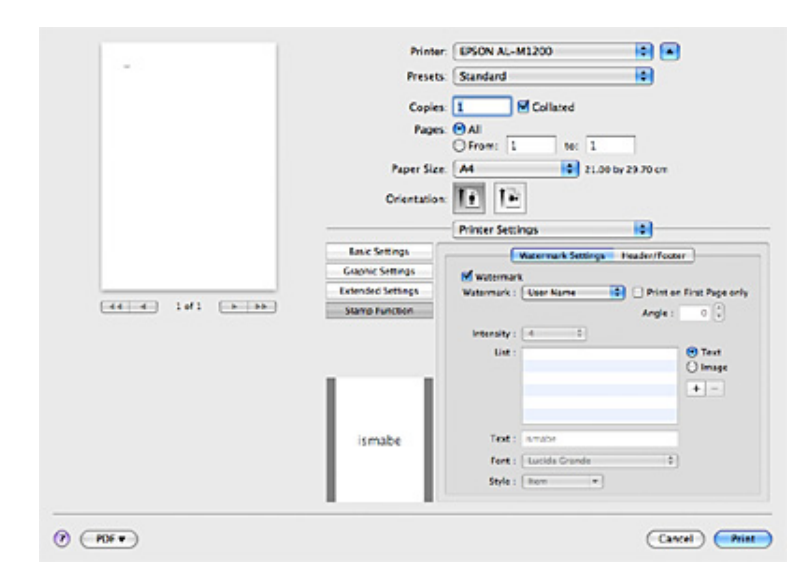

- 5. Välj ett vattenmärke i listrutan Watermark.
- 6. Gör lämpliga inställningar som Intensity (Intensitet) om du vill ange detaljerade inställningar. Se onlinehjälpen för mer information om inställningen.

## **Skapa ett nytt vattenmärke (endast AcuLaser M1200)**

#### **För användare av Mac OS X 10.5**

- 1. Öppna utskriftsdialogrutan.
- 2. Välj **Printer Settings (Skrivarinställningar)** i listrutan och klicka på knappen **Stamp Function**.
- 3. Välj fliken **Watermark Settings** och markera sedan kryssrutan **Watermark**.

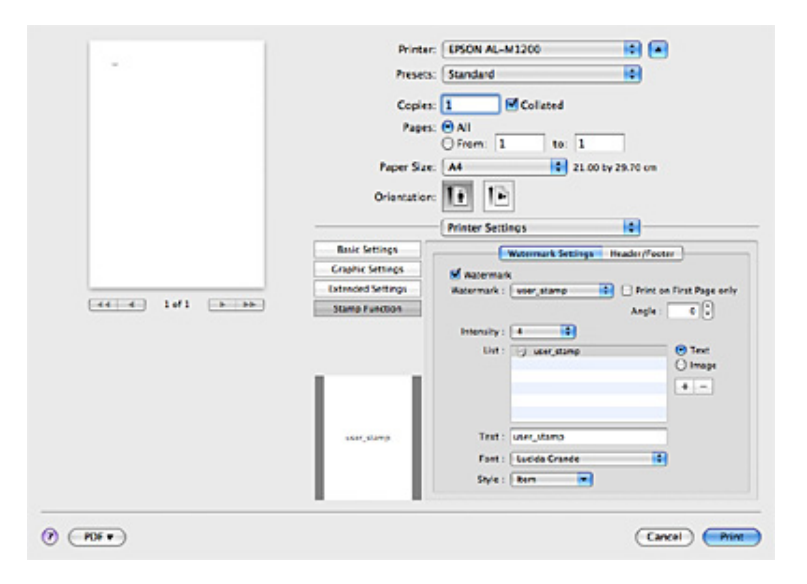

- 4. Välj Text eller Image och klicka på  $\boxed{+}$ .
- 5. Om du väljer **Text** skriver du in vattenmärkestexten och väljer Font och Style. Om du väljer **Image** ska du välja en bildfil (PDF, PNG eller JPG) och sedan klicka på **Open**.

#### *Anm:*

- ❏ *Dubbelklicka på vattenmärket i rutan List och skriv vattenstämpelns namn om du vill redigera dess namn.*
- ❏ *Om du vill ta bort ett vattenmärke som du skapat ska du välja det i rutan List och klicka på . Klicka sedan på* **OK***.*

6. Välj ett anpassat vattenmärke som sparats i listrutan Watermark.

#### *Anmärkning:*

*Du kan registrera upp till 32 anpassade vattenmärken.*

## **Skriva ut sidhuvud och sidfot (endast AcuLaser M1200)**

Med den här funktionen kan du skriva ut användarnamn, datornamn, datum, tid eller jämförelsenummer överst eller nederst på en sida i ett dokument.

#### **För användare av Mac OS X 10.5**

- 1. Öppna utskriftsdialogrutan.
- 2. Välj **Printer Settings (Skrivarinställningar)** i listrutan och klicka på knappen **Stamp Function**.
- 3. Välj fliken **Header/Footer** och markera sedan kryssrutan **Header/Footer**.

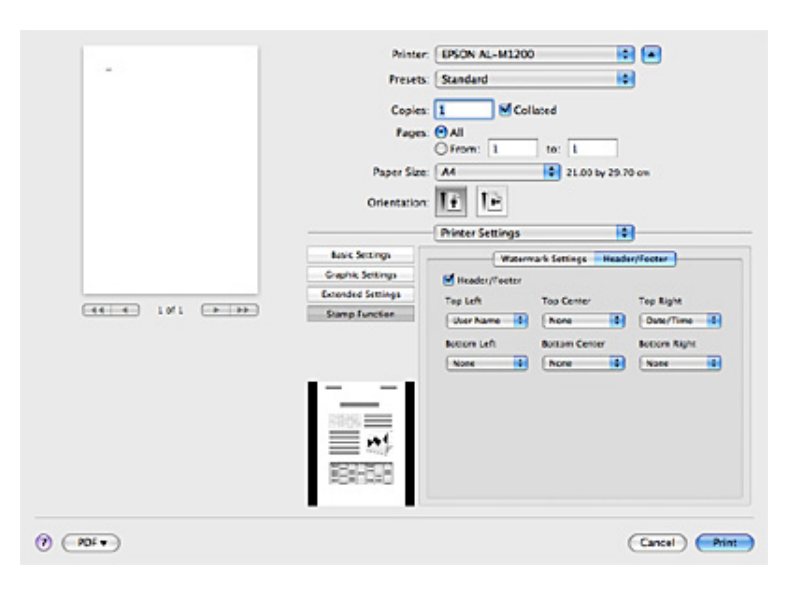

4. Markera posterna i listrutan.

### *Anmärkning:*

*Antalet kopior skrivs ut om du väljer* **Collate Number***.*

# **Övervaka skrivaren med EPSON Status Monitor 3**

# **Om EPSON Status Monitor 3**

EPSON Status Monitor 3 är ett verktygsprogram som övervakar skrivaren och ger dig information om dess aktuella status. Du kan exempelvis ta reda på hur pass mycket som återstår av framkallningspatronen med det här verktyget. Om ett fel uppstår får du ett meddelande från verktyget som beskriver felet. EPSON Status Monitor 3 kommer man åt inifrån skrivardrivrutinen. Se följande avsnitt för mer information.

# **Komma till EPSON Status Monitor 3**

## **För användare av Mac OS X 10.5**

Gör så här för att komma till EPSON Status Monitor 3:

- 1. Öppna System Preferences (Systeminställningar) och klicka sedan på ikonen **Print & Fax (Skrivare & fax)**.
- 2. Välj skrivaren i listan Printers (Skrivare) och klicka på **Open Print Queue (Öppna utskriftskö)**.
- 3. Klicka på ikonen **Utility (Verktyg)**.

## **För användare av Mac OS X 10.4 eller tidigare**

Gör så här för att komma till EPSON Status Monitor 3:

- 1. Klicka på **Print (Skriv ut)** på menyn File (Arkiv) i något program. Dialogrutan Print (Skriv ut) öppnas.
- 2. Välj **Printer Settings (Skrivarinställningar)** i listan där Copies & Pages (Kopior och sidor) visas.
- 3. Välj fliken **Utilities (Verktyg)**, och klicka sedan på ikonen EPSON Status Monitor 3.

# **Hämta information om skrivarstatus**

Du kan övervaka skrivarstatusen och få information om förbrukningsartiklar med hjälp av dialogrutan EPSON Status Monitor 3.

AcuLaser M1200

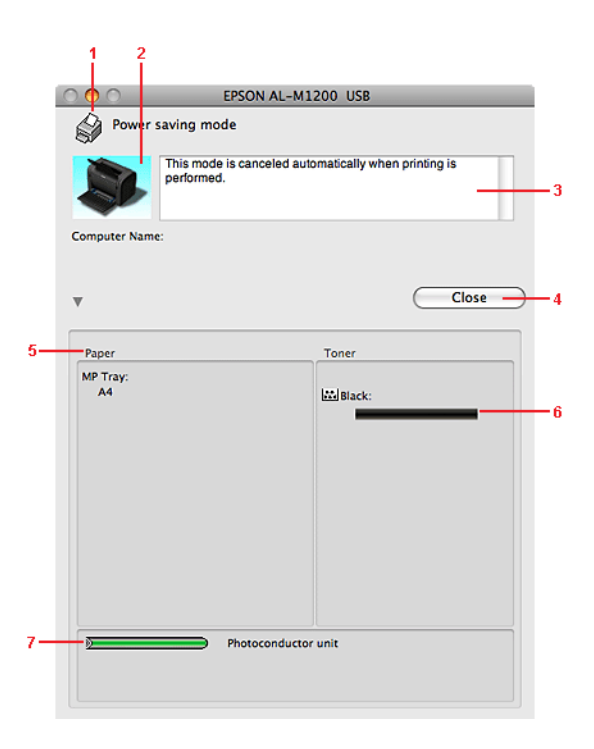

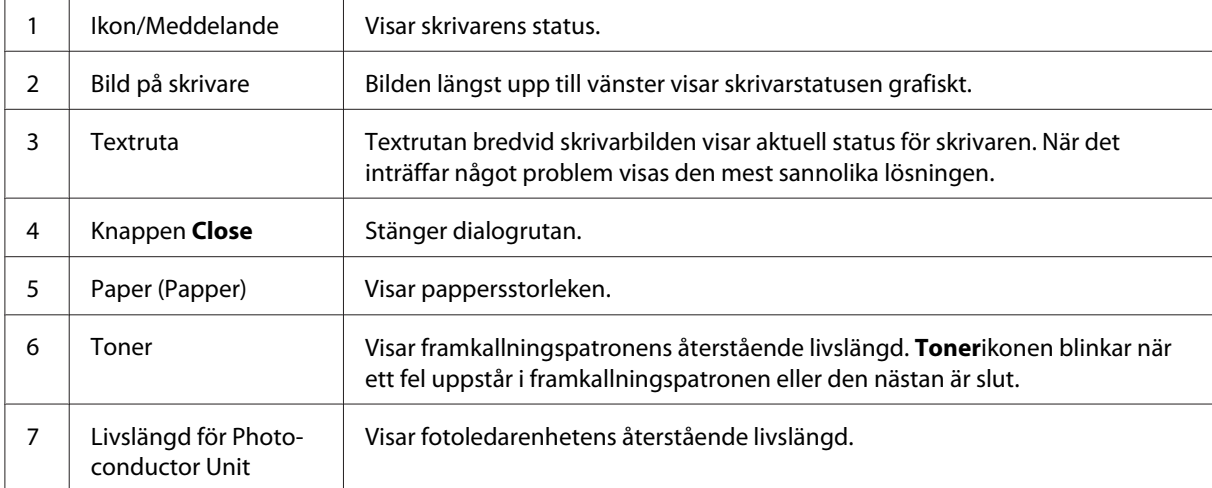

# **Ange övervakningsinställningar**

Om du vill göra specifika övervakningsinställningar klickar du på **Monitor Setup** på menyn File (Arkiv) i EPSON Status Monitor 3. Dialogrutan Monitoring Preferences (Övervakningsinställningar) visas.

AcuLaser M1200

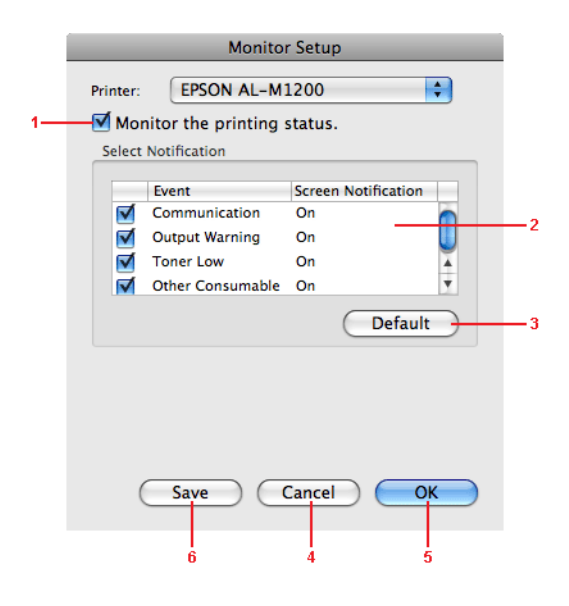

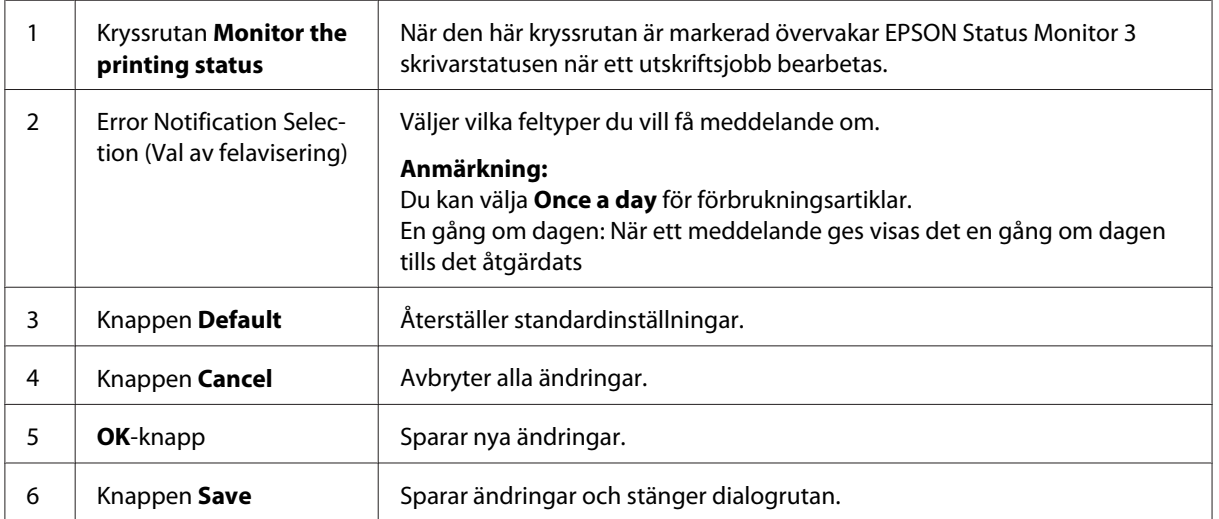

# **Statusmeddelandefönster**

Statusmeddelandefönstret visas automatiskt när ett fel uppstår. Det anger vilken typ av fel som har inträffat och ger en tänkbar lösning. Det stängs automatiskt när problemet är löst.

Om du vill ha information om skrivarens förbrukningsartiklar klickar du på  $\blacktriangledown$ . Om du klickar på den här knappen försvinner inte statusmeddelandefönstret även om problemet har lösts. Du måste klicka på **Close (Stäng)** för att stänga rutan.

# **Ändra skrivarinställningarna**

Du kan ändra inställningarna på skrivaren, t.ex. papperskälla, papperstyp och papperskvalitet med EPSONRemotePanel.

# **För användare av Mac OS X 10.5**

- 1. Öppna **System Preferences (Systeminställningar)** och klicka sedan på ikonen **Print & Fax (Skrivare & fax)**.
- 2. Välj skrivaren i listan Printers (Skrivare) och klicka på **Open Print Queue (Öppna utskriftskö)**.
- 3. Håll tangenten **Option** nedtryckt och klicka på ikonen **Utility (Verktyg)**.
- 4. Välj skrivaren i dialogrutan EPSONRemotePanel.
- 5. Klicka på **Setting (Inställning)** och klicka sedan på **Configuration (Konfiguration)**.

# **För användare av Mac OS X 10.4 eller tidigare**

- 1. Öppna dialogrutan **Print (Skriv ut)**.
- 2. Välj **Printer Settings (Skrivarinställningar)** och klicka på fliken **Utility (Verktyg)**.
- 3. Klicka på ikonen **EPSON Remote Control Panel**.
- 4. Välj skrivaren i dialogrutan EPSONRemotePanel.

5. Klicka på **Setting (Inställning)** och klicka sedan på **Configuration (Konfiguration)**.

# **Inställningar för USB-anslutning**

## *Anmärkning:*

*Om du ansluter USB-kabeln till Macintosh-datorn genom en USB-hubb, se till att anslutningen görs till den första hubben i kedjan. USB-gränssnittet kan vara instabilt beroende på hubben som används. Om du får problem med denna typ av installation, anslut USB-kabeln direkt till datorns USB-port.*

# **För användare av Mac OS X**

- 1. Öppna mappen Applications (Program) på hårddisken, och öppna sedan mappen **Utilities (Verktygsprogram)** och dubbelklicka på ikonen **Print & Fax (Skrivare & Fax)** (för Mac OS X 10.5), **Printer Setup Utility (Skrivarinställning)** (för Mac OS X 10.3 och 10.4) eller **Print Center (Skrivarcenter)** (för Mac OS X 10.2).
- 2. Klicka på **Add Printer (Lägg till skrivare)** i dialogrutan Printer List (Skrivarlista).
- 3. Välj **EPSON USB** i listrutan. Välj din skrivares ikon i listan Product, och klicka sedan på **Add (Lägg till)**.
- 4. Stäng **Print & Fax (Skrivare & fax)** (för Mac OS X 10.5), **Printer Setup Utility (Skrivarinställning)** (för Mac OS X 10.3 och 10.4) eller **Print Center (Skrivarcenter)** (för Mac OS X 10.2).

# **Avbryta utskrift**

Om utskrifterna inte uppfyller dina förväntningar och tecknen/bilderna innehåller felaktiga eller förvrängda tecken eller bilder kanske du behöver avbryta utskriften.

# **Från datorn**

Avbryt utskriften från datorn med verktyget EPSON Status Monitor 3. Under bakgrundsutskrift öppnar du EPSON Monitor 3 från programmenyn. Avbryt sedan utskriften från EPSON Monitor 3 eller ta bort den fil som är i standby-läge.

# **Avinstallera skrivarprogramvaran**

Om du vill installera om eller uppgradera skrivardrivrutinen måste du först avinstallera den aktuella skrivarprogramvaran.

# **Användare av Mac OS X**

Följ stegen nedan om du vill avinstallera drivrutinen:

- 1. Stäng alla program och starta om Macintosh-datorn.
- 2. Sätt i cd-romskivan för skrivarprogramvaran i datorn.
- 3. Dubbelklicka på mappen **Mac OS X**.
- 4. Dubbelklicka på mappen **Printer Driver (Skrivardrivrutin)**.
- 5. Dubbelklicka på skrivarikonen.

### *Anmärkning:*

*Om dialogrutan Authorization (Auktorisering) visas anger du* **Password or phrase (Lösenord eller mening)** *och klickar sedan på* **OK***.*

- 6. När skärmbilden om licensavtal för programvaran visas läser du texten och klickar sedan på **Accept (Jag godkänner)**.
- 7. Välj **Uninstall (Avinstallera)** på menyn överst till vänster och klicka på **Uninstall (Avinstallera)**.
- 8. Följ anvisningarna på skärmen.

# <span id="page-61-0"></span>Kapitel 5

# **Installera skrivaren i ett nätverk (AcuLaser M1200)**

# **För användare av Windows**

## **Dela skrivaren**

Det här avsnittet beskriver hur man gör för att dela skrivaren i ett Windows-nätverk av standardtyp.

Datorerna i ett nätverk kan dela en skrivare som är direkt ansluten till en av dem. Den dator som är direkt ansluten till skrivaren är utskriftsservern och de andra datorerna är klienter som behöver tillstånd för att dela skrivaren med utskriftsservern. Klienterna delar skrivaren via utskriftsservern.

Gör de inställningar för utskriftsservern och klienterna som är lämpliga för versionerna av Windows-operativsystemet och din behörighet i nätverket.

### **Ställa in utskriftsservern**

Se "Använda en extra drivrutin" på sidan 62.

## **Ställa in klienterna**

Se ["Med Windows Vista, Vista x64, XP, XP x64 eller 2000" på sidan 66.](#page-65-0)

## *Anmärkning:*

- ❏ *När du delar skrivaren ser du till att ställa in EPSON Status Monitor 3 så att den delade skrivaren kan övervakas på utskriftsservern. Se ["Beställ online" på sidan 43.](#page-42-0)*
- ❏ *Utskriftsservern och klienterna ska ställas in på samma nätverkssystem och de ska vara under samma nätverkshantering i förväg.*

# **Använda en extra drivrutin**

När utskriftsserverns operativsystem är Windows Vista, Vista x64, XP, XP x64 eller 2000, kan du installera ytterligare drivrutiner på servern. De extra drivrutinerna är till för klientdatorer som har andra operativsystem än servern.

Följ stegen nedan för att ställa in Windows Vista, Vista x64, XP, XP x64 eller 2000 som en utskriftsserver. Installera därefter de extra drivrutinerna.

#### *Anmärkning:*

*Du måste öppna Windows XP, XP x64 eller 2000 som administratör för den lokala datorn.*

- 1. För en Windows Vista eller Vista x64 utskriftsserver, klicka på **Start**, klicka på **Control Panel (Kontrollpanelen)**, dubbelklicka sedan på **Printers (Skrivare)**. För en Windows XP eller XP x64 utskriftsserver, klicka på **Start**, peka på **Printers and Faxes (Skrivare och fax)**. För en Windows 2000 utskriftsserver, klicka på **Start**, peka på **Settings (Inställningar)**, klicka sedan på **Printers (Skrivare)**.
- 2. Högerklicka på skrivarens ikon och klicka sedan på **Sharing (Dela)** i menyn som visas.

I Windows Vista, klicka på **Change sharing options (Ändra delningsalternativ)**, klicka sedan på **Continue (Fortsätt)**.

I Windows XP eller XP x64, om följande meny visas, klicka på antingen **Network Setup Wizard (Guiden Konfigurera nätverk)** eller på **If you understand the security risks but want to share printers without running the wizard, click here (Klicka här om du är införstådd med säkerhetsrisken men vill dela skrivare utan att köra guiden)**. Följ i båda fallen anvisningarna på skärmen.

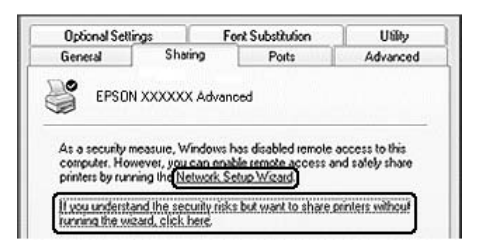

3. För en Windows Vista, Vista x64, XP eller XP x64 utskriftsserver, välj **Share this printer (Dela den här skrivaren)**, och skriv sedan in namnet i rutan Share name (Resursnamn).

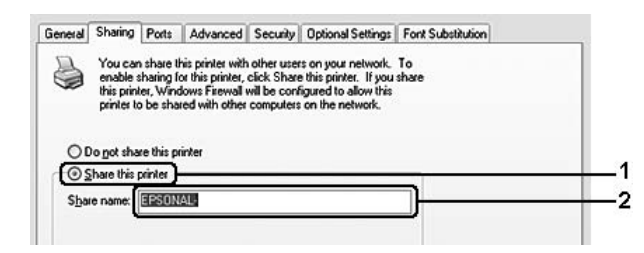

#### *Anmärkning:*

*Använd inte mellanslag eller bindestreck i resursnamnet, eftersom detta kan orsaka fel.*

För en Windows 2000 utskriftsserver, välj **Shared as (Delad som)**, och skriv sedan in namnet i rutan Share Name (Resursnamn).

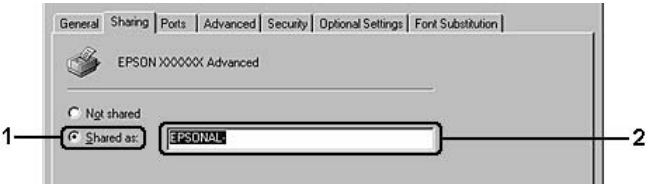

4. Välj de extra drivrutinerna.

#### *Anmärkning:*

*Om server- och klientdatorerna använder samma operativsystem behöver du inte installera de extra drivrutinerna. Klicka då bara på* **OK** *efter steg 3.*

## **På en utskriftsserver med Windows XP, XP x64 eller 2000**

Klicka på **Additional Drivers (Extra drivrutiner)**.

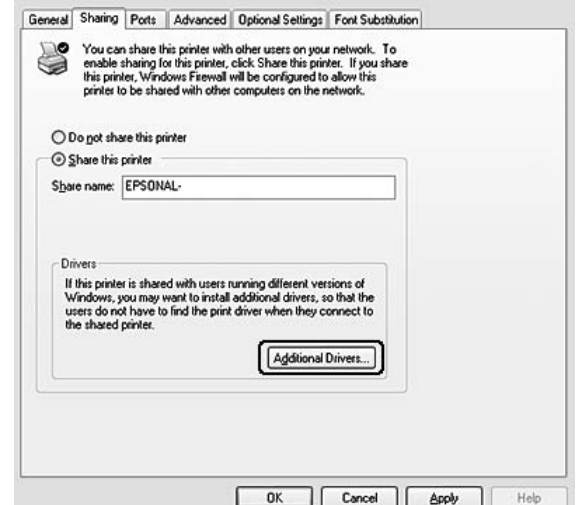

Välj det Windows som används för klienterna och klicka sedan på **OK**.

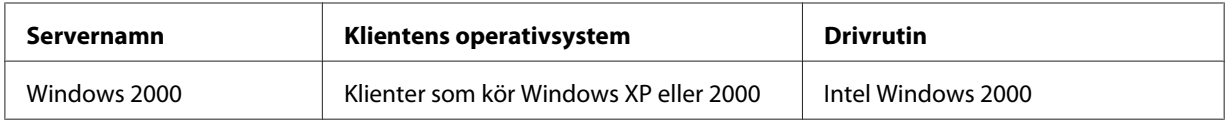

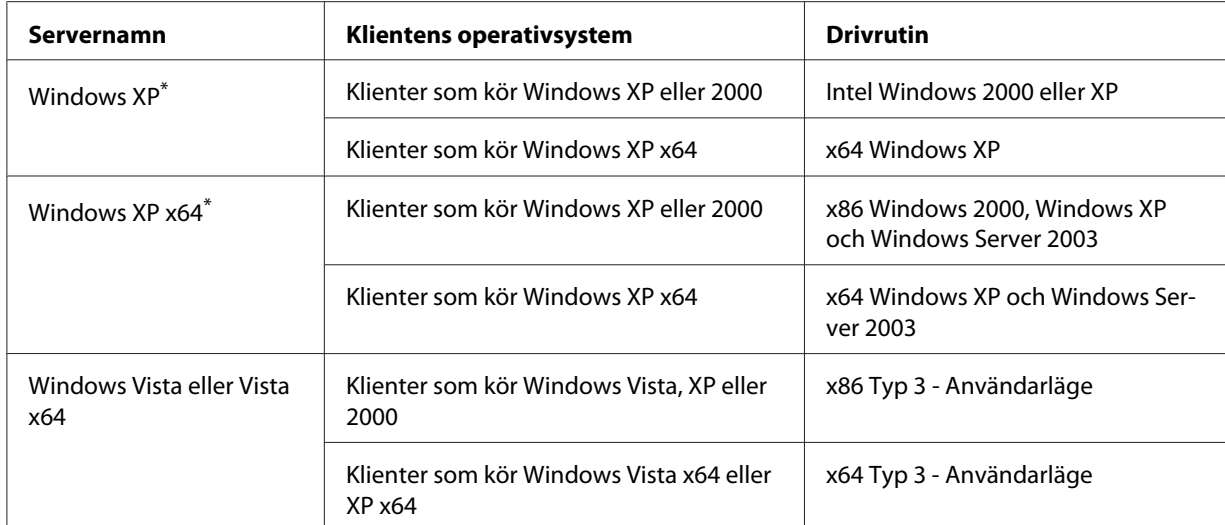

\* Den extra drivrutinen för Windows XP x64 kan användas med Windows XP Service Pack2 eller senare.

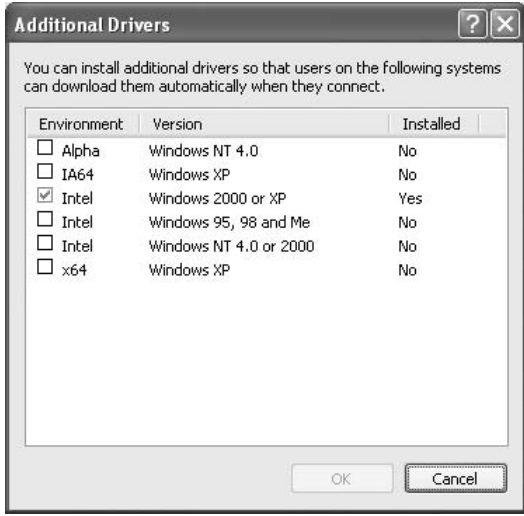

#### *Anmärkning:*

❏ *Du behöver inte installera de extra drivrutinerna angivna nedan, eftersom dessa drivrutiner är förinstallerade.* 

*Intel Windows 2000 (för Windows 2000) Intel Windows 2000 eller XP (för Windows XP) x64 Windows XP och Windows Server 2003 (för Windows XP x64) x86 Typ 3 - Användarläge (för Windows Vista, XP eller 2000) x64 Typ 3 - Användarläge (för Windows Vista x64 eller XP x64)*

❏ *Välj inte några extra drivrutiner utöver de drivrutiner som är upptagna i tabellen ovan. Övriga extra drivrutiner är inte tillgängliga.*

# <span id="page-65-0"></span>**Ställa in klienter**

I det här avsnittet beskrivs hur man installerar skrivardrivrutinen genom att gå till den delade skrivaren i ett nätverk.

## *Anmärkning:*

- ❏ *För att dela en skrivare i ett Windows-nätverk behöver du ställa in utskriftsservern. Se ["Använda](#page-61-0) [en extra drivrutin" på sidan 62](#page-61-0) för mer information.*
- ❏ *Det här avsnittet beskriver hur man kommer åt den delade skrivaren i ett nätverk av standardtyp via servern (Microsoft-arbetsgrupp). Om du inte kommer åt den delade skrivaren på grund av nätverkssystemet, ber du nätverksadministratören om hjälp.*
- ❏ *Det här avsnittet beskriver hur man installerar skrivardrivrutinen genom att gå till den delade skrivaren från mappen* **Printers (Skrivare)***. Du kan också komma åt den delade skrivaren från Network (Nätverk), Network Neighborhood (Nätverket) eller My Network (Mina nätverksplatser) på skrivbordet i Windows.*
- ❏ *Du kan inte använda den extra drivrutinen på serverns operativsystem.*
- ❏ *När du vill använda EPSON Status Monitor 3 som en klient, måste du installera EPSON Status Monitor 3 från cd-romskivan med administratörsbehörighet på varje klient.*
- ❏ *I Windows Vista, om du vill övervaka en delad skrivare med flera användare på en klientdator, välj kryssrutan* **Allow monitoring of the shared printers (Tillåt övervakning av delade skrivare)** *i* **EPSON Status Monitor 3***.*

## **Med Windows Vista, Vista x64, XP, XP x64 eller 2000**

Följ stegen nedan för att ställa in klienter som kör Windows Vista, Vista x64, XP, XP x64 eller 2000.

Du kan installera skrivardrivrutinen för den delade skrivaren om du har behörighet som Power Users (Privilegierade användare) eller bättre, även om du inte är administratör.

I Windows Vista eller Vista x64, även om du inte är administratör eller privilegierad användare, kan du installera skrivardrivrutinen genom att klicka på **Continue (Fortsätt)** när uppmaningen att fortsätta installationen visas.

### *Anm:*

*Illustrationerna i detta avsnitt visar Windows XP-skärmar. De kan skilja sig från operativsystemets skärmar.*

1. För Windows 2000 klienter, klicka på **Start**, peka på **Settings (Inställningar)**, och klicka på **Printers (Skrivare)**.

För Windows XP eller XP x64 klienter, klicka på **Start**, peka på **Printers and Faxes (Skrivare och fax)**.

För Windows Vista eller Vista x64 klienter, klicka på **Start**, klicka på **Control Panel (Kontrollpanelen)**, dubbelklicka sedan på **Printers (Skrivare)**.

2. I Windows 2000, dubbelklicka på ikonen **Add Printer (Lägg till skrivare)**, klicka sedan på **Next (Nästa)**.

I Windows XP eller XP x64, klicka på **Add a printer (Lägg till en skrivare)** i menyn Printer Tasks (Skrivaraktiviteter).

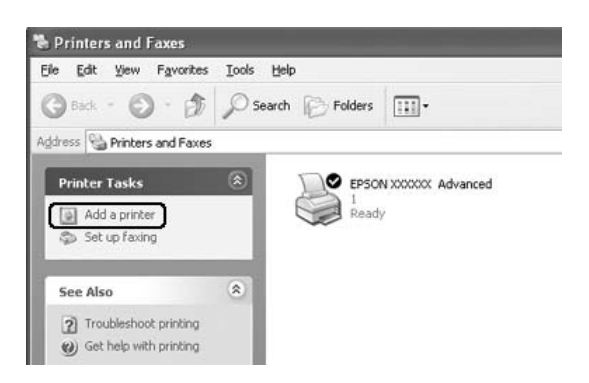

I Windows Vista eller Vista x64, klicka på **Add a printer (Lägg till en skrivare)** in menyraden.

3. I Windows 2000, välj **Network printer (Nätverksskrivare)**, klicka sedan på **Next (Nästa)**. I Windows XP eller XP x64, välj **A network printer, or a printer attached to another computer (En nätverksskrivare eller skrivare som är kopplad till en annan dator)**, klicka sedan på **Next (Nästa)**.

I Windows Vista eller Vista x64, klicka på **Add a network, wireless or Bluetooth printer (Lägg till en nätverksskrivare, trådlös skrivare eller Bluetooth-skrivare)**. Om den delade skrivaren hittas automatiskt, gå vidare till steg 5. Om inte, klicka på **stop** och klicka på **The printer that I want isn't listed**, gå sedan vidare till steg 4.

4. För Windows 2000 skriver du in namnet på den delade skrivaren och klickar sedan på **Next (Nästa)**.

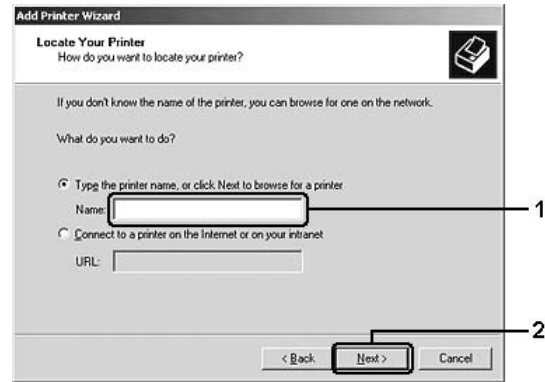

#### *Anmärkning:*

- ❏ *Du kan också skriva in "***\\(namnet på den dator som är lokalt ansluten till den delade skrivaren)\(namnet på den delade skrivaren)***" i nätverkssökväg eller könamnet.*
- ❏ *Det är inte absolut nödvändigt att skriva namnet på den delade skrivaren.*

I Windows XP eller XP x64, välj **Browse for a printer (Bläddra efter en skrivare)**.

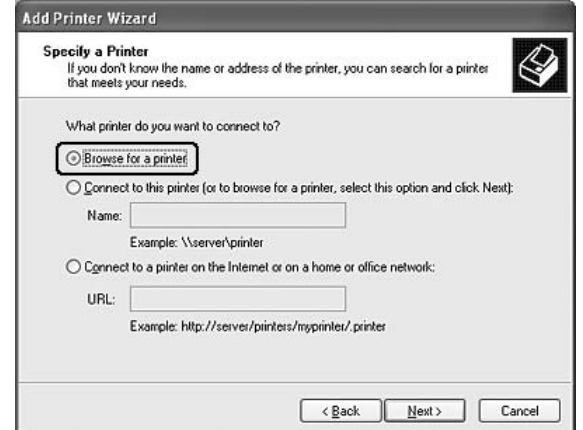

I Windows Vista eller Vista x64, klicka på **Select a shared printer by name (Välj en delad skrivare efter namn)** i dialogrutan som visas, klicka sedan på **Next (Nästa)**.

5. I Windows XP, XP x64 eller 2000, klicka på ikonen för den dator eller server som är ansluten till den delade skrivaren, och namnet på den delade skrivaren, och klicka sedan på **Next (Nästa)**.

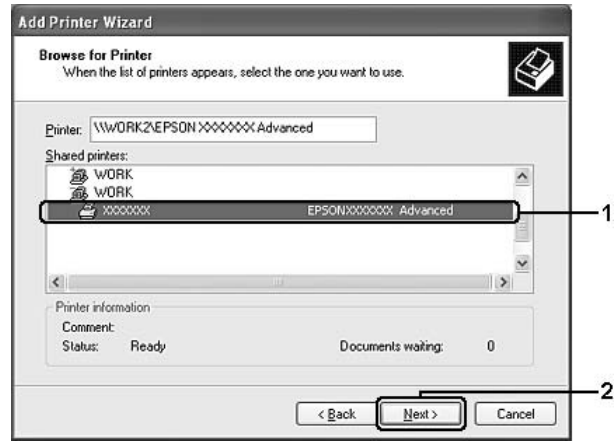

### *Anmärkning för Windows Vista-användare:*

*När dialogrutan för att skriva in användarnamn och lösenord visas, skriv in informationen om utskriftsservern, och klicka sedan på namnet för den delade skrivaren. När dialogrutan Add Printer (Lägg till skrivare) visas, klicka på* **Next (Nästa)***.*

### *Anmärkning:*

- ❏ *Namnet på den delade skrivaren kan ändras av datorn eller servern som är ansluten till den delade skrivaren. Fråga nätverksadministratören om namnet på den delade skrivaren.*
- ❏ *Om skrivardrivrutinen installerats på klienten i förväg, måste du välja antingen den nya skrivardrivrutinen eller den aktuella skrivardrivrutinen. När du uppmanas att välja skrivardrivrutin gör du det och väljer sedan skrivardrivrutinen i enlighet med meddelandet.*
- ❏ *Om den extra drivrutinen för motsvarande Windows är installerad i utskriftsservern, gå vidare till nästa steg.*
- 6. Ange du om du vill använda skrivaren som standardskrivare eller inte och klicka sedan på **Next (Nästa)**.
- **Add Printer Wizard** Completing the Add Printer Wizard .<br>You have successfully completed the Add Printer Wizard<br>You specified the following printer settings: Name: EPSON XXXXXX Advanced Default: Yes Location Comment To close this wizard, click Finish 2  $\sqrt{\frac{B}{2}}$ Finish Cancel
- 7. Se till att inställningarna är korrekta och klicka sedan på **Finish (Slutför)**.

# **Installera skrivardrivrutinen från cd-romskivan**

Det här avsnittet beskriver hur man installerar skrivardrivrutinen i klienterna när man ställer in nätverkssystemet utan att installera de extra drivrutinerna i utskriftsservern.

Skärmbilderna på följande sidor kan variera beroende på vilken version av Windows-operativsystem som används.

#### *Anmärkning:*

- ❏ *Om du installerar på klienter med Windows XP, XP x64 eller 2000, måste du öppna Windows XP, XP x64 eller 2000 som administratör.*
- ❏ *I Windows Vista eller Vista x64, även om du inte är administratör eller privilegierad användare, kan du installera skrivardrivrutinen genom att klicka på* **Continue (Fortsätt)** *när uppmaningen att fortsätta installationen visas.*
- ❏ *Om de extra drivrutinerna är installerade eller server- och klientdatorerna använder samma operativsystem behöver du inte installera skrivardrivrutinerna från cd-romskivan.*
- 1. Gå till den delade skrivaren. Eventuellt visas en uppmaning. Klicka på **OK**, följ sedan anvisningarna på skärmen för att installera skrivardrivrutinen från cd-romskivan.

2. Sätt i cd-romskivan, skriv in namnen på enheten och mappen där skrivardrivrutinen för klienter är placerad, klicka sedan på **OK**.

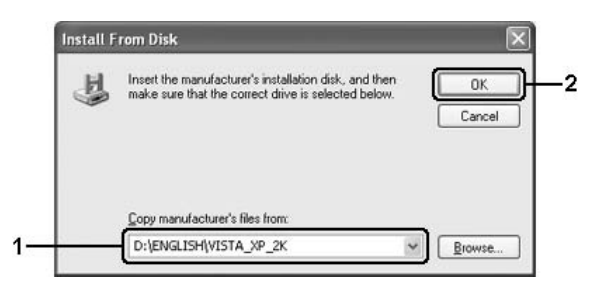

När du installerar drivrutiner kan det hända att "Digital Signature is not found." (Ingen digital signatur hittades) visas. Klicka på **Yes (Ja)** (för Windows 2000) eller **Continue Anyway (Fortsätt ändå)** (för Windows Vista, Vista x64, XP eller XP x64) och fortsätt sedan installationen.

Mappnamnet varierar beroende på vilket operativsystem som används.

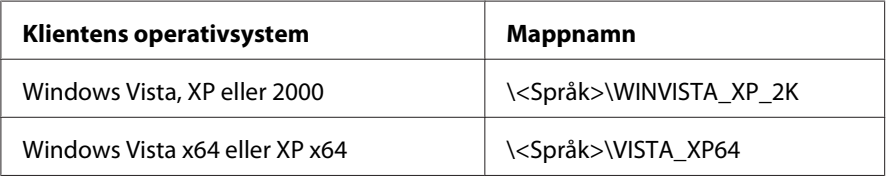

3. Välj namnet på skrivaren, klicka på **OK** och följ sedan anvisningarna på skärmen.

# **För användare av Macintosh**

## **Dela skrivaren**

Det här avsnittet beskriver hur man gör för att dela skrivaren i ett AppleTalk-nätverk.

Datorerna i nätverket kan dela en skrivare som är direkt ansluten till en av dem. Den dator som är direkt ansluten till skrivaren är utskriftsservern och de andra datorerna är klienter som behöver tillstånd för att dela skrivaren med utskriftsservern. Klienterna delar skrivaren via utskriftsservern.

# **För användare av Mac OS X**

Använd inställningen Printer Sharing (Skrivardelning) som är en standardfunktion i Mac OS X 10.2 eller senare.

Se dokumentationen till operativsystemet för mer information.
### <span id="page-72-0"></span>Kapitel 6

## **Byta ut förbrukningsartiklar**

## **Försiktighetsåtgärder vid byte**

Observera alltid följande försiktighetsåtgärder när du byter ut förbrukningsartiklar:

- ❏ Se till att det finns tillräckligt med utrymme för bytet. Du måste öppna vissa delar på skrivaren (t.ex. skrivarluckan) när du byter förbrukningsartiklar.
- ❏ Montera inte använda förbrukningsartiklar i skrivaren.

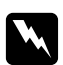

#### w *Varning!*

- ❏ *Se till att inte röra vid fixeringsenheten, som är märkt med* **CAUTION Hot Surface** *(OBS! Varm yta), och se även till att inte vidröra omgivande ytor. Om skrivaren har använts kan fixeringsenheten och omgivande ytor vara mycket varma.*
- ❏ *Kasta inte använda förbrukningsartiklar i eld, eftersom de kan explodera och orsaka skador. Kassera dem enligt lokala föreskrifter.*

## **Framkallningspatron**

Framkallningspatronen måste bytas när ett meddelande visas i fönstret EPSON Status Monitor 3.

Skrivaren har slut på toner när lampan för **Toner** lyser och lampan för **Fel** blinkar sakta på EPL-6200 eller lampan **Klar** lyser och lampan för **Fel** blinkar på AcuLaser M1200/EPL-6200L. Byt ut framkallningspatronen om indikeringslamporna lyser enligt ovan eller om ett meddelande visas på skärmen EPSON Status Monitor 3.

Iaktta alltid följande försiktighetsåtgärder när du byter ut framkallningspatroner:

- ❏ Vi rekommenderar att du monterar förbrukningsartiklar från Epson. Utskriftskvaliteten kan påverkas om du installerar förbrukningsartiklar som inte tillverkats av Epson. Epson ansvarar inte för skador eller problem som uppstår vid användning av förbrukningsartiklar som inte är tillverkade eller godkända av Epson.
- ❏ Placera alltid framkallningspatroner på en ren, mjuk yta när du behöver hantera dem.

❏ Om du flyttar en framkallningspatron från en kall miljö till en varm, bör du vänta minst en timme innan du installerar den för att förhindra att skador uppstår på grund av kondensering.

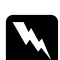

#### w *Varning!*

- ❏ *Rör inte tonern i framkallningspatronen. Låt aldrig tonern komma i kontakt med ögonen. Om du får toner på huden eller på kläderna ska du omedelbart tvätta bort den med tvål och vatten.*
- ❏ *Förvara framkallningspatroner utom räckhåll för barn.*
- ❏ *Kasta inte använda framkallningspatroner i öppen eld eftersom de kan explodera och orsaka skador. Kassera dem enligt lokala föreskrifter.*
- ❏ *Torka upp utspilld toner med en sopborste och skyffel eller en trasa fuktad med tvål och vatten. Använd inte dammsugare eftersom de fina partiklarna kan orsaka brand eller explosion om de kommer i kontakt med en gnista.*

## **Byta ut framkallningspatronen**

Gör så här för att byta ut framkallningspatronen:

#### *Anmärkning:*

- ❏ *Framkallningspatronen är inte någon fristående enhet som installeras direkt i skrivaren. Patronen måste föras in i fotoledarenhetens kåpa och sedan installeras i skrivaren.*
- ❏ *Bilderna som visas för detta är från EPL-6200.*
- 1. Sänk skrivarens utmatningsfack.

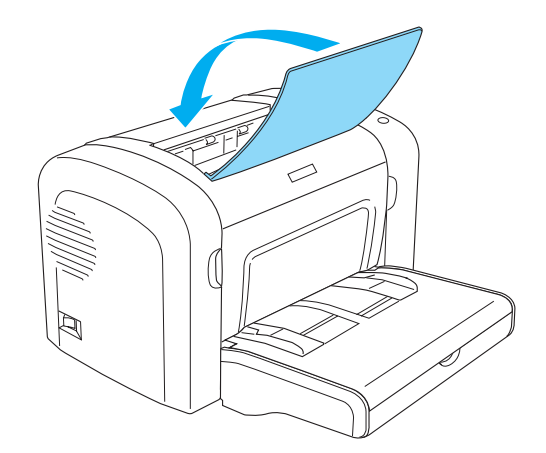

2. Öppna den främre luckan genom att sätta fingrarna i fördjupningarna på sidorna av luckan enligt bilden. Dra sedan luckan mot dig.

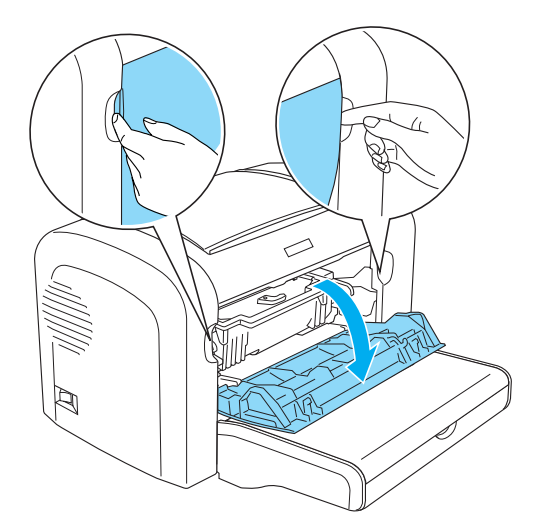

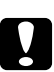

c *Obs! Skrivarluckan måste öppnas helt vid byte av framkallningspatron, annars kan skrivaren skadas.*

3. Håll fotoledarenheten i handtaget och lyft den långsamt upp ur skrivaren.

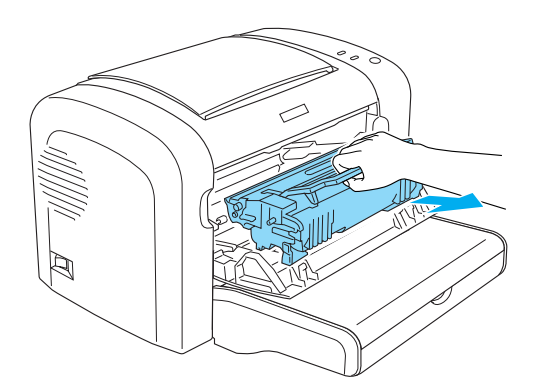

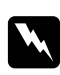

#### w *Varning!*

*Vidrör ej fixeringsenheten, som är märkt med* **CAUTION Hot Surface** *(OBS! Varm yta). Om skrivaren har använts kan fixeringsenheten vara mycket varm.*

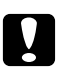

### c *Obs!*

*Var noga så att du inte spiller ut toner som eventuellt finns kvar i framkallningspatronen. Om toner spills ut inuti skrivaren ska den rengöras med en ren, torr och luddfri trasa eller med dammsugare.*

4. Vrid låsningsspaken medsols för att lossa framkallningspatronen och dra sedan ut den från fotoledarenhetens kåpa.

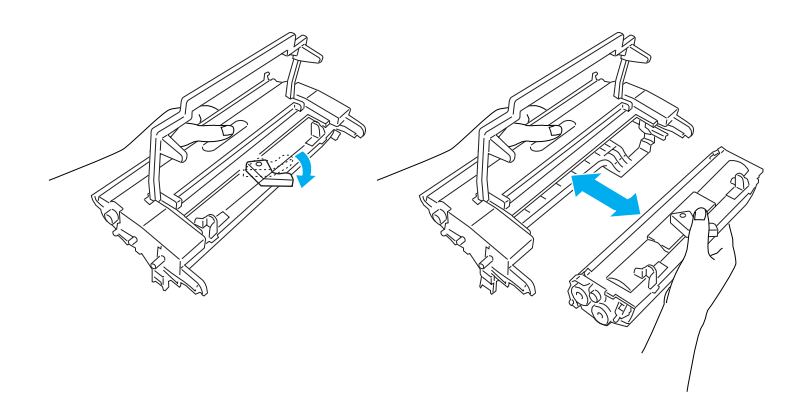

5. Ta ur den nya framkallningspatronen ur påsen. Håll patronen vågrätt och skaka den försiktigt några gånger från sida till sida och fram och tillbaka så att tonern fördelas jämnt.

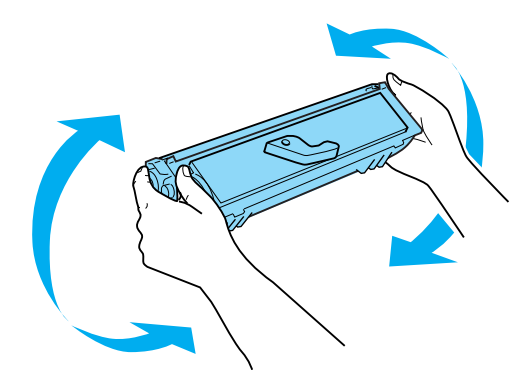

6. Ta bort skyddshöljet från framkallningspatronen.

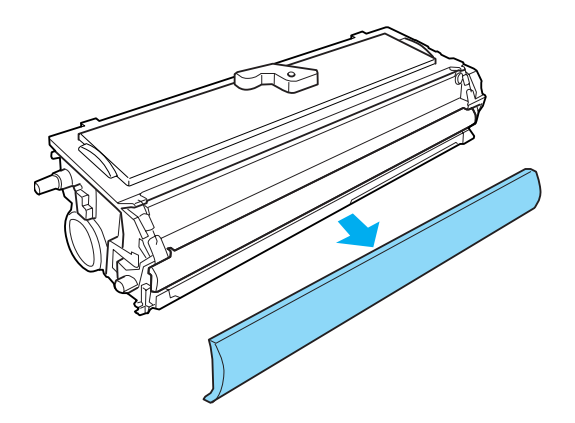

## c *Obs!*

*Vidrör aldrig framkallningsrullen som syns då skyddshöljet är borttaget. Då kan utskriftskvaliteten försämras.*

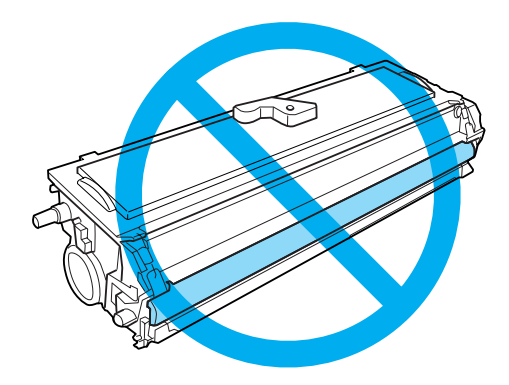

7. För försiktigt in framkallningspatronen i fotoledarenhetens kåpa tills den fastnar med ett klick och tapparna på framkallningspatronens sidor är i linje med öppningarna på kåpan.

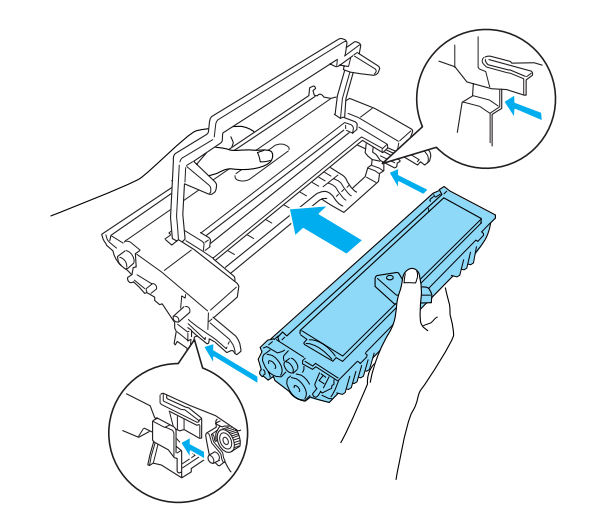

<span id="page-77-0"></span>8. Håll fotoledarenheten i handtaget och sätt i den i skrivaren. Skjut försiktigt in den i öppningen tills den sitter fast.

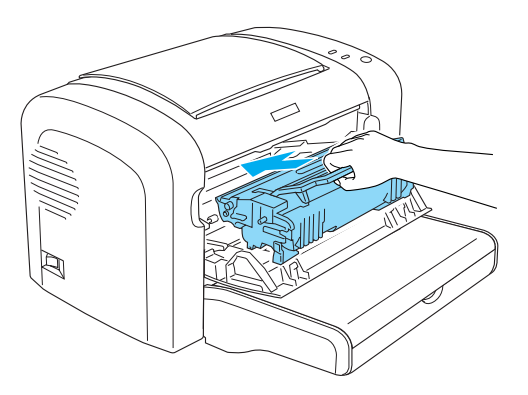

9. Tryck in den främre luckan tills den fastnar med ett klick.

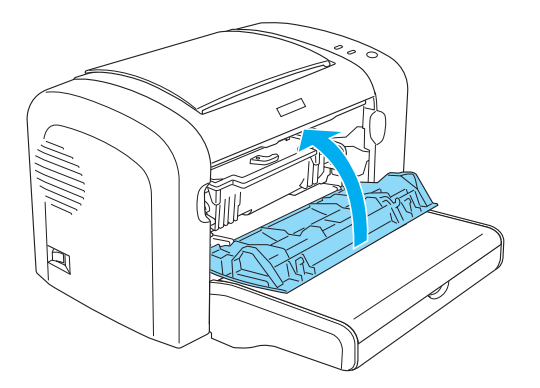

När du byter framkallningspatron ska du även rengöra pappersrullen enligt anvisningarna i ["Rengöra rullarna i pappersbanan" på sidan 87.](#page-86-0)

## **Fotoledarenhet**

Iaktta alltid följande försiktighetsåtgärder när du byter ut fotoledarenheter:

- ❏ När du byter fotoledarenheten ska du undvika att utsätta den för rumsbelysning längre än nödvändigt.
- ❏ Var försiktig så att du inte repar ytan på trumman. Undvik även att vidröra trumman eftersom fett från huden kan skada ytan och påverka utskriftskvaliteten.
- ❏ För att uppnå bästa utskriftskvalitet ska du inte förvara fotoledarenheten på en plats där den utsätts för direkt solljus, damm, salthaltig luft eller frätande gaser (t.ex. ammoniak). Undvik platser där temperaturen eller luftfuktigheten kan ändras snabbt.
- ❏ Vicka inte på fotoledarenheten.

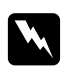

#### w *Varning!*

- ❏ *Kasta inte använda fotoledarenheter i öppen eld eftersom de kan explodera och orsaka skador. Gör dig av med den enligt lokala föreskrifter.*
- ❏ *Förvara fotoledarenheter utom räckhåll för barn.*

## **Byta ut fotoledarenheten**

Gör så här för att byta ut fotoledarenheten:

#### *Anmärkning:*

- ❏ *Fotoledarenheten är inte någon fristående enhet som installeras direkt i skrivaren. I enheten sitter även framkallningspatronen och därför måste framkallningspatronen tillfälligt tas ur vid byte av fotoledarenhet.*
- ❏ *Bilderna som visas för detta är från EPL-6200.*
- 1. Sänk skrivarens utmatningsfack.

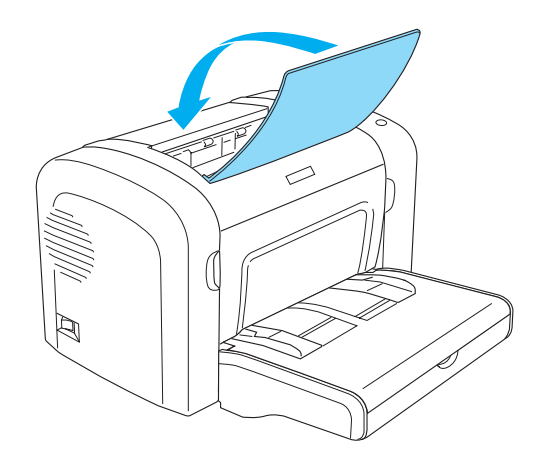

2. Öppna den främre luckan genom att sätta fingrarna i fördjupningarna på sidorna av luckan enligt bilden. Dra sedan luckan mot dig.

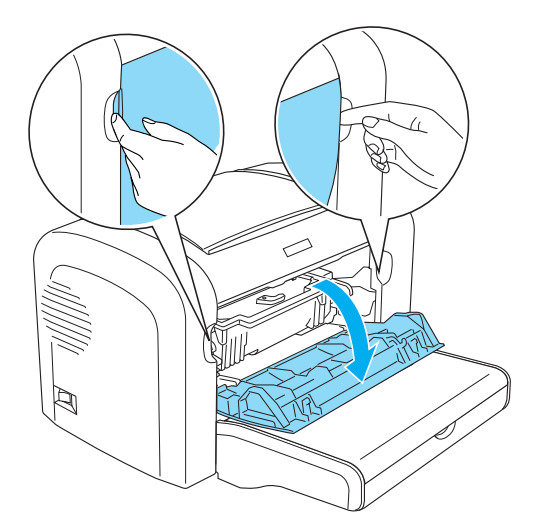

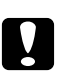

## c *Obs!*

*Skrivarluckan måste öppnas helt vid byte av fotoledarenheten, annars kan skrivaren skadas.*

3. Håll fotoledarenheten i handtaget och lyft den upp ur skrivaren.

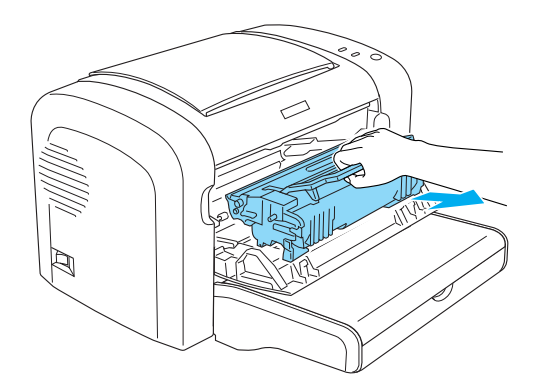

4. Vrid låsningsspaken medsols för att lossa framkallningspatronen och dra sedan ut den från fotoledarenhetens kåpa.

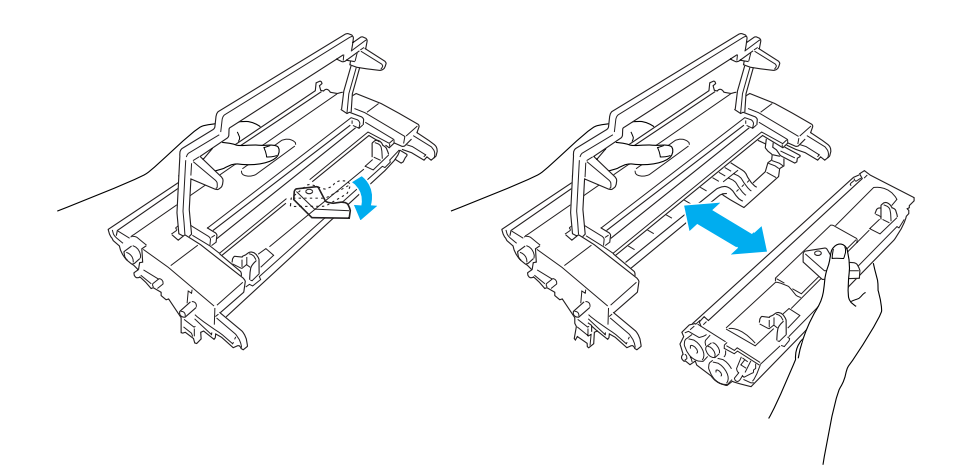

5. Ta ur den nya fotoledarenheten ur påsen.

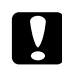

### c *Obs!*

*Vidrör aldrig fotoledarenhetens ljuskänsliga trumma. Annars kan utskriftskvaliteten försämras.*

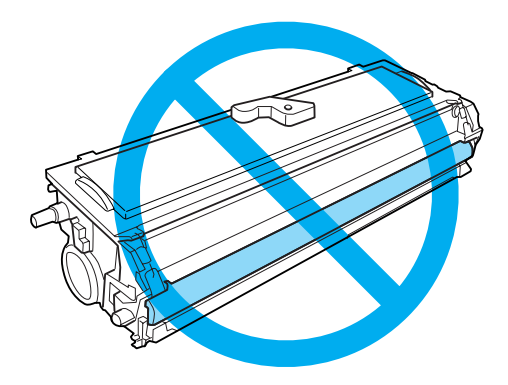

6. För försiktigt in framkallningspatronen i den nya fotoledarenhetens kåpa tills den fastnar med ett klick och tapparna på framkallningspatronens sidor är i linje med öppningarna på kåpan.

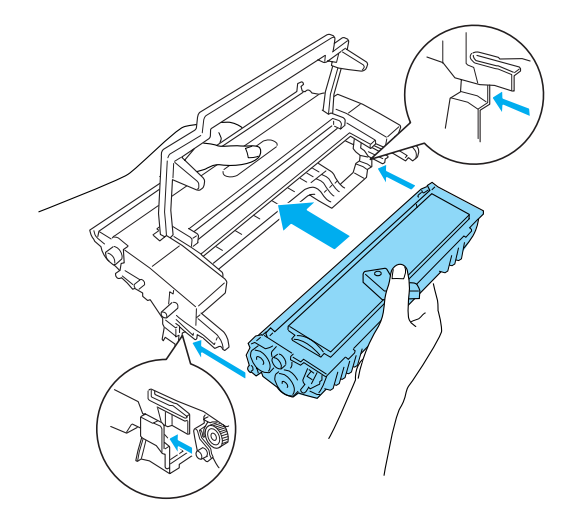

7. Håll fotoledarenheten i handtaget och sätt i den i skrivaren. Skjut försiktigt in den i öppningen tills den sitter fast.

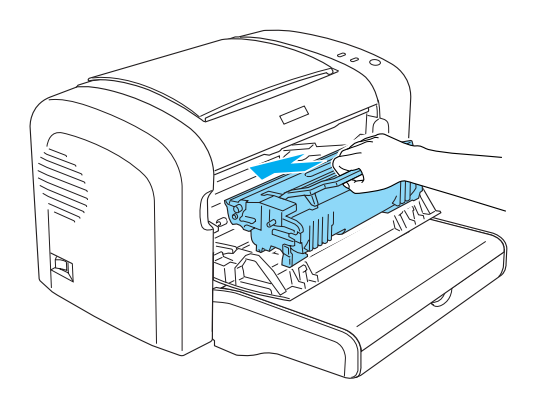

8. Tryck in den främre luckan tills den fastnar med ett klick.

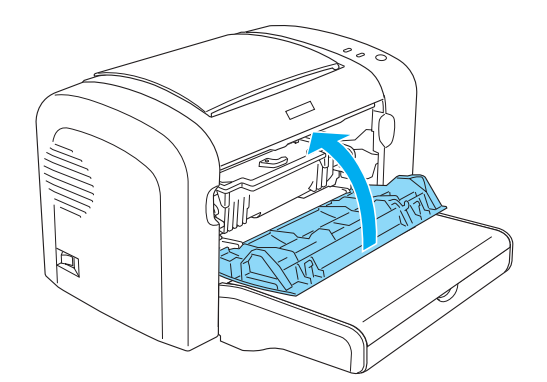

Räknaren ska återställas efter att fotoledarenheten bytts ut. Fotoledarenhetens räknare i EPL-6200 återställs med hjälp av knapparna på kontrollpanelen eller i skrivardrivrutinen, medan räknaren i AcuLaser M1200/EPL-6200L endast kan återställas via skrivardrivrutinen.

För EPL-6200 ska du se till att skrivaren är avstängd och sedan hålla in knapparna O **Start/Stop (Start/Stopp)** och @ **Information** på kontrollpanelen samtidigt som du sätter på skrivaren. Håll knapparna intryckta tills lamporna **Klar** och **Fel** tänds. Fotoledarens räknare nollställs då.

Om du vill återställa fotoledarenhetens räknare via skrivardrivrutinen, se ["Återställa](#page-36-0) [fotoledarenhetens räknare" på sidan 37](#page-36-0) (Windows).

## Kapitel 7

## **Rengöra och transportera skrivaren**

## **Rengöra skrivaren**

Skrivaren kräver endast minimal rengöring. Om du märker att utskriftskvaliteten försämras ska du rengöra insidan av skrivaren enligt anvisningar i det här avsnittet.

Du bör även rengöra kombifacket och skrivarens hölje ungefär var tredje månad.

c *Obs! Använd inte någon form av lättantändlig gas inuti eller runt skrivaren.*

#### *Anmärkning:*

*Bilderna som visas för detta är från EPL-6200.*

## **Rengöra skrivarens hölje**

Om skrivarens ytterhölje är smutsigt eller dammigt stänger du av skrivaren och rengör höljet med en mjuk, ren trasa som är fuktad med ett milt rengöringsmedel.

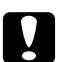

### c *Obs!*

*Använd aldrig alkohol eller thinner för att rengöra skrivarens yta eftersom dessa kemikalier kan skada komponenterna och höljet. Se till att det inte kommer in något vatten i skrivarmekanismen eller på de elektroniska komponenterna.*

## **Rengöra skrivarens insida**

Fina dammpartiklar kan samlas inne i skrivaren vilket påverkar utskriftskvaliteten. Gör så här för att rengöra skrivarens insida och pappersmataren:

1. Se till att skrivaren är avstängd.

2. Öppna skrivarens främre lucka genom att sätta fingrarna i fördjupningarna på sidorna av luckan enligt bilden och dra den sedan mot dig.

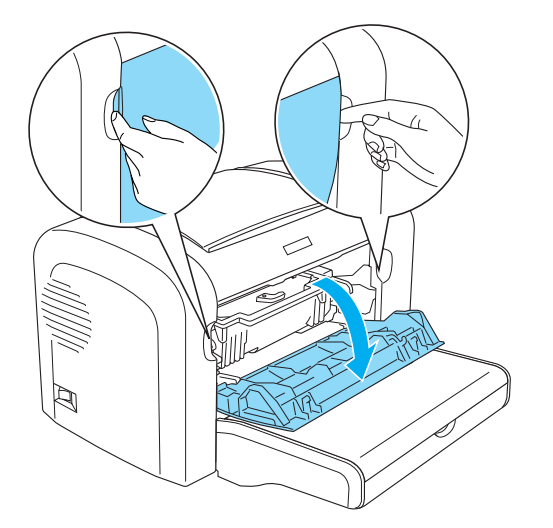

- 3. Ta bort framkallningspatronen och fotoledarenheten genom att ta i handtaget på fotoledarenhetens kåpa och dra ut den ur skrivaren.
- 4. Ta bort all smuts inuti skrivaren med en ren, torr, luddfri trasa. Använd inte tryckluft. Om du har problem med pappersmatningen rengör du pappersrullen genom att torka av den med en ren, torr, luddfri trasa.

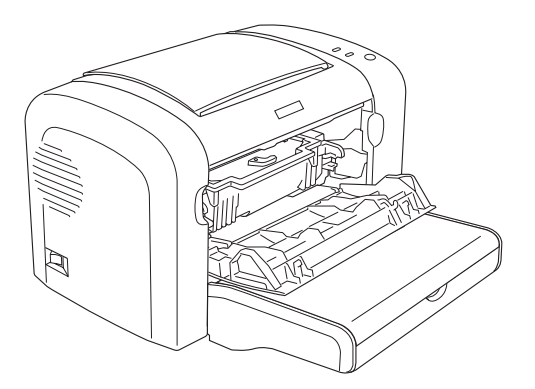

5. Sätt tillbaka framkallningspatronen och fotoledarenheten.

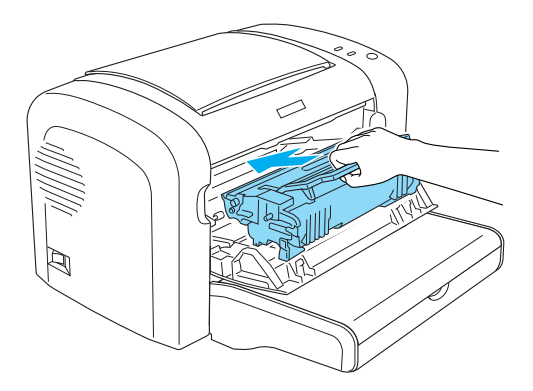

- 6. Tryck in skrivarens främre lucka tills den fastnar med ett klick.
- 7. Öppna skrivarens utmatningslucka.

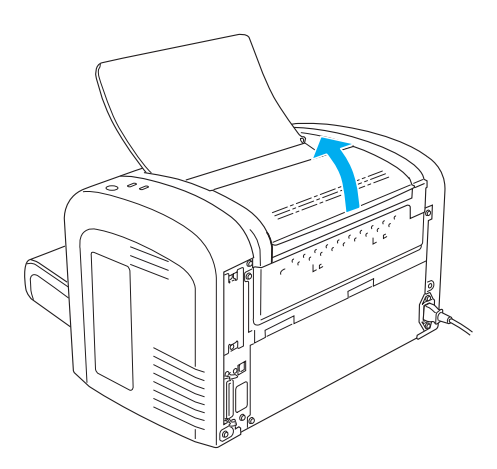

8. Torka försiktigt av det utsatta området vid pappersbanan med en väl urvriden trasa.

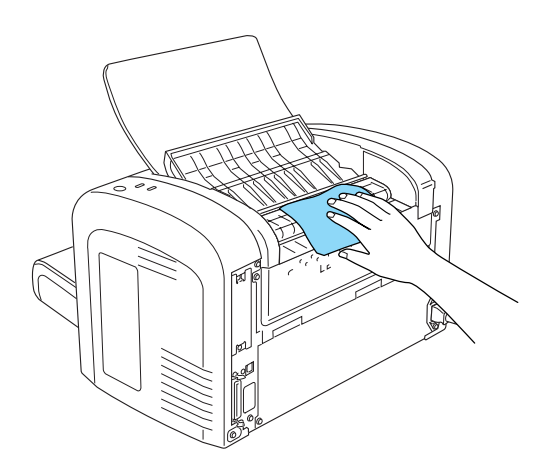

<span id="page-86-0"></span>9. Stäng utmatningsluckan.

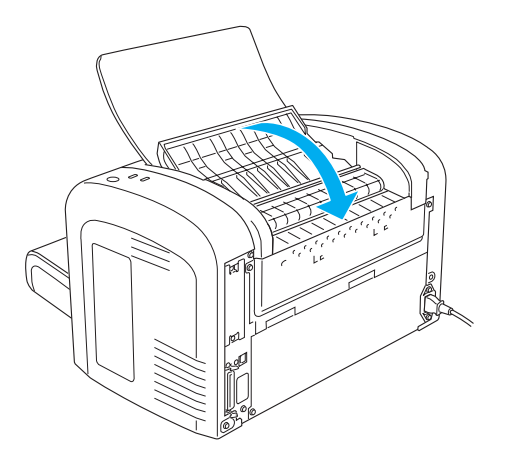

10. Ta ur papperet från kombifacket och rengör facket med en ren, torr, luddfri trasa.

## **Rengöra rullarna i pappersbanan**

Ibland har papper ett puderlager som gör att bilden på ett papper inte färgar av sig på baksidan av ett papper som läggs ovanpå det. Vid matning med sådant papper från kombifacket hamnar dammet på pappersrullarna och kan orsaka felmatning. Om du får problem med matning från kombifacket gör du så här för att rengöra pappersrullarna.

Gör så här för att rengöra pappersrullarna:

1. Se till att skrivaren är avstängd.

2. Öppna skrivarens främre lucka genom att sätta fingrarna i fördjupningarna på sidorna av luckan enligt bilden och dra den sedan mot dig.

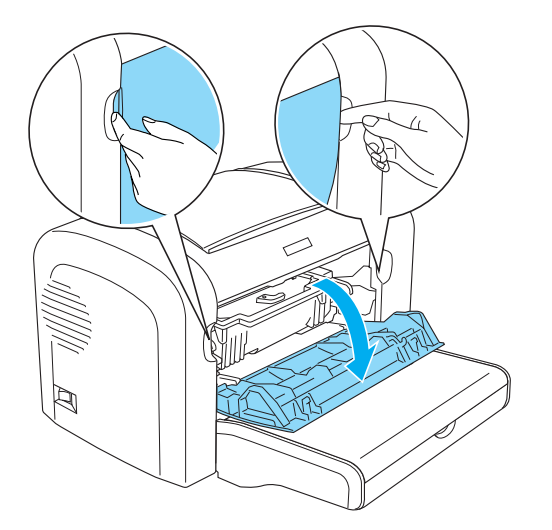

- 3. Ta bort framkallningspatronen och fotoledarenheten genom att ta i handtaget på fotoledarenhetens kåpa och dra ut den ur skrivaren.
- 4. Torka försiktigt av gummidelen på pappersrullen med en väl urvriden trasa.

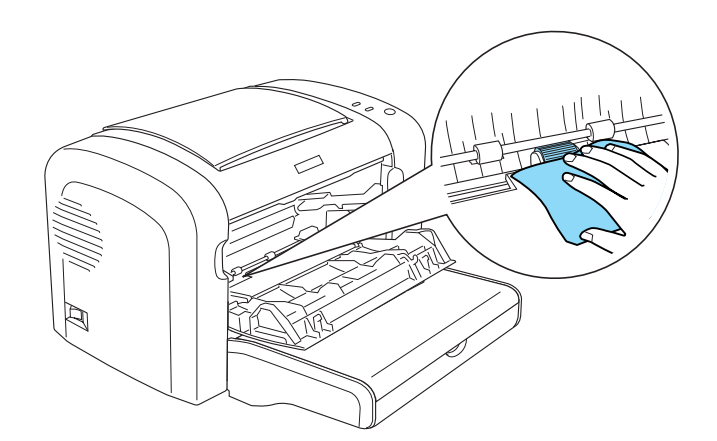

5. Sätt tillbaka framkallningspatronen och fotoledarenheten.

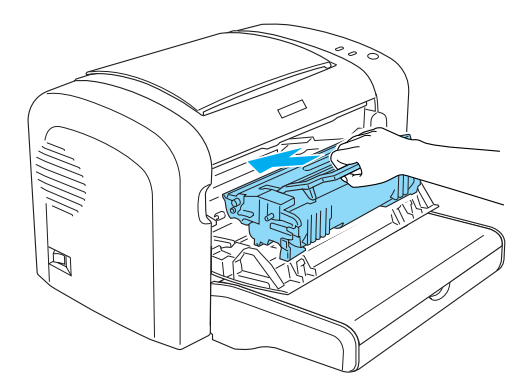

6. Tryck in skrivarens främre lucka tills den fastnar med ett klick.

## **Ta bort utspilld toner**

Om toner spills ut inuti skrivaren ska den inte användas förrän all utspilld toner tagits bort.

Om det bara är lite toner kan du försiktigt torka av insidan av skrivaren med en ren, torr, luddfri trasa.

Om det är stora mängder toner, använd en sopborste och skyffel för ta bort det. Torka sedan försiktigt av med en ren, torr, luddfri trasa.

#### *Anmärkning:*

*Om du spiller toner på kläderna sköljer du med kallt vatten. Använd inte varmvatten eftersom tonern då kan ge fläckar som inte går bort.*

## **Transportera skrivaren**

Om du behöver transportera skrivaren bör du förpacka den omsorgsfullt med hjälp av originalkartongen och förpackningsmaterialet enligt nedan:

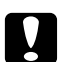

c *Obs! Skrivaren ska alltid hållas i horisontellt läge när den flyttas.*

- 1. Stäng av skrivaren.
- 2. Dra ur nätsladden från eluttaget och sedan från skrivaren.
- 3. Koppla ur alla gränssnittskablar från skrivaren.
- 4. Ta bort allt papper från kombifacket.
- 5. Ta bort eller stäng kombifacket, beroende på modell.

EPL-6200

Ta tag i nederdelen på kombifacket med båda händerna och dra nederkanten utåt och dra ut facket från skrivaren.

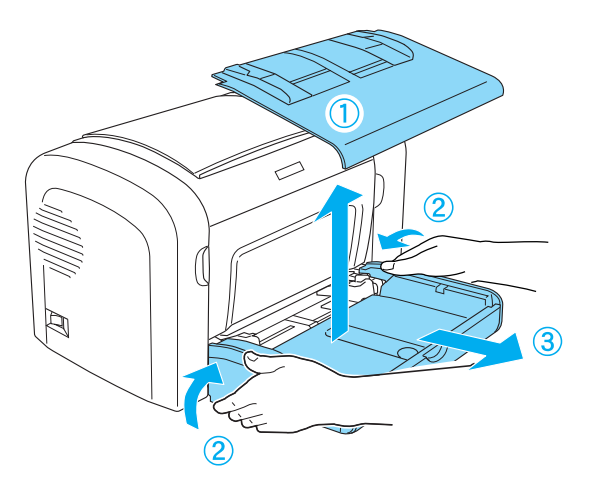

AcuLaser M1200/EPL-6200L

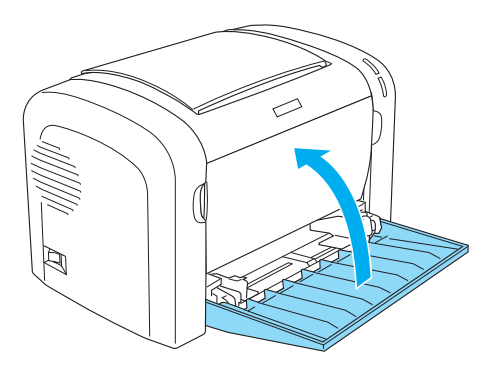

- 6. Ta bort den nedre kassettenheten för 500 A4-ark (tillval) och/eller enheten för dubbelsidig utskrift, om de är installerade. (endast EPL-6200)
- 7. Sätt tillbaka skyddsmaterialet på skrivaren och förpacka sedan skrivaren i originalkartongen.

# **e** *Obs!*<br>*Utsät*

*Utsätt inte fotoledarenheten och framkallningspatronen för ljus längre än nödvändigt.*

## Kapitel 8

## **Felsökning**

## **Klar- och felindikatorer (AcuLaser M1200/EPL-6200L)**

Lamporna **Klar** och **Fel** överst på skrivaren kan vara första tecknet på ett fel. Lampornas status, om de lyser, är släckta eller blinkar, anger skrivarens status enligt nedan. Statusmeddelandefönstret i verktyget EPSON Status Monitor 3 anger vilken typ av fel som har inträffat och ger en möjlig lösning. Läs igenom det här avsnittet för att hitta den typen av problem du har och försök sedan med de rekommenderade lösningarna i den ordning de anges till dess att problemet är löst.

## **Indikeringslampor**

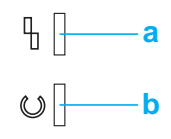

a. Felindikator

b. Klarindikator

Lampornas status visas nedan.

lyser: , blinkar:  $\overrightarrow{H}$ ; blinkar långsamt:  $\overrightarrow{H}$ .

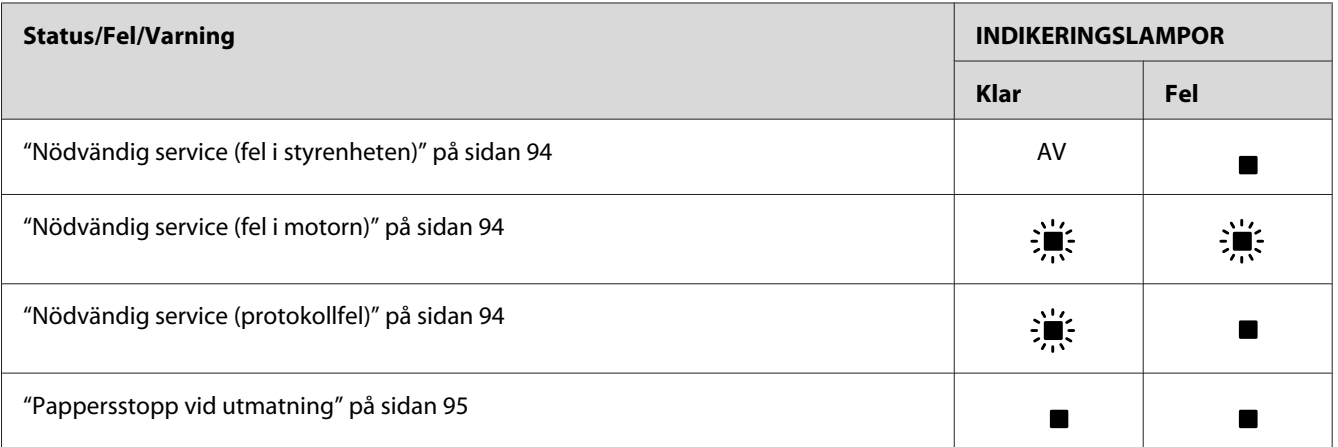

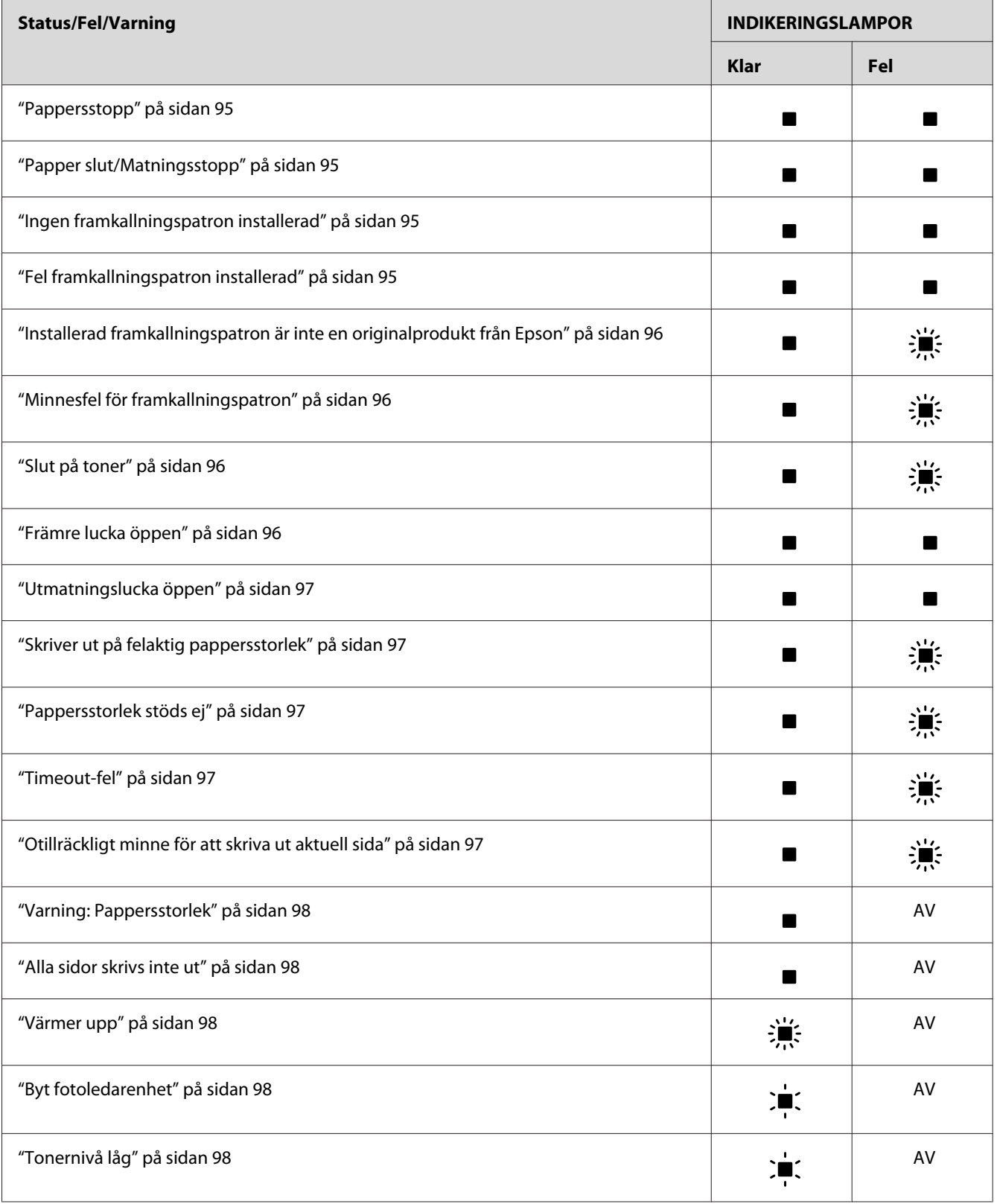

<span id="page-93-0"></span>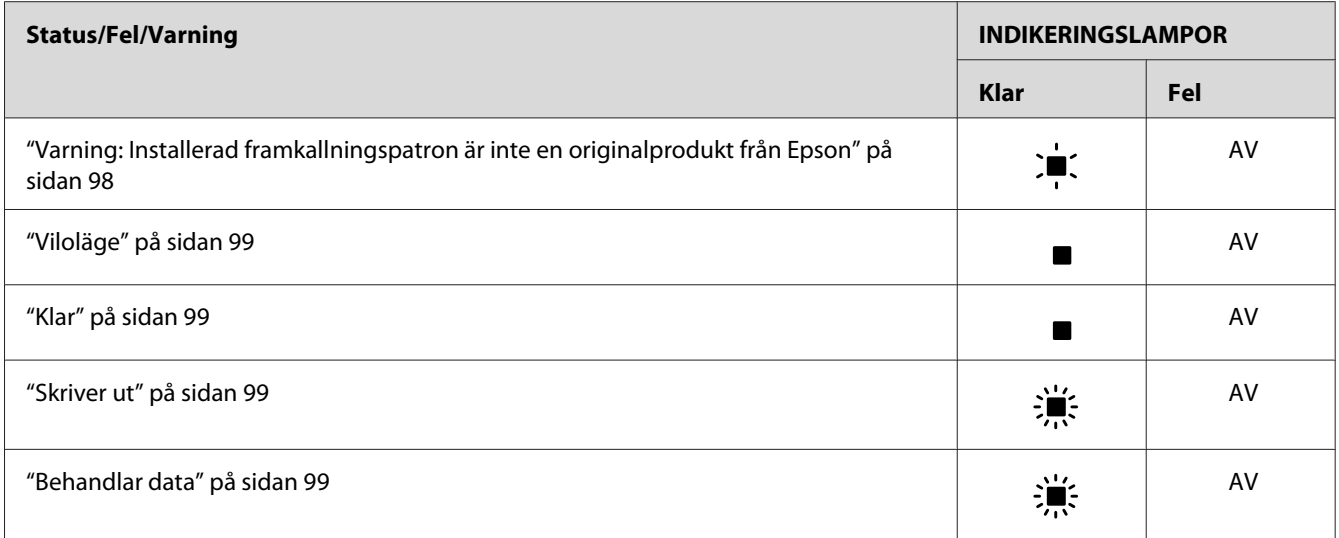

#### *Anmärkning:*

*Om problemet kvarstår efter att du försökt lösa det med förslagen i detta avsnitt ska du kontakta din återförsäljare eller en kvalificerad servicetekniker för att få hjälp.*

### **Nödvändig service (fel i styrenheten)**

Kontrollpanel: Lampan **Fel** lyser

Det har uppstått ett fel i styrenheten. Stäng av skrivaren, vänta 5 sekunder och sätt sedan på den igen. Om alla lampor tänds på nytt stänger du av skrivaren, drar ur nätsladden och kontaktar en kvalificerad servicetekniker.

### **Nödvändig service (fel i motorn)**

Kontrollpanel: Lamporna **Klar** och **Fel** blinkar.

Det har uppstått ett fel i skrivarmotorn. Stäng av skrivaren, vänta 5 sekunder och sätt sedan på den igen. Om lamporna tänds på nytt stänger du av skrivaren, drar ur nätsladden och kontaktar en kvalificerad servicetekniker.

### **Nödvändig service (protokollfel)**

Kontrollpanel: Lampan **Klar** blinkar, lampan **Fel** lyser

Det har uppstått ett protokollfel. Stäng av skrivaren, vänta 5 sekunder och sätt sedan på den igen. Om lamporna tänds på nytt stänger du av skrivaren, drar ur nätsladden och kontaktar en kvalificerad servicetekniker.

#### <span id="page-94-0"></span>**Pappersstopp vid utmatning**

Kontrollpanel: Lamporna **Klar** och **Fel** lyser

Anger att det kan vara pappersstopp inuti skrivaren. Öppna skrivarens utmatningslucka, ta bort eventuellt papper som fastnat och stäng luckan. Felet löses automatiskt och utskriften på den sida som fastnat skrivs om.

#### **Pappersstopp**

Kontrollpanel: Lamporna **Klar** och **Fel** lyser

Anger att det kan vara pappersstopp inuti skrivaren. Öppna skrivarens främre lucka, ta bort eventuellt papper som fastnat och stäng luckan. Felet löses automatiskt och utskriften på den sida som fastnat skrivs om.

#### **Papper slut/Matningsstopp**

Kontrollpanel: Lamporna **Klar** och **Fel** lyser

Anger att det inte finns något papper i skrivaren eller att det är papperstopp i matningsöppningen.

Om papperet är slut fyller du på papper i kombifacket och öppnar och stänger skrivarens främre lucka. Se ["Fylla på papper " på sidan 23](#page-22-0) och för anvisningar om hur man fyller på papper.

Om du vill ta bort felet trycker du **Continue (Fortsätt)** i fönstret EPSON Status Monitor 3 som visas.

Om det redan finns papper i skrivaren har det blivit pappersstopp i matningsöppningen. Se ["Rensa](#page-100-0) [pappersstopp" på sidan 101](#page-100-0) för anvisningar om hur man åtgärdar pappersstopp. Felet löses automatiskt när man tagit bort det papper som fastnat och öppnat och stängt skrivarens framlucka.

#### **Ingen framkallningspatron installerad**

Kontrollpanel: Lamporna **Klar** och **Fel** lyser

Framkallningspatronen är antingen inte installerad eller felinstallerad. Kontrollera om framkallningspatronen har installerats korrekt och följ anvisningarna i ["Framkallningspatron" på](#page-72-0) [sidan 73](#page-72-0) om du vill installera eller installera om den.

#### **Fel framkallningspatron installerad**

Kontrollpanel: Lamporna **Klar** och **Fel** lyser

<span id="page-95-0"></span>Den installerade framkallningspatronen är defekt eller av en modell som inte passar till skrivaren. Byt ut den mot en ny eller korrekt framkallningspatron genom att följa anvisningarna i ["Framkallningspatron" på sidan 73](#page-72-0).

#### **Installerad framkallningspatron är inte en originalprodukt från Epson**

Kontrollpanel: Lampan **Klar** lyser, lampan **Fel** blinkar

Den installerade framkallningspatronen är inte en originalprodukt från Epson. Om sådana produkter används kan det skada skrivaren och utskriftskvaliteten kan bli sämre. Ta bort den patron som är installerad och byt ut den mot en originalpatron från Epson enligt anvisningarna i ["Framkallningspatron" på sidan 73](#page-72-0).

Om du vill fortsätta använda den framkallningspatron som är installerad trycker du på **Continue (Fortsätt)** i fönstret EPSON Status Monitor 3 som visas och tar bort felet.

#### **Minnesfel för framkallningspatron**

Kontrollpanel: Lampan **Klar** lyser, lampan **Fel** blinkar

Ett minnesläs-/skrivfel har uppstått. Prova att installera om framkallningspatronen eller byta aktuell patron till en ny enligt anvisningarna i ["Framkallningspatron" på sidan 73.](#page-72-0) Om detta inte löser problemet ska skrivaren stängas av och sedan sättas på igen.

#### **Slut på toner**

Kontrollpanel: Lampan **Klar** lyser, lampan **Fel** blinkar

Det är slut på toner i framkallningspatronen. Byt framkallningspatron enligt anvisningarna i ["Framkallningspatron" på sidan 73](#page-72-0). Om du vill ta bort det här felet och skriva ut en enda sida trycker du på **Continue (Fortsätt)** i fönstret EPSON Status Monitor 3 som visas. Därefter uppstår felet igen till dess att framkallningspatronen bytts ut. Om du ställer in Toner Out Error (Fel: Slut på toner) på **Off (Av)** kan du fortsätta att skriva ut även om det här felet uppstår.

#### **Främre lucka öppen**

Kontrollpanel: Lamporna **Klar** och **Fel** lyser

Skrivarens främre lucka är öppen. Se till att skrivarens främre lucka är ordentligt stängd genom att öppna och stänga den igen.

#### <span id="page-96-0"></span>**Utmatningslucka öppen**

Kontrollpanel: Lamporna **Klar** och **Fel** lyser

Skrivarens utmatningslucka är öppen. Se till att skrivarens utmatningslucka är ordentligt stängd genom att öppna och stänga den igen.

#### **Skriver ut på felaktig pappersstorlek**

Kontrollpanel: Lampan **Klar** lyser, lampan **Fel** blinkar

Det papper som fyllts på i papperskällan överensstämmer inte med vald pappersstorlek. Byt papperet till papper med rätt storlek och klicka på **Continue (Fortsätt)** i fönstret EPSON Status Monitor 3 som visas. Om du vill ändra inställningarna i skrivardrivrutinen klickar du på **Stop (Stopp)**.

#### **Pappersstorlek stöds ej**

Kontrollpanel: Lampan **Klar** lyser, lampan **Fel** blinkar

Angiven pappersstorlek stöds inte av skrivaren eller så är pappersmatningsriktningen felaktig. Om du vill fortsätta att skriva ut från sidan efter den som orsakade felet klickar du på **Continue (Fortsätt)** i fönstret EPSON Status Monitor 3 som visas. Om du vill ändra inställningarna i skrivardrivrutinen klickar du på **Stop (Stopp)**.

#### **Timeout-fel**

Kontrollpanel: Lampan **Klar** lyser, lampan **Fel** blinkar

Dataöverföringen från datorn till skrivaren har avbrutits och ett timeout-fel har uppstått. Om du vill återuppta utskriften klickar du på **Print Again (Skriv ut igen)** i fönstret EPSON Status Monitor 3 som visas. Om utskriften inte återupptas eller om du vill ändra inställningarna i skrivardrivrutinen klickar du på **Stop (Stopp)**.

#### **Otillräckligt minne för att skriva ut aktuell sida**

Kontrollpanel: Lampan **Klar** lyser, lampan **Fel** blinkar

Skrivaren har inte tillräckligt med minne för att skriva ut den aktuella sidan. Om du vill fortsätta att skriva ut från sidan efter den som orsakade felet klickar du på **Continue (Fortsätt)** i fönstret EPSON Status Monitor 3 som visas. Om du vill ändra inställningarna i skrivardrivrutinen klickar du på **Stop (Stopp)**.

#### <span id="page-97-0"></span>**Varning: Pappersstorlek**

Kontrollpanel: Lampan **Klar** lyser

Storleken på det papper som matas genom skrivaren stämmer inte överens med angiven pappersstorlek. Om du vill avfärda varningen klickar du på **Close (Stäng)** i fönstret EPSON Status Monitor 3 som visas.

#### **Alla sidor skrivs inte ut**

Kontrollpanel: Lampan **Klar** lyser

Den här varningen visas om felet Insufficient Memory to Print Current Page (Otillräckligt minne för att skriva ut aktuell sida) har uppstått och **Auto Continue (Fortsätt automatiskt)** är inställt på **On (På)**. Om du vill avfärda varningen klickar du på **Close (Stäng)** i fönstret EPSON Status Monitor 3 som visas.

#### **Värmer upp**

Kontrollpanel: Lampan **Klar** blinkar

Anger att skrivaren värmer upp för att behandla och skriva ut data.

#### **Byt fotoledarenhet**

Kontrollpanel: Lampan **Klar** blinkar (längre blinkningsintervall än vanligt)

Anger att fotoledarenheten snart är slut (mindre än 5% kvar). Förbered en ny fotoledarenhet för att byta ut den som sitter i. Se ["Fotoledarenhet" på sidan 78](#page-77-0) för mer information.

Om du tillfälligt vill avfärda varningen klickar du på **Close (Stäng)** i fönstret EPSON Status Monitor 3 som visas. Varningen försvinner även om fotoledarenheten nollställs.

### **Tonernivå låg**

Kontrollpanel: Lampan **Klar** blinkar (längre blinkningsintervall än vanligt)

Anger att det nästan är slut på toner i framkallningspatronen. Förbered en ny framkallningspatron för att byta ut den som sitter i. Se ["Framkallningspatron" på sidan 73](#page-72-0) för mer information.

### **Varning: Installerad framkallningspatron är inte en originalprodukt från Epson**

Kontrollpanel: Lampan **Klar** blinkar (längre blinkningsintervall än vanligt)

<span id="page-98-0"></span>En varning som meddelar att den installerade framkallningspatronen inte är en originalprodukt från Epson. Om sådana produkter används kan det skada skrivaren och utskriftskvaliteten kan bli sämre. Ta bort den patron som är installerad och byt ut den mot en originalpatron från Epson enligt anvisningarna i ["Framkallningspatron" på sidan 73.](#page-72-0)

Om du tillfälligt vill avfärda varningen klickar du på **Close (Stäng)** i fönstret EPSON Status Monitor 3 som visas.

#### **Viloläge**

Kontrollpanel: Lampan **Klar** lyser

Anger att skrivaren står i strömsparläge. Skrivaren övergår i standby när den är inaktiv. Om Sleep mode (Viloläge) är aktiverat övergår skrivaren till standby-läge efter 5 minuter.

### **Klar**

Kontrollpanel: Lampan **Klar** lyser

Anger att skrivaren är redo att skriva ut.

#### **Skriver ut**

Kontrollpanel: Lampan **Klar** blinkar

Anger att skrivaren skriver ut data.

### **Behandlar data**

Kontrollpanel: Lampan **Klar** blinkar

Anger att skrivaren behandlar data.

## **Skriva ut en statussida**

Om man vill kontrollera den aktuella skrivarstatusen kan man skriva ut en statussida. På statussidan finns uppgifter om skrivaren, aktuella inställningar och eventuella installerade tillval.

## **AcuLaser M1200/EPL-6200L**

#### **För användare av Windows**

Gör så här för att skriva ut en statussida från skrivardrivrutinen:

- 1. Klicka på **Start**, gå till **Settings (Inställningar)** och klicka sedan på **Printers (Skrivare)**.
- 2. Högerklicka på skrivarens ikon och klicka sedan på **Properties (Egenskaper)** i menyn som visas.
- 3. Klicka på fliken **Optional Settings (Tillvalsinställningar)** och klicka sedan på **Status Sheet (Statussida)**. Skrivaren börjar skriva ut en statussida.

#### **För Macintosh-användare**

För användare av Mac OS X 10.5

- 1. Öppna System Preferences (Systeminställningar) och klicka sedan på ikonen **Print & Fax (Skrivare & fax)**.
- 2. Välj skrivaren i listan Printers (Skrivare) och klicka på **Open Print Queue (Öppna utskriftskö)**.
- 3. Håll tangenten **Option** nedtryckt och klicka på ikonen **Utility (Verktyg)**.
- 4. Välj skrivaren i dialogrutan EPSONRemotePanel.
- 5. Klicka på **Status Sheet (Statussida)** och klicka sedan på **Configuration (Konfiguration)**.

För användare av Mac OS X 10.4 eller tidigare

- 1. Öppna dialogrutan Print (Skriv ut).
- 2. Välj **Printer Settings (Skrivarinställningar)** och klicka på fliken **Utility (Verktyg)**.
- 3. Klicka på ikonen **EPSON Remote Control Panel**.
- 4. Välj skrivaren i dialogrutan EPSONRemotePanel.
- 5. Klicka på **Status Sheet (Statussida)** och klicka sedan på **Configuration (Konfiguration)**.

## <span id="page-100-0"></span>**Rensa pappersstopp**

Om det fastnar papper i skrivaren visar EPSON Status Monitor 3 varningsmeddelanden.

## **Försiktighetsåtgärder vid borttagning av pappersstopp**

Var noga med att tänka på följande när du tar bort papper som fastnat:

- ❏ Använd inte överdriven kraft för att ta bort papper som fastnat. Sönderrivet papper kan vara svårt att ta bort och kan orsaka nytt pappersstopp. Dra ut det försiktigt så att du inte river sönder det.
- ❏ Försök alltid ta bort papper som fastnat med båda händerna för att undvika att det rivs sönder.
- ❏ Om papper rivs sönder och fastnar i skrivaren eller om papper fastnar på ett ställe som inte nämns i det här avsnittet, kontaktar du en kvalificerad servicetekniker.

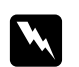

#### w *Varning!*

*Se till att inte röra vid fixeringsenheten, som är märkt med* **CAUTION Hot Surface** *(OBS! Varm yta), och se även till att inte vidröra omgivande ytor. Om skrivaren har använts kan fixeringsenheten och omgivande ytor vara mycket varma.*

## **Förebygga problem med pappersmatning och pappersstopp**

Om du ofta får problem med pappersmatning och pappersstopp kan du använda den här åtgärdslistan:

- ❏ Bläddra igenom pappersbunten och knacka kanterna för att jämna till dem innan du lägger i den.
- ❏ Fyll inte på för mycket papper i facket.
- ❏ Justera pappersledarna så att papperet matas fritt.
- ❏ Låt aldrig mer än 100 ark samlas i facket för papper med utskriftssidan nedåt.
- ❏ Prova att vända på pappersbunten i pappersfacket. De flesta pappersförpackningar indikerar papperets ovansida med en pil på sidan av paketet.
- ❏ Fyll aldrig på papper under utskrift.

## **Pappersstopp — inuti skrivaren**

Om papperet har fastnat i skrivaren tar du bort det så här:

#### *Anmärkning:*

*Bilderna som visas för detta är från EPL-6200.*

1. Stäng utmatningsfacket.

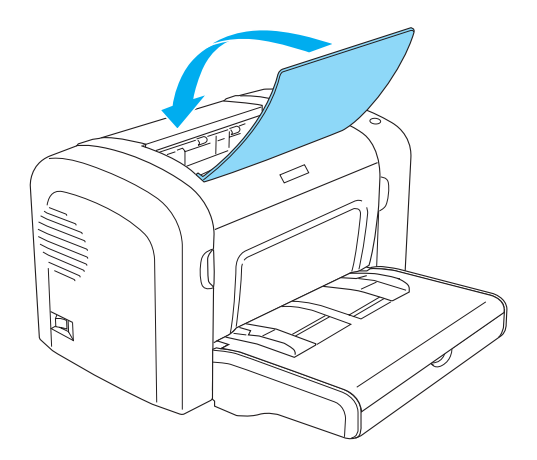

2. Öppna skrivarens främre lucka genom att sätta fingrarna i fördjupningarna på sidorna av luckan enligt bilden och dra sedan luckan mot dig.

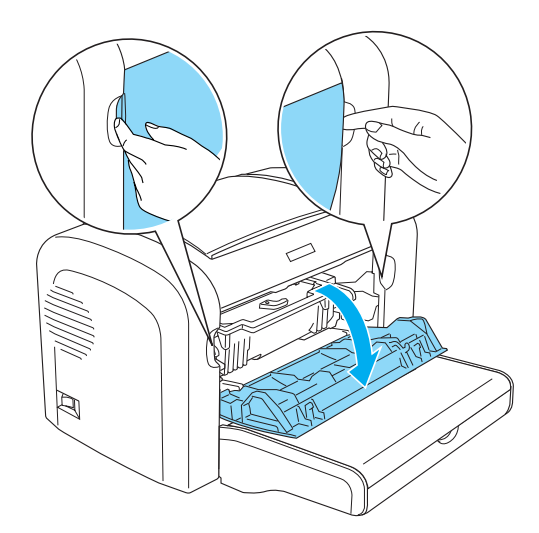

3. Ta bort framkallningspatronen.

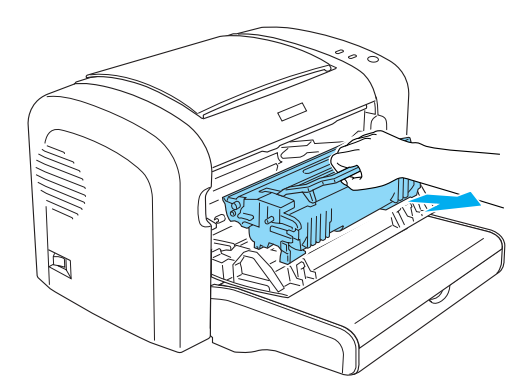

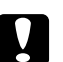

## c *Obs!*

❏ *Vidrör aldrig framkallningsrullen under luckan när du byter framkallningspatron. Då kan utskriftskvaliteten försämras.*

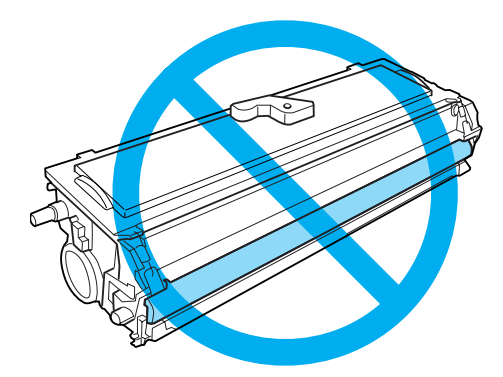

❏ *Vidrör aldrig fotoledarenhetens ljuskänsliga trumma. Då kan utskriftskvaliteten försämras.*

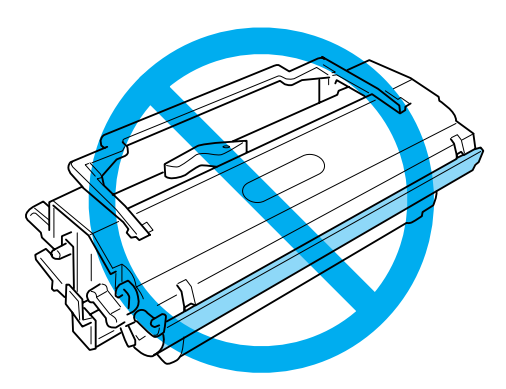

4. Ta försiktigt bort papperet från pappersbanan med båda händerna.

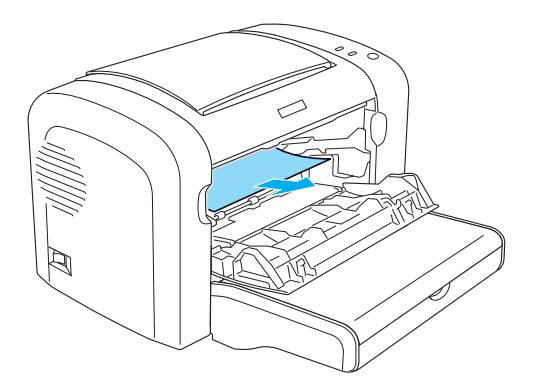

#### *Anmärkning:*

*Se "Pappersstopp — utmatningsluckan" på sidan 104 om det är svårt att dra ut papperet på grund av att bara en liten del av papperet syns.*

- 5. Sätt tillbaka framkallningspatronen.
- 6. Stäng skrivarens främre lucka.

Utskriften startar automatiskt igen från den sida som fastnade. Om lampan **Fel** fortsätter att blinka efter att alla papper som fastnat tagits bort, öppnar du och stänger skrivarens främre lucka igen för att ta bort felet.

## **Pappersstopp — utmatningsluckan**

Om papperet som fastnat i skrivaren är svårt att ta bort på grund av att bara en liten del av det syns tar du bort det så här:

#### *Anmärkning:*

*Bilderna som visas för detta är från EPL-6200.*

1. Se till att utmatningsfacket är uppfällt.

2. Öppna skrivarens utmatningslucka.

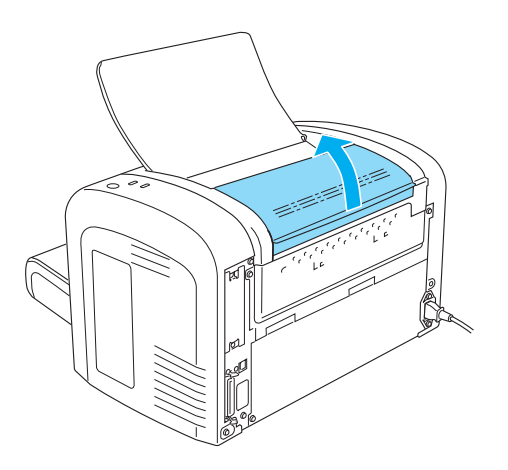

3. Ta försiktigt bort papperet från pappersbanan med båda händerna.

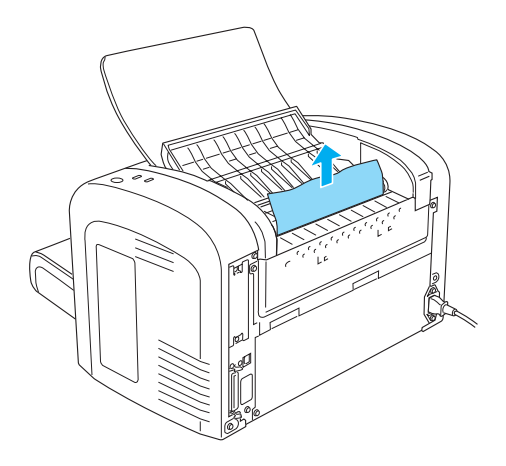

4. Stäng utmatningsluckan.

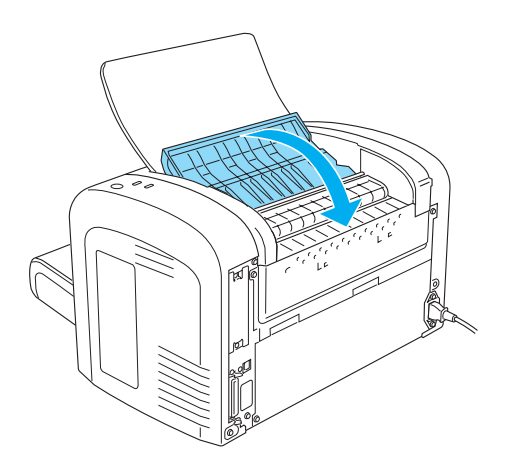

5. Öppna och stäng sedan skrivarens främre lucka. Utskriftsdata på den sidan som fastnat skrivs automatiskt ut igen.

## **Pappersstopp — Kombifack (AcuLaser M1200/EPL-6200L)**

Bilden nedan visar hur ett sådant här pappersstopp ser ut:

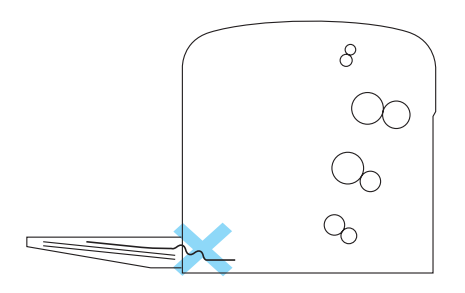

Gör så här för att ta bort ett matningsstopp vid kombifacket:

1. Ta bort papperet i kombifacket.

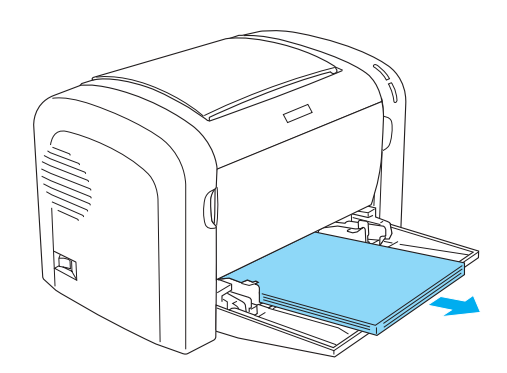

2. Dra försiktigt ut eventuella ark som delvis har matats in i skrivaren.

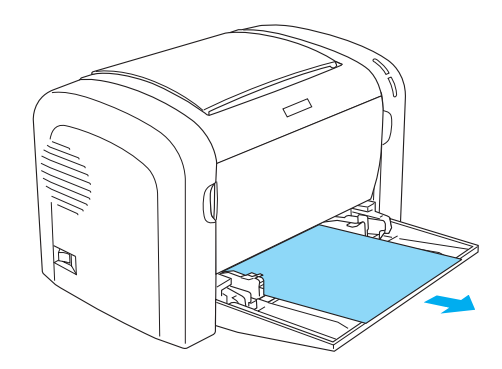

- 3. Stäng utmatningsfacket och öppna skrivarens främre lucka.
- 4. Ta bort alla pappersbitar som kan ha rivits loss eller sitter kvar i skrivaren och stäng sedan den främre luckan.

#### *Anmärkning:*

*Ta vid behov ut framkallningspatronen och ta bort eventuellt papper som sitter kvar i pappersmatningsbanan. Sätt sedan tillbaka patronen.*

5. Knacka kanterna på pappersbunten mot en jämn yta och lägg försiktigt tillbaka den i kombifacket.

#### *Anmärkning:*

*Lägg inte i böjda eller skrynkliga papper.*

6. Öppna skrivarens främre lucka igen och stäng den tills den fastnar med ett klick. Utskriftsdata på den sidan som fastnat skrivs automatiskt ut igen.

## **Driftsproblem**

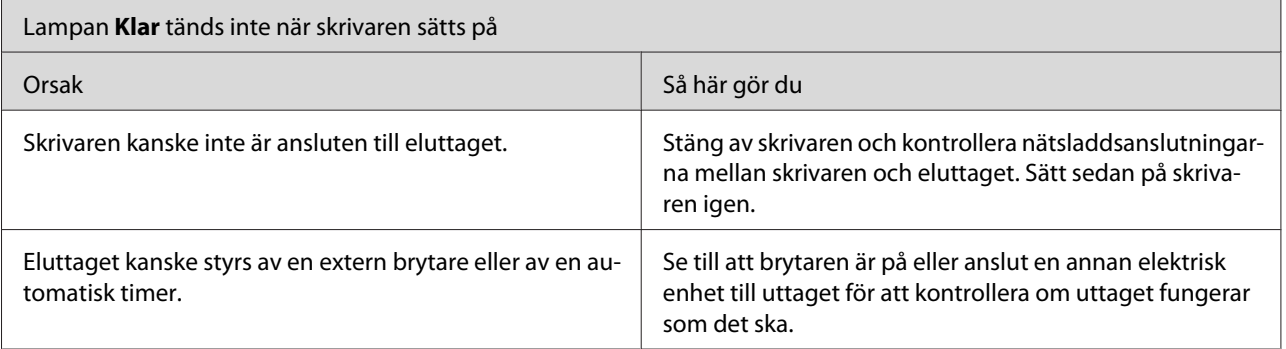

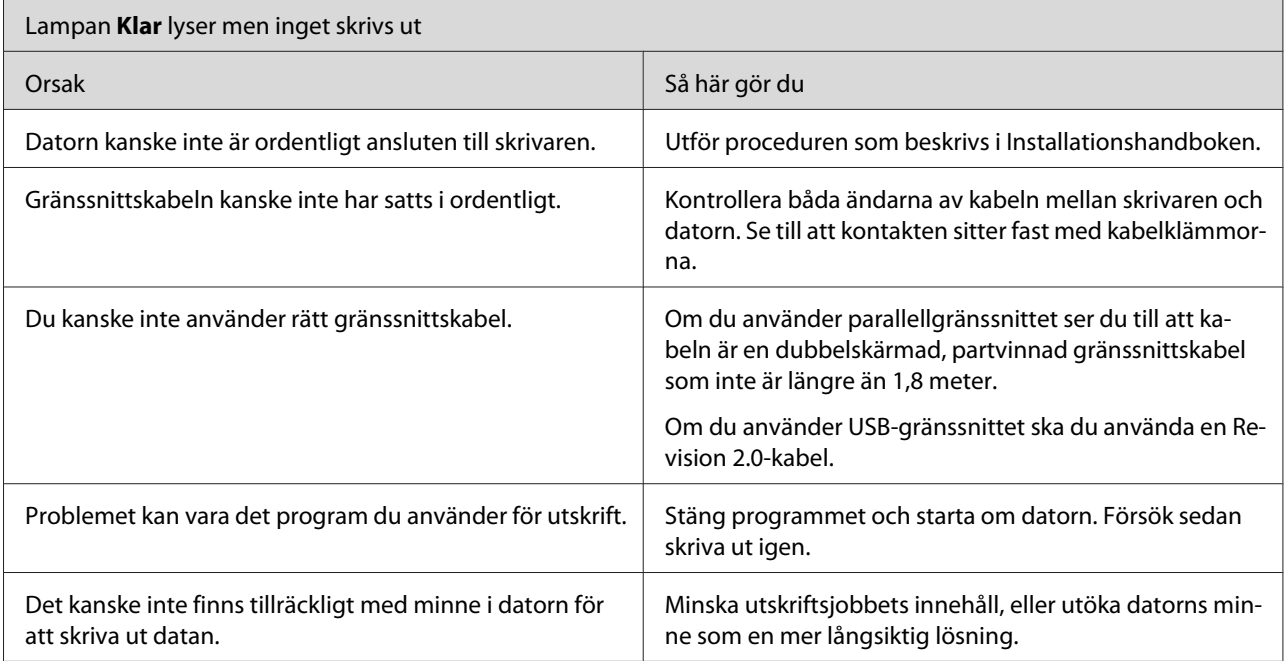

## **Utskriftsproblem**

 $\mathbb{R}$ 

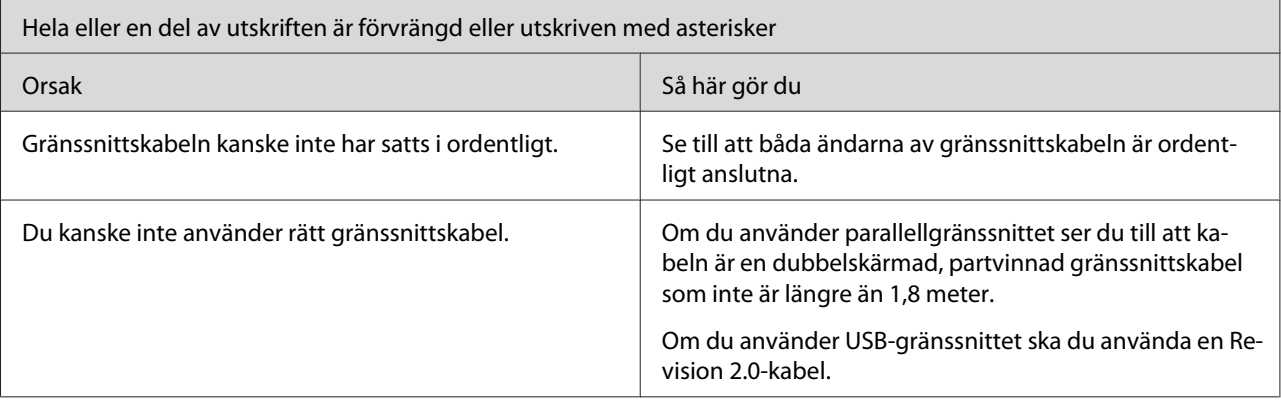

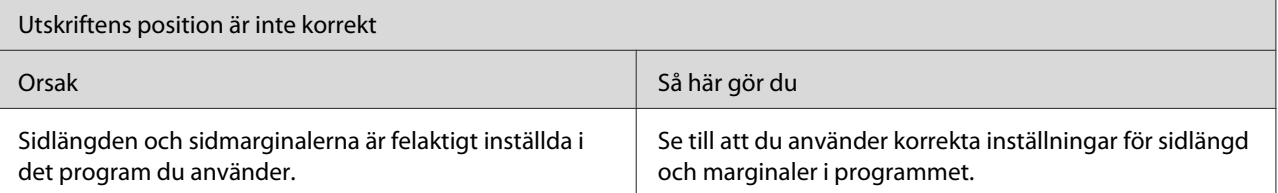
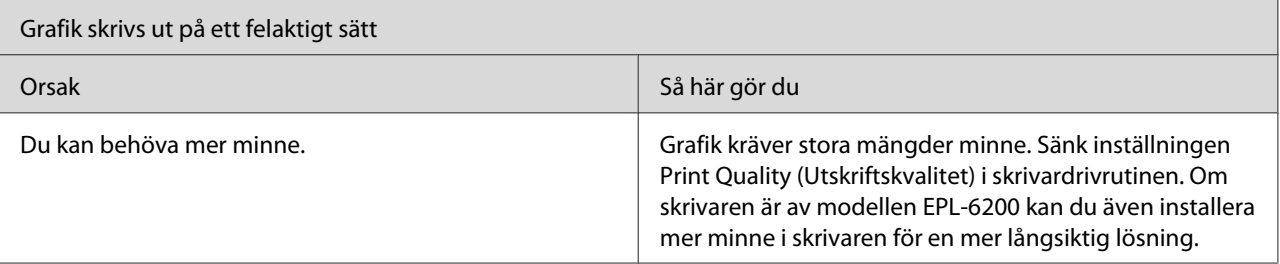

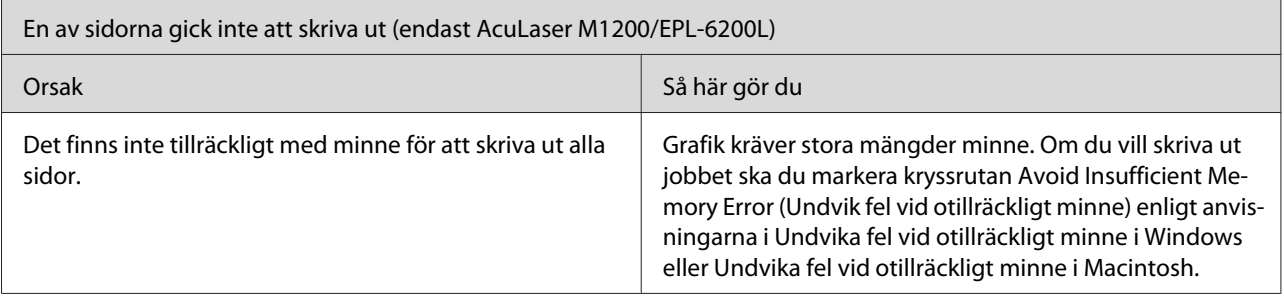

# **Problem med utskriftskvalitet**

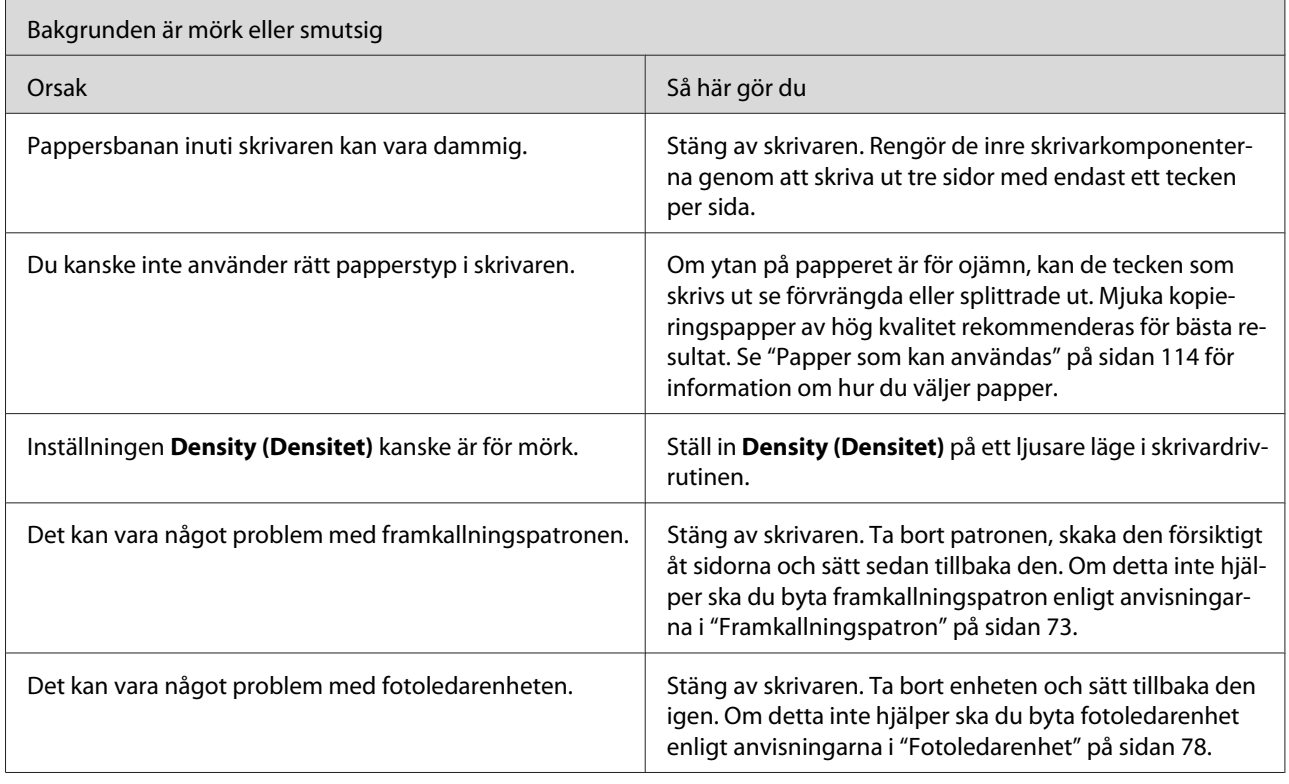

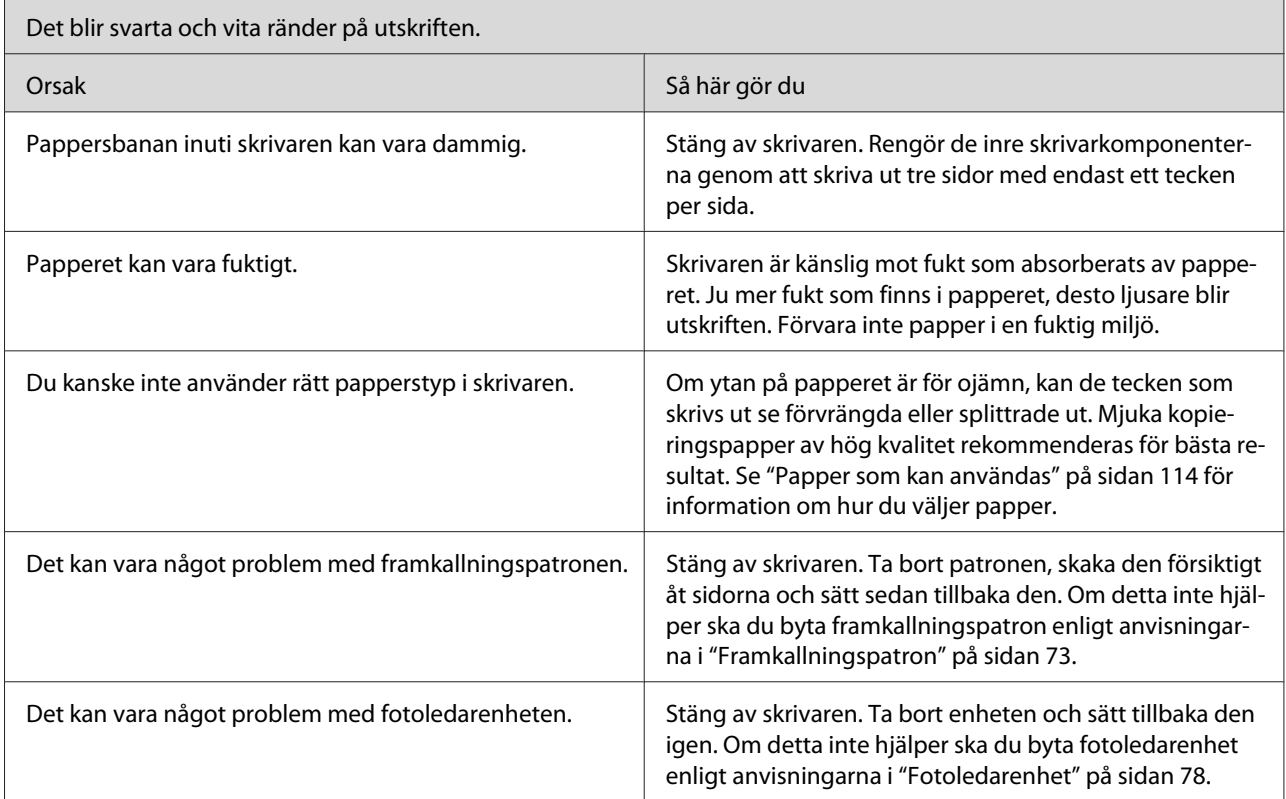

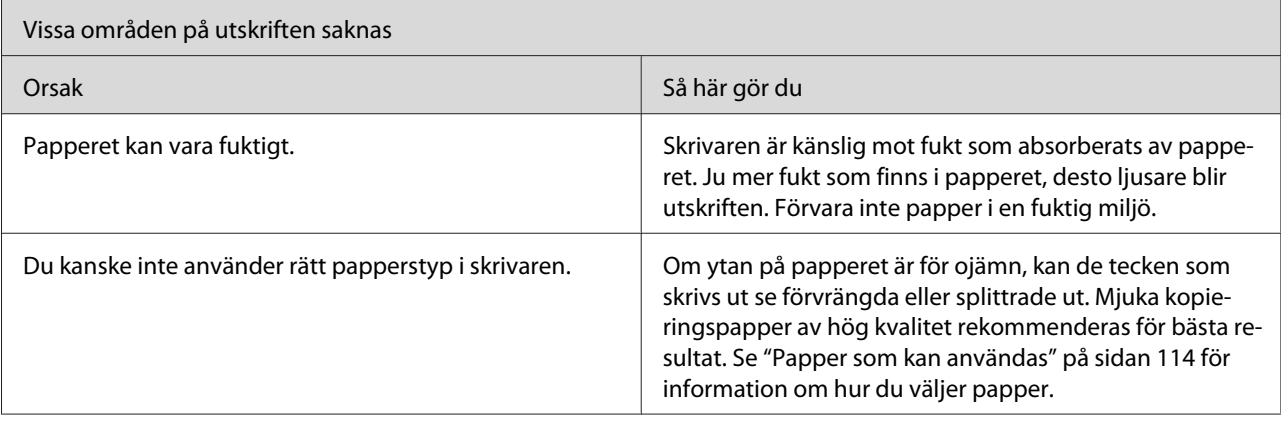

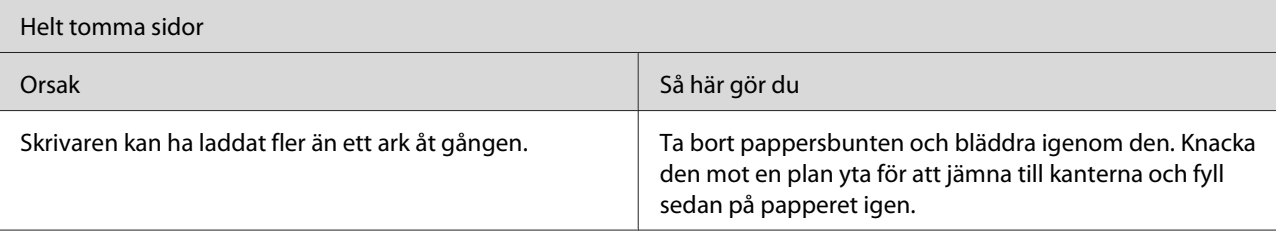

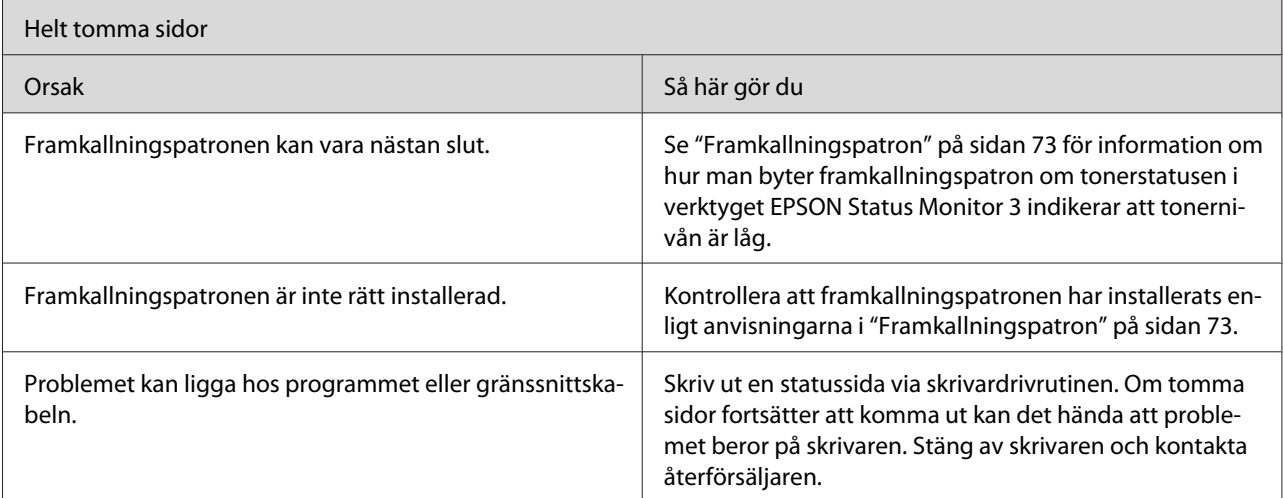

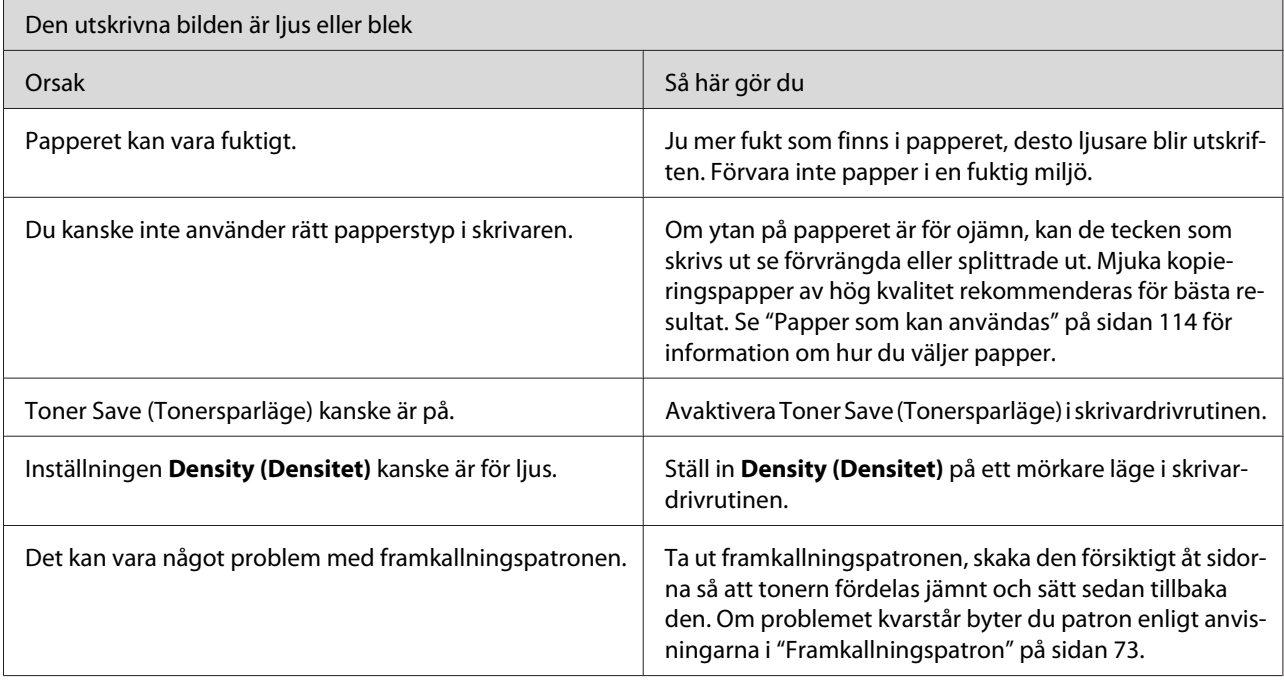

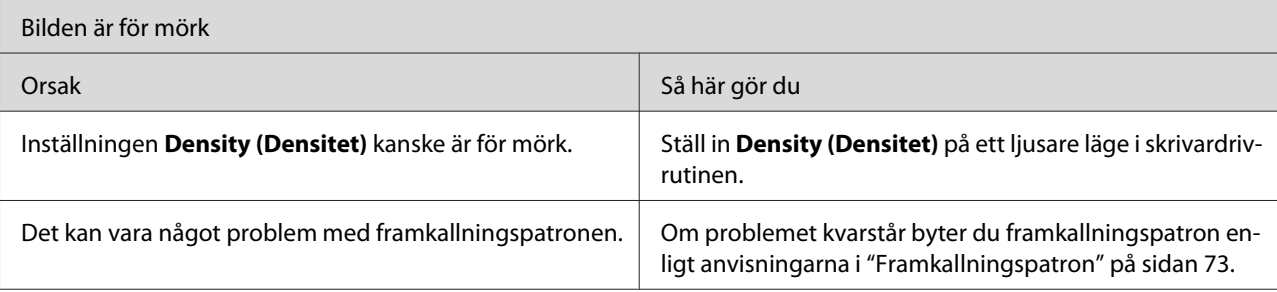

<span id="page-111-0"></span>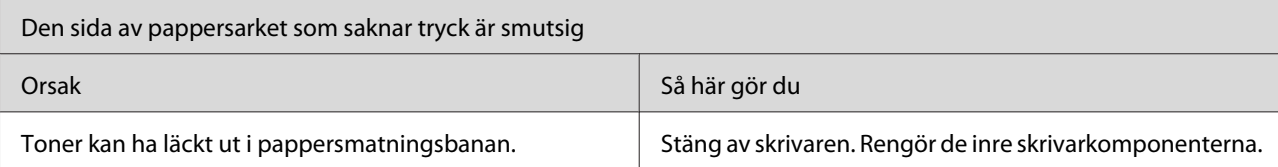

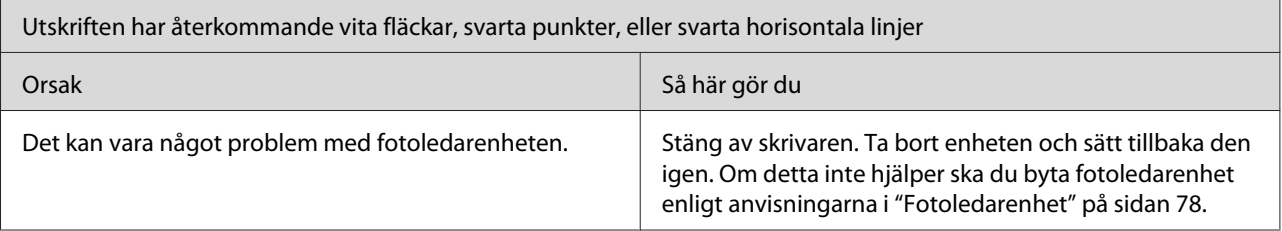

## **Minnesproblem**

#### *Anmärkning*

*Lösningen på flera minnesproblem kan vara att utöka skrivarens minne. Tänk på att det bara går att utöka minnet i EPL-6200 genom installation av en minnesmodul.*

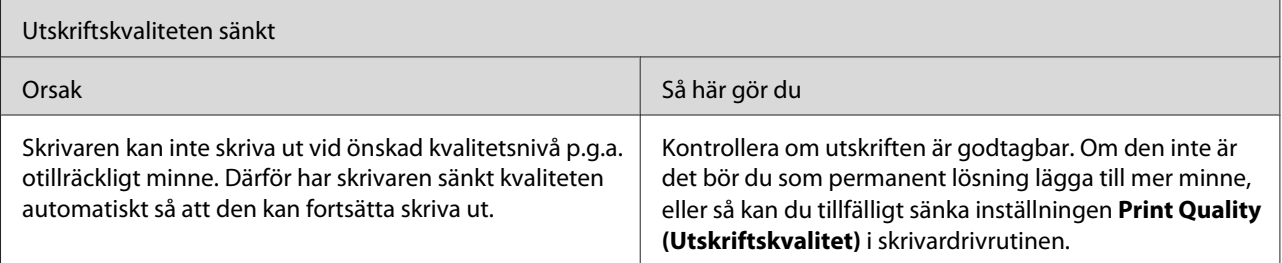

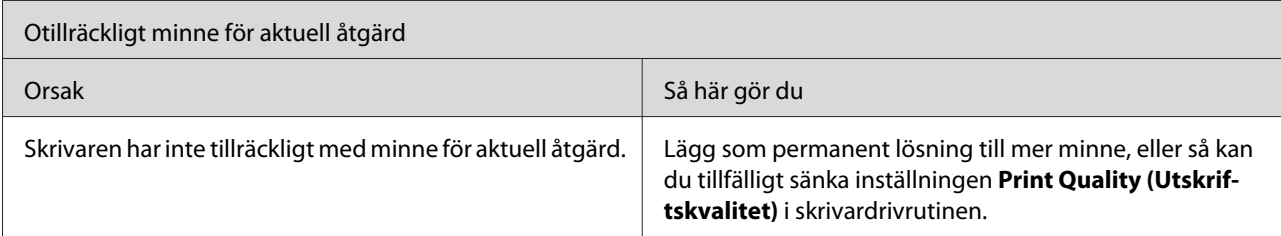

## **Problem med pappershantering**

#### *Anmärkning:*

❏ *EPL-6200 levereras med två standardpapperskällor: kombifacket och öppningen för manuell matning. I AcuLaser M1200/EPL-6200L är kombifacket den tillgängliga papperskällan.*

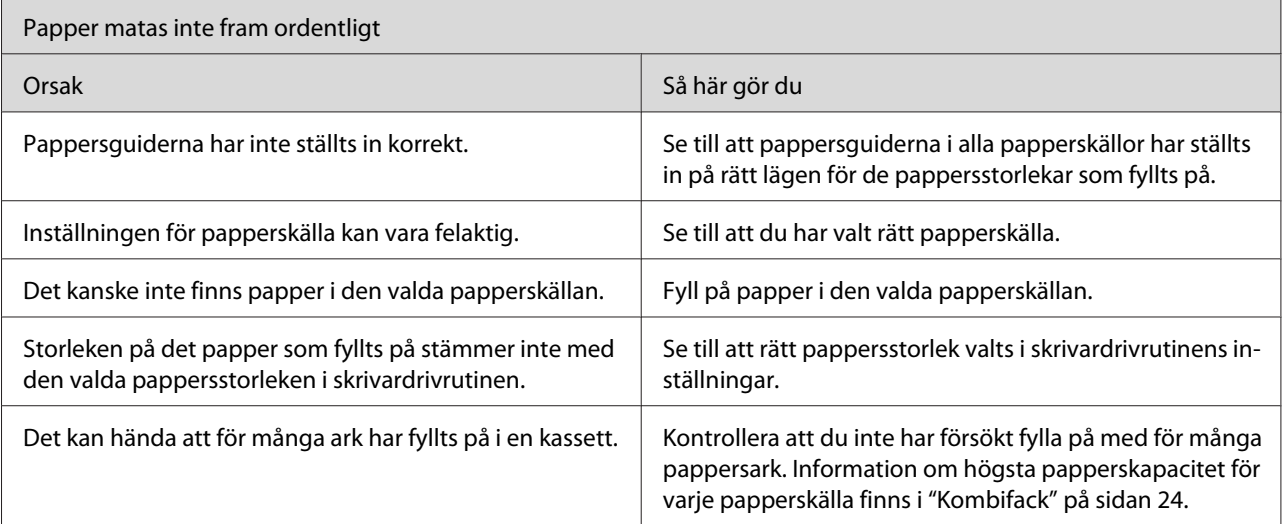

❏ *Den nedre kassettenheten för 500 A4-ark (tillval) är bara tillgänglig till EPL-6200.*

## <span id="page-113-0"></span>Appendix A **Tekniska specifikationer**

## **Papper**

## **Papper som kan användas**

I det här avsnittet beskrivs vilka papperstyper du kan använda till skrivaren. Se till att du endast använder de papperstyper som omnämns i detta avsnitt.

#### *Anmärkning:*

*Skrivaren är mycket fuktkänslig. Förvara papper i torr miljö.*

#### **Vanligt papper**

Du kan använda följande papper.

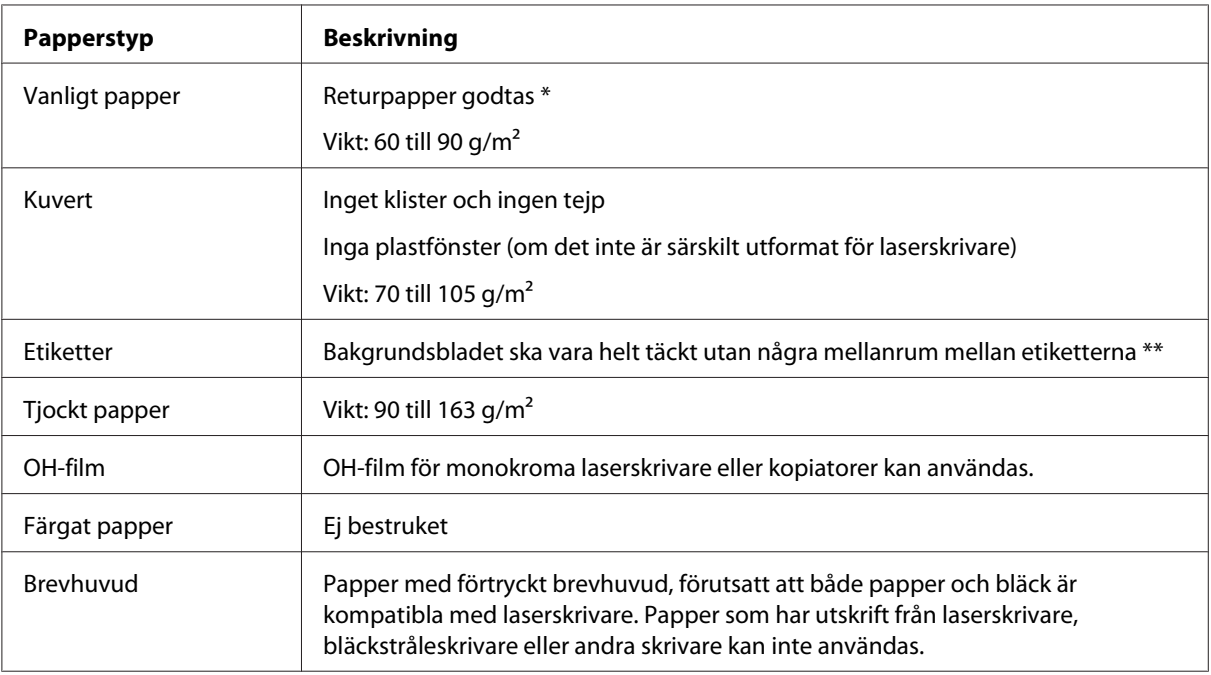

\* Använd returpapper endast under normala temperatur- och fuktighetsförhållanden. Dålig papperskvalitet kan sänka utskriftskvaliteten eller orsaka pappersstopp och andra problem.

\*\* Mellanrum mellan etiketterna kan göra att etiketter lossnar inuti skrivaren och skadar den.

#### *Anmärkning:*

- ❏ *Eftersom kvaliteten på olika mediamärken eller mediatyper när som helst kan ändras av tillverkaren kan Epson inte garantera kvaliteten för någon typ av media. Testa alltid ett nytt mediaprov innan du köper stora mängder eller skriver ut stora jobb.*
- ❏ *Du kan använda papper med förtryckt brevhuvud, förutsatt att både papper och bläck är kompatibla med laserskrivare.*

#### **Olämpligt papper**

Du kan inte använda följande papper i den här skrivaren. De kan orsaka skador på skrivaren, pappersstopp och låg utskriftskvalitet.

- ❏ Media som är avsett för färglaserskrivare, andra svartvita laserskrivare, färgkopiatorer, svartvita kopiatorer eller bläckstråleskrivare
- ❏ Papper som tidigare skrivits ut på alla slags färglaserskrivare, svartvita laserskrivare, färgkopiatorer, svartvita kopiatorer, bläckstråleskrivare eller värmeöverföringsskrivare
- ❏ Karbonpapper, självkopierande papper, värmekänsligt papper, tryckkänsligt papper, syrapapper eller papper som använder högtemperaturkänsligt bläck (omkring 200˚C)
- ❏ Etiketter som lätt lossnar eller etiketter som inte täcker skiljearket helt
- ❏ Bestruket papper eller papper med speciell färg
- ❏ Papper som har bindningshål eller är perforerat
- ❏ Papper med lim, häftklamrar, gem eller tejp
- ❏ Papper som drar åt sig statisk elektricitet
- ❏ Fuktigt papper
- ❏ Papper med ojämn tjocklek
- ❏ Mycket tjockt eller mycket tunt papper
- ❏ Papper som är för mjukt eller för grovt
- ❏ Papper som har olika fram- och baksida
- ❏ Papper som är vikt, krökt, vågigt eller sönderrivet
- ❏ Papper med oregelbunden form eller papper som inte har hörn med räta vinklar

## **Specifikationer**

Eftersom kvaliteten på olika pappersmärken eller papperstyper när som helst kan ändras av tillverkaren kan Epson inte garantera kvaliteten på något papper. Testa alltid ett nytt pappersprov innan du köper stora mängder eller skriver ut stora jobb.

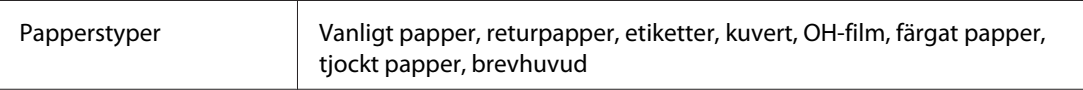

#### *Anmärkning:*

*Använd returpapper vid normala temperatur- och luftfuktighetsförhållanden. Dålig papperskvalitet kan sänka utskriftskvaliteten eller orsaka pappersstopp och andra problem.*

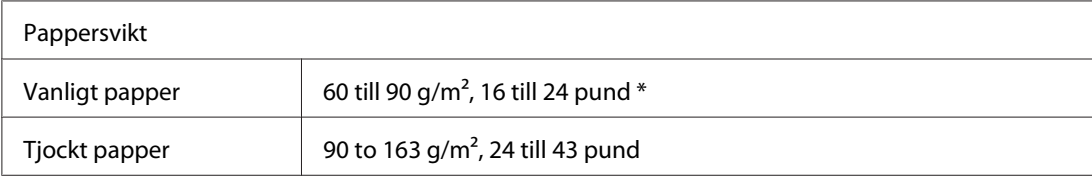

 $*$  pund: Vikt för ett ris papper (pund/500 ark/17 tum  $\times$  22 tum)

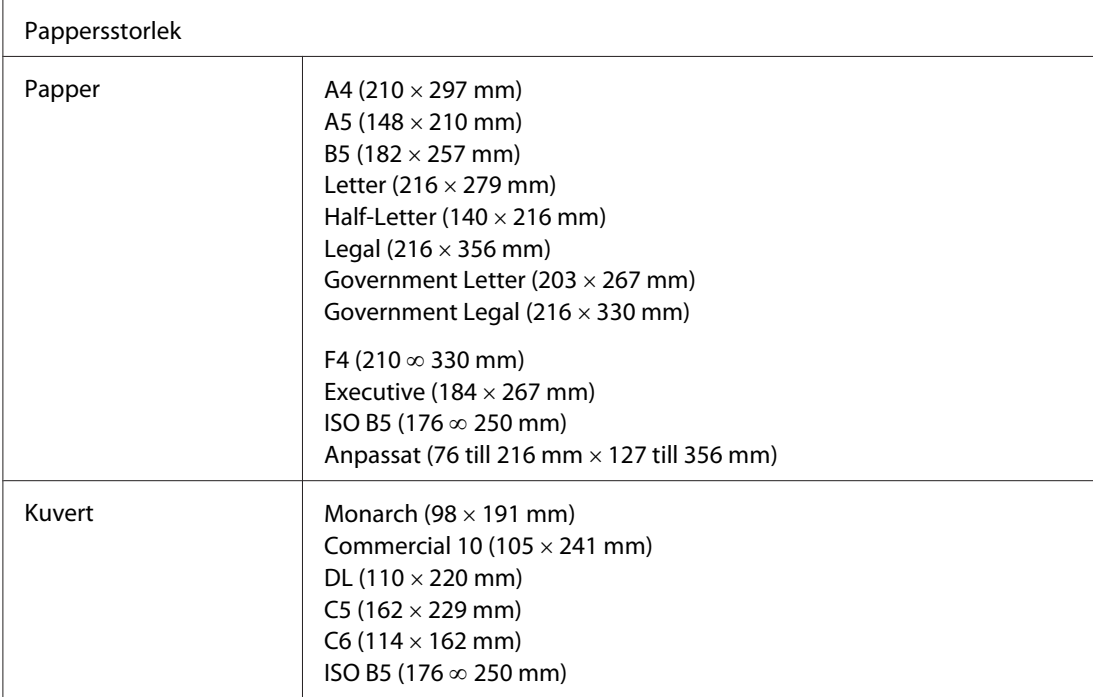

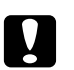

c *Obs! Fyll endast på med papper i storlekarna ovan.*

## **Utskriftsområde**

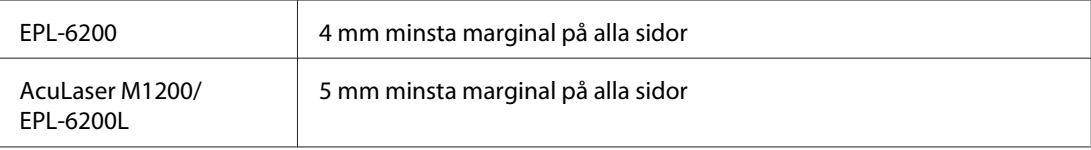

## **skrivare**

## **Allmänt**

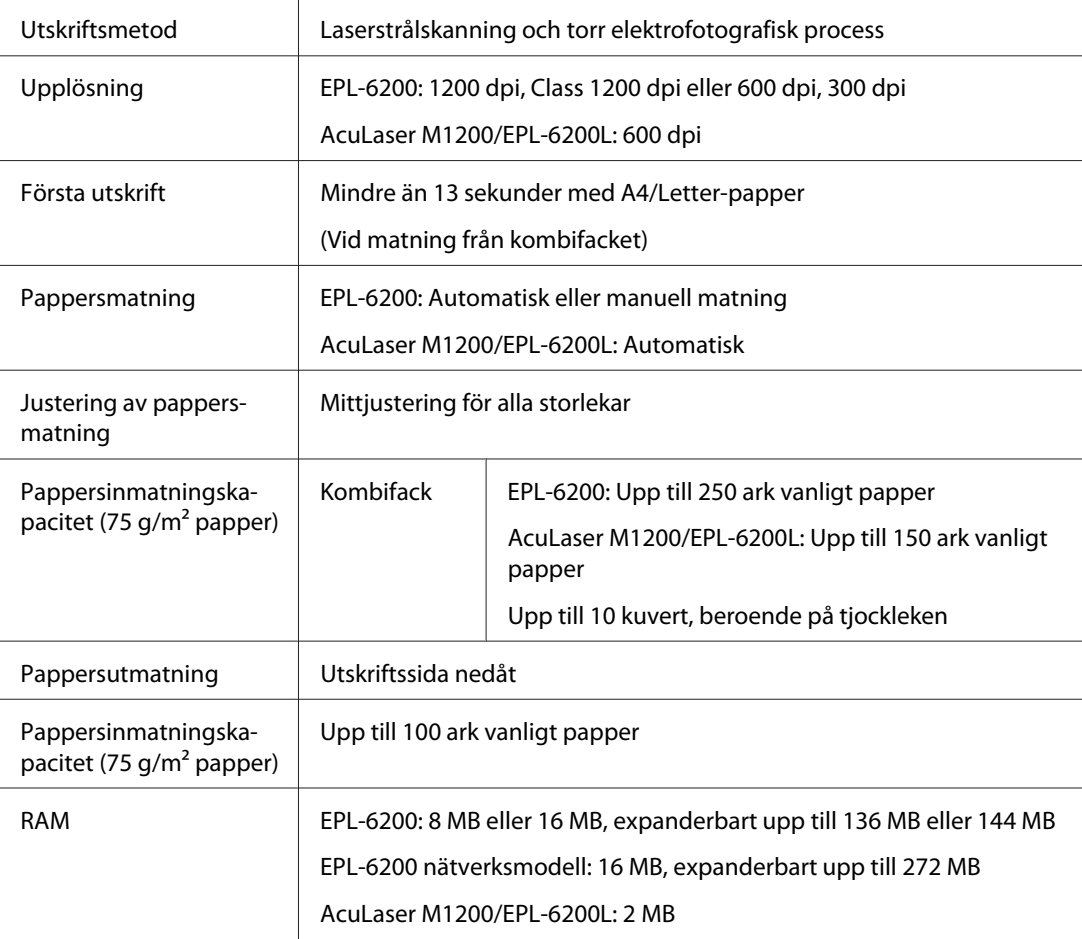

## **Omgivning**

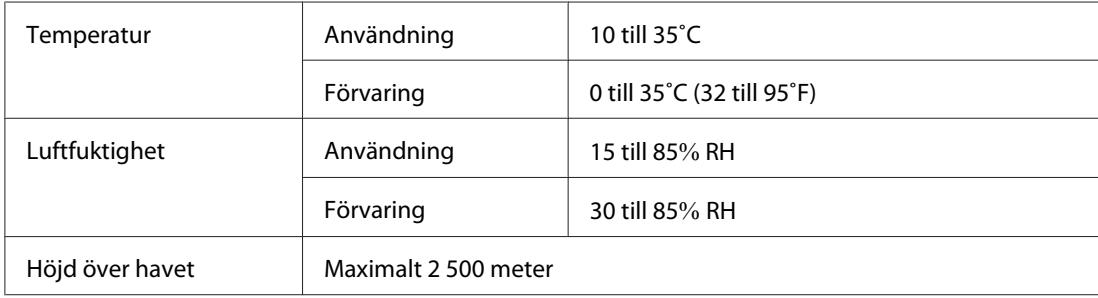

## **Standarder och godkännanden**

#### **Säkerhetsnormer**

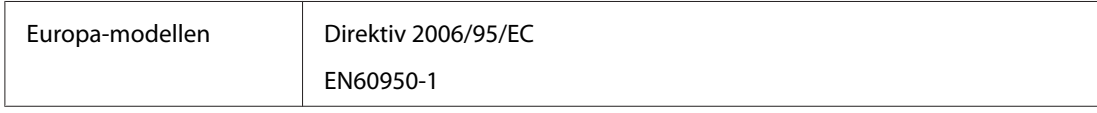

## **EMC**

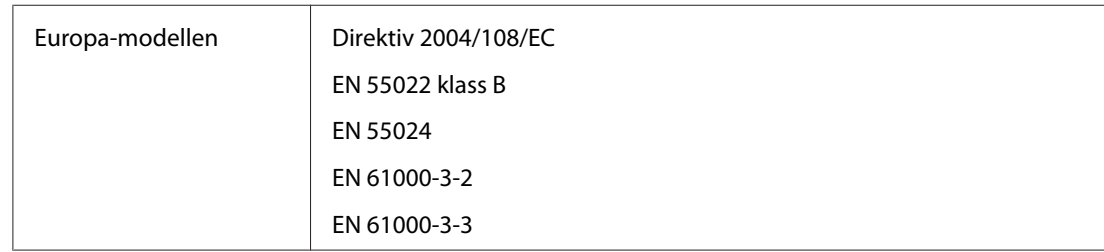

## **Mekanik**

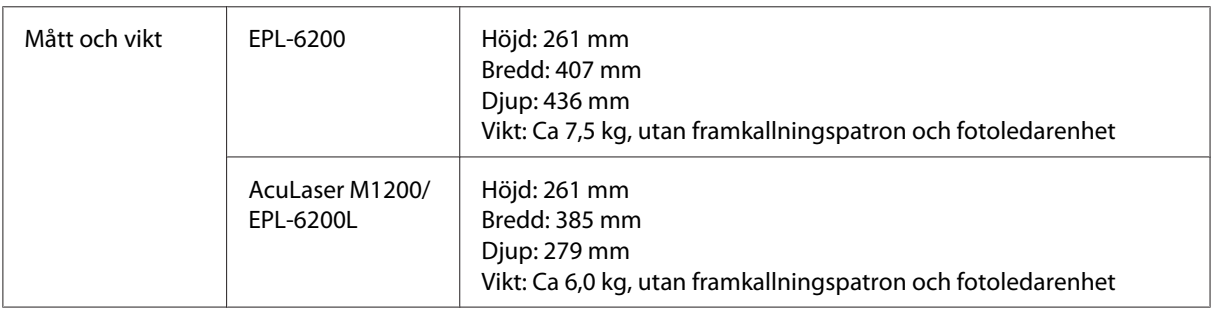

## **Elektricitet**

Läs på etiketten på skrivarens baksida för att ta reda på skrivarens spänning.

#### **AcuLaser M1200/EPL-6200L**

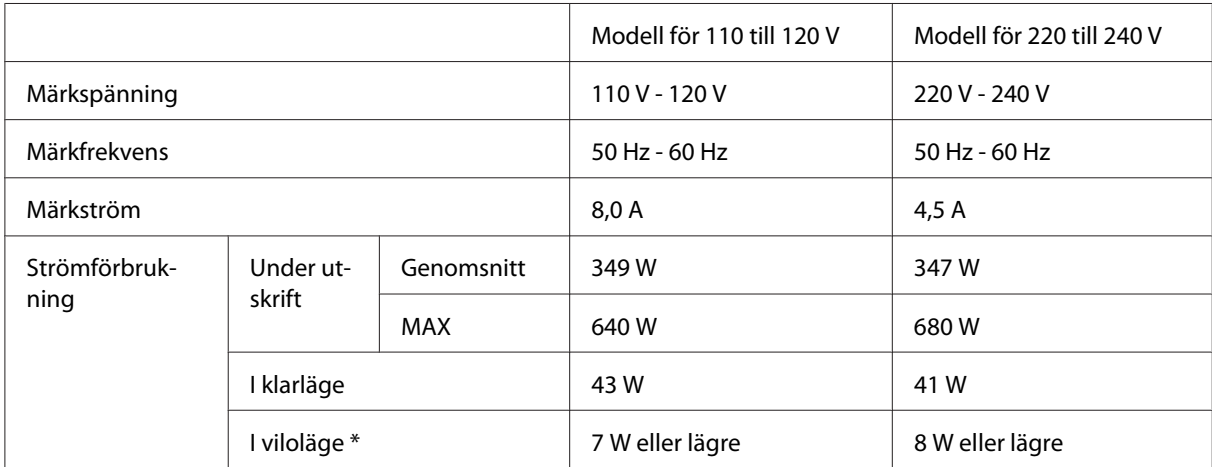

\* Värdena representerar strömförbrukningen när alla åtgärder har uppehåll. Strömförbrukningen varierar beroende driftsförhållandena samt om ett gränssnittskort typ B eller ett USB-minne är monterat.

## **Gränssnitt**

## **Parallellgränssnitt**

Använd endast en IEEE 1284-B-kompatibel parallellanslutning.

## **USB-gränssnitt**

USB 2.0 Full Speed mode (höghastighetsläge)

#### *Anmärkning:*

- ❏ *Endast datorer som är utrustade med en USB-anslutning och som kör Windows Vista, Vista x64, XP, XP x64 eller 2000 har stöd för USB-gränssnittet.*
- ❏ *Datorn måste ha stöd för USB 2.0 för att USB 2.0 ska kunna användas som gränssnitt när du ska ansluta datorn till skrivaren.*
- ❏ *Eftersom USB 2.0 är helt kompatibelt med USB 1.1, kan USB 1.1 användas som gränssnitt.*

<span id="page-119-0"></span>❏ *USB 2.0 kan användas med operativsystemen Windows Vista, Vista x64, XP, XP x64 och 2000.*

### **Ethernet-gränssnitt**

Du kan använda en IEEE 802.3 100BASE-TX/10 BASE-T rak, skärmad, twisted-pair gränssnittskabel med en RJ45-kontakt.

#### *Anmärkning:*

*Ethernet-gränssnittet kanske inte finns tillgängligt beroende på skrivarmodell.*

## **Förbrukningsartiklar**

## **Framkallningspatron**

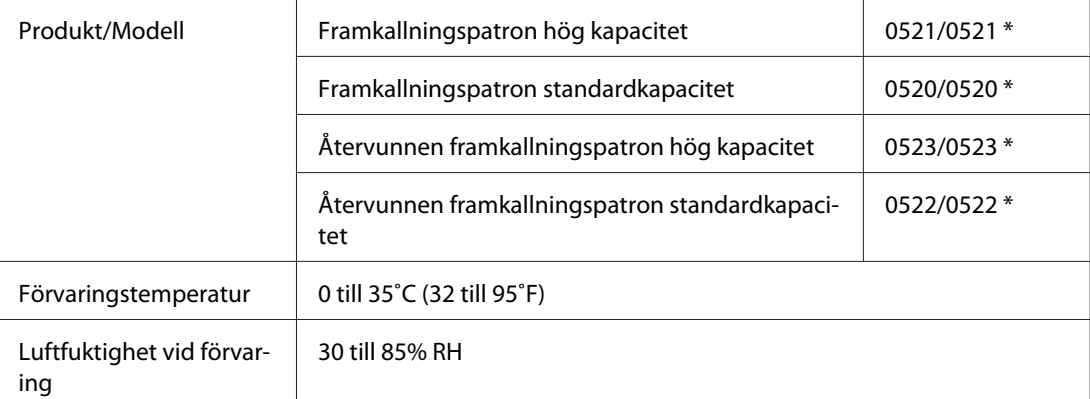

\* Den här produkten uppfyller CE-märkningskraven i enlighet med EG-direktiv 2004/108/EC.

#### *Anmärkning:*

*Återvunna patroner säljs inte i vissa områden. Kontakta närmaste Epson återförsäljare/representant om det finns något system för återvunna patroner.*

## **Fotoledarenhet**

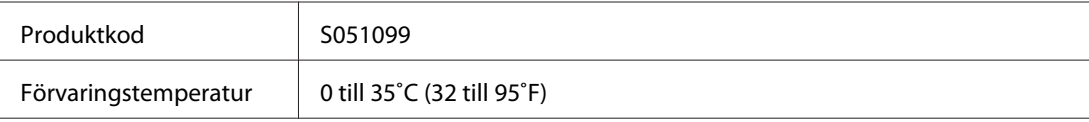

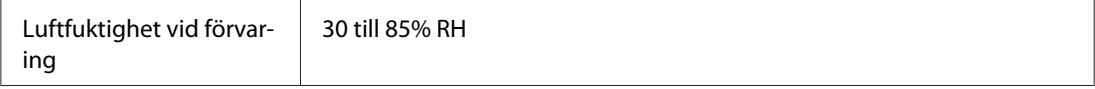

## <span id="page-121-0"></span>Appendix B **Arbeta med teckensnitt**

## **EPSON BarCode Fonts (endast Windows)**

Med EPSON BarCode Fonts kan du enkelt skapa och skriva ut många typer av streckkoder.

Normalt är skapandet av streckkoder en arbetsam process som kräver att du anger olika kommandokoder, t.ex. starttecken, stopptecken och OCR-B, förutom själva streckkodstecknen. EPSON BarCode Fonts är dock utformade så att sådana koder läggs till automatiskt och gör det enkelt att skriva ut streckkoder som överensstämmer med olika streckkodsstandarder.

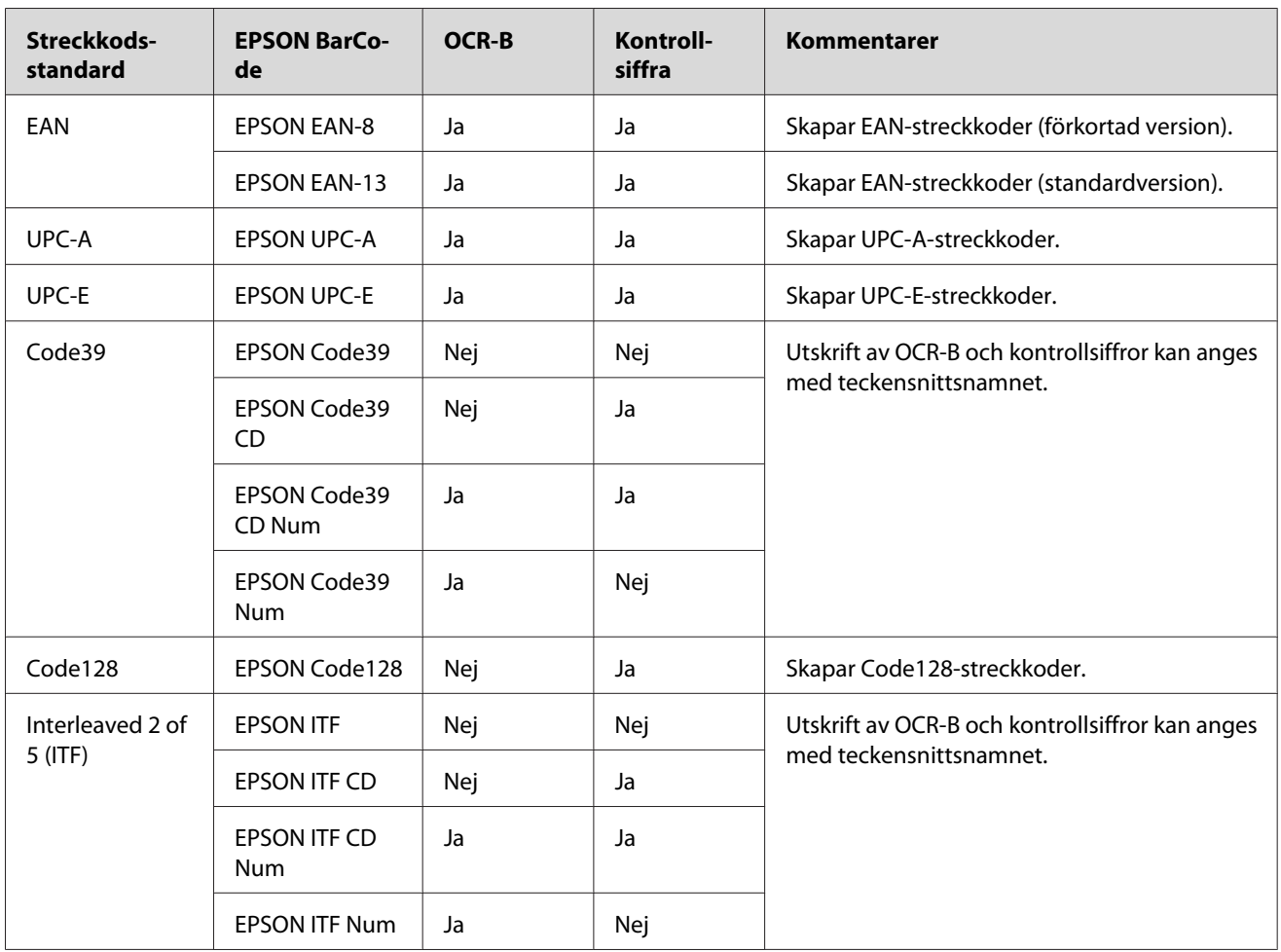

EPSON BarCode Fonts stöder följande streckkodstyper:

<span id="page-122-0"></span>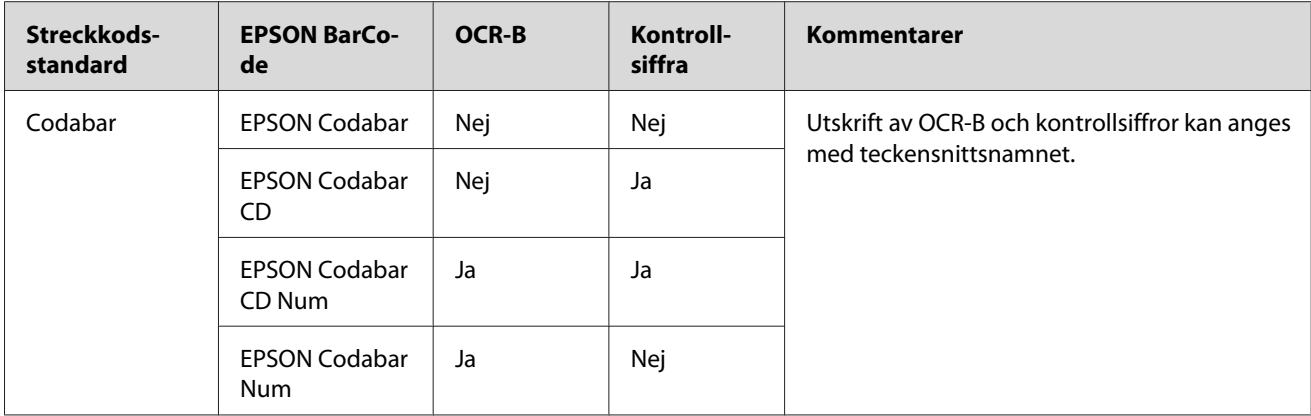

## **Systemkrav**

För att kunna använda EPSON BarCode Fonts måste datorsystemet uppfylla följande krav:

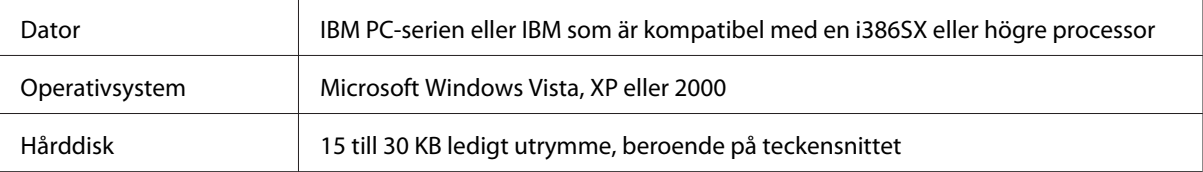

#### *Anmärkning:*

*EPSON BarCode Fonts kan endast användas tillsammans med skrivardrivrutiner från Epson.*

## **Installera EPSON BarCode Fonts**

Följ stegen nedan för att installera EPSON BarCode Fonts. Tillvägagångssättet som beskrivs här gäller för installation i Windows 98. Instruktionerna för andra Windows operativsystem är i stort sett desamma.

- 1. Se till att skrivaren är avstängd och att Windows körs på datorn.
- 2. Sätt i cd-romskivan med skrivarprogramvaran i cd-romenheten.

*Anmärkning:* ❏ *Om fönstret för val av språk visas väljer du ditt land.*

- <span id="page-123-0"></span>❏ *Om skärmen för Epsons installationsprogram inte öppnas automatiskt, klicka på* **Start***, klicka sedan på* **Computer (Dator)** *(för Windows Vista) eller klicka på ikonen* **My Computer (Den här datorn)** *på skrivbordet (för Windows XP eller 2000). Högerklicka på* **CD-ROM***-ikonen, och klicka på* **OPEN** *på menyn som visas. Dubbelklicka sedan på* **Epsetup.exe***.*
- 3. I dialogrutan som visas, klicka på **Software List**.
- 4. Markera kryssrutan **EPSON BarCode Font** och klicka på **Install (Installera)**. Följ sedan anvisningarna på skärmen.
- 5. När installationen är klar klickar du på **OK**.

EPSON BarCode Fonts har nu installerats på datorn.

## **Skriva ut med EPSON BarCode-teckensnitt**

Följ de här stegen för att skapa och skriva ut streckkoder med hjälp av EPSON BarCode Fonts. Det program som förekommer i de här instruktionerna är Microsoft WordPad. Det faktiska tillvägagångssättet kan variera något när man skriver ut från andra program.

1. Öppna ett dokument i programmet och ange de tecken som du vill omvandla till en streckkod.

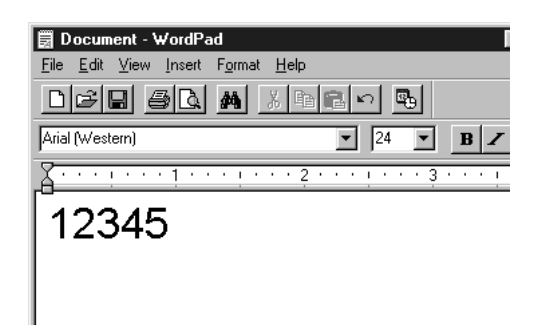

2. Markera tecknen och välj sedan **Font (Teckensnitt)** på menyn Format.

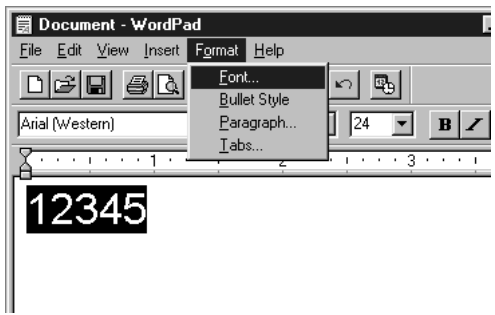

3. Välj den EPSON BarCode Font som du vill använda, ange sedan teckenstorlek och klicka på **OK**.

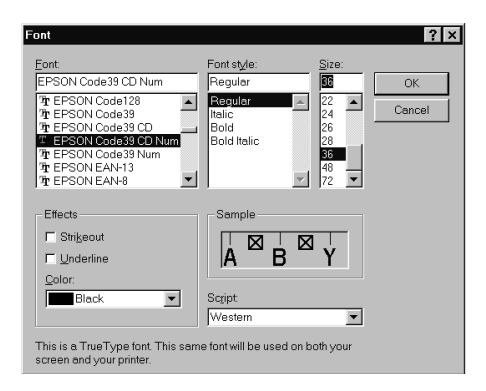

#### *Anmärkning:*

*I Windows Vista, XP eller 2000 kan du inte använda teckenstorlekar som är större än 96 punkter när du skriver ut streckkoder.*

4. De tecken du valde visas som streckkodstecken som liknar de som visas nedan.

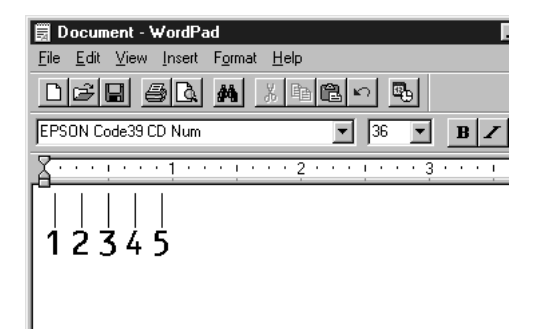

<span id="page-125-0"></span>5. Välj **Print (Skriv ut)** på menyn File (Arkiv), välj sedan Epson-skrivaren och klicka på **Properties (Egenskaper)**. Gör följande inställningar i skrivardrivrutinen. EPL-6200 är en monokrom skrivare. AcuLaser M1200/EPL-6200L är en värdbaserad monokrom skrivare. Se respektive avsnitt i tabellen nedan.

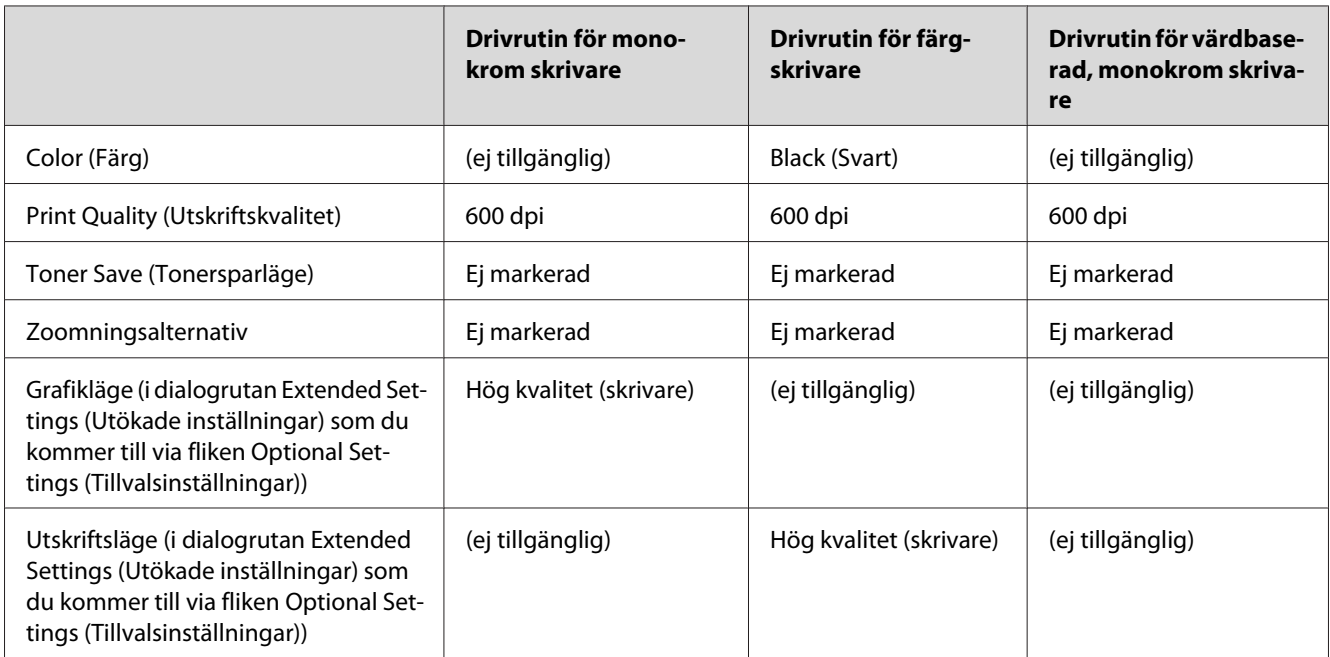

6. Klicka på **OK** för att skriva ut streckkoden.

#### *Anmärkning:*

*Om det är något fel på teckensträngen för streckkoden, t.ex. felaktiga data, skrivs streckkoden ut så som den ser ut på skärmen, men den kan inte läsas av en streckkodsläsare.*

#### **Anmärkningar om inmatning och formatering av streckkoder**

Notera följande när du matar in och formaterar streckkodstecken:

- ❏ Tillämpa ingen fyllning eller specialteckenformatering, t.ex. fetstil, kursiv stil eller understrykning.
- ❏ Skriv ut streckkoder endast i svartvitt.
- ❏ Ange endast rotationsvinklar på 90˚, 180˚ och 270˚ när du roterar tecken.
- ❏ Stäng av alla automatiska inställningar för tecken- och ordavstånd i programmet.
- <span id="page-126-0"></span>❏ Använd inga programfunktioner för att förstora eller förminska tecken i endast lodrät eller vågrät riktning.
- ❏ Stäng av alla programmets autokorrigeringsfunktioner för stavning, grammatik, avstånd osv.
- ❏ För att det ska vara enklare att skilja mellan streckkoder och annan text i dokumentet kan du ställa in så att textsymboler visas, t.ex. stycketecken och tabbar.
- ❏ Eftersom specialtecken som starttecken och stopptecken läggs till när en EPSON BarCode Font väljs, kan det hända att den streckkod som skapas har fler tecken än vad som ursprungligen matades in.
- ❏ För bästa resultat bör du endast använda de teckenstorlekar som rekommenderas i "BarCode Font, specifikationer" på sidan 127 för den EPSON BarCode Font som du använder. Streckkoder i andra storlekar är kanske inte läsbara i alla streckkodsläsare.

#### *Anmärkning:*

*Beroende på utskriftstätheten eller papperets kvalitet eller färg är streckkoderna kanske inte läsbara i alla streckkodsläsare. Skriv ut ett test och kontrollera att streckkoden kan läsas av innan du skriver ut större mängder.*

### **BarCode Font, specifikationer**

Det här avsnittet innehåller information om specifikationerna för teckeninmatning för varje EPSON BarCode Font.

#### **EPSON EAN-8**

- ❏ EAN-8 är en åttasiffrig, förkortad version av streckkodsstandarden EAN.
- ❏ Eftersom kontrollsiffran läggs till automatiskt kan endast 7 tecken matas in.

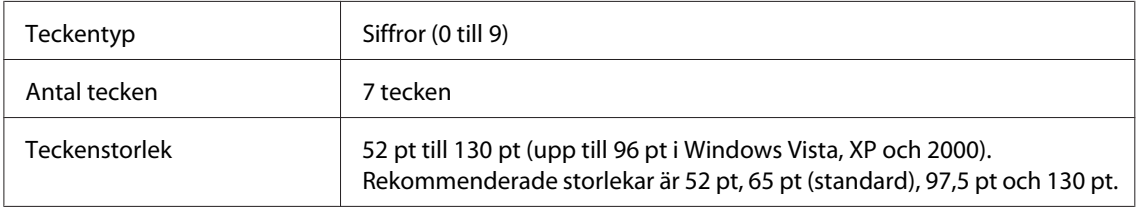

Följande koder infogas automatiskt och behöver inte matas in manuellt:

- ❏ Vänster/höger marginal
- ❏ Vänster/höger stödtecken
- ❏ Mittmarkeringstecken
- ❏ Kontrollsiffra
- ❏ OCR-B

#### Utskriftsexempel

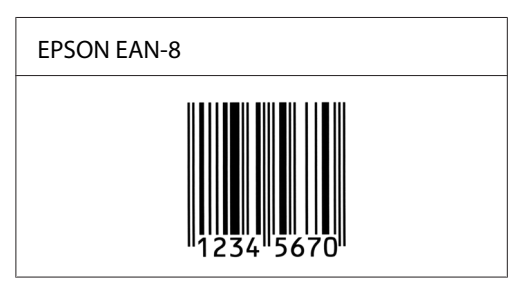

#### **EPSON EAN-13**

- ❏ EAN-13 är standardversionen av den 13-siffriga EAN-streckkoden.
- ❏ Eftersom kontrollsiffran läggs till automatiskt kan endast 12 tecken matas in.

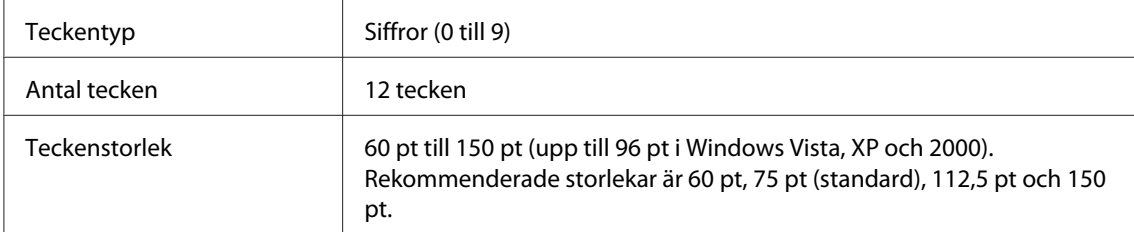

Följande koder infogas automatiskt och behöver inte matas in manuellt:

- ❏ Vänster/höger marginal
- ❏ Vänster/höger stödtecken
- ❏ Mittmarkeringstecken
- ❏ Kontrollsiffra
- ❏ OCR-B

Utskriftsexempel

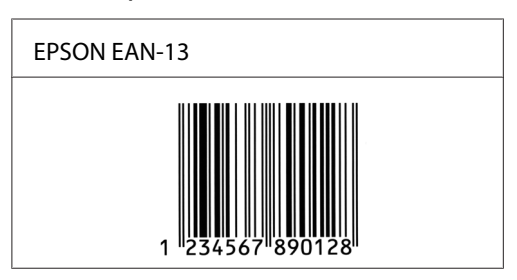

#### **EPSON UPC-A**

- ❏ UPC-A är den UPC-A-standardstreckkod som anges i American Universal Product Code (UPC Symbol Specification Manual).
- ❏ Endast vanliga UPC-koder stöds. Tilläggskoder stöds inte.

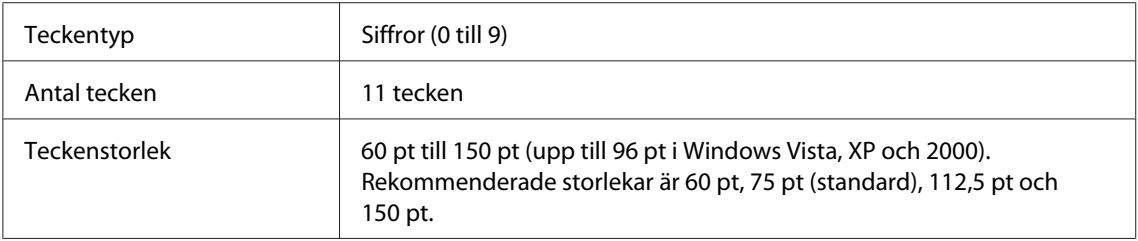

Följande koder infogas automatiskt och behöver inte matas in manuellt:

- ❏ Vänster/höger marginal
- ❏ Vänster/höger stödtecken
- ❏ Mittmarkeringstecken
- ❏ Kontrollsiffra
- ❏ OCR-B

#### Utskriftsexempel

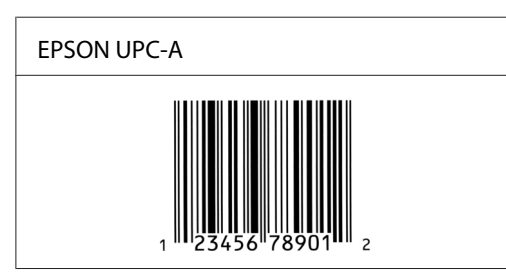

#### **EPSON UPC-E**

❏ UPC-E är en UPC-A nollutelämnande streckkod (tar bort extra nollor) som anges i American Universal Product Code (UPC Symbol Specification Manual).

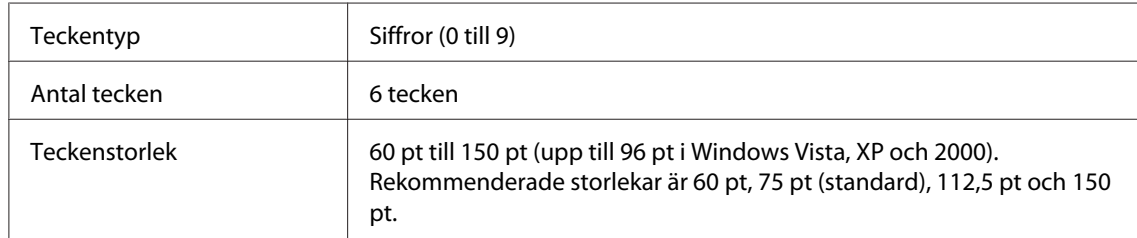

Följande koder infogas automatiskt och behöver inte matas in manuellt:

- ❏ Vänster/höger marginal
- ❏ Vänster/höger stödtecken
- ❏ Kontrollsiffra
- ❏ OCR-B
- ❏ Siffran "0"

#### Utskriftsexempel

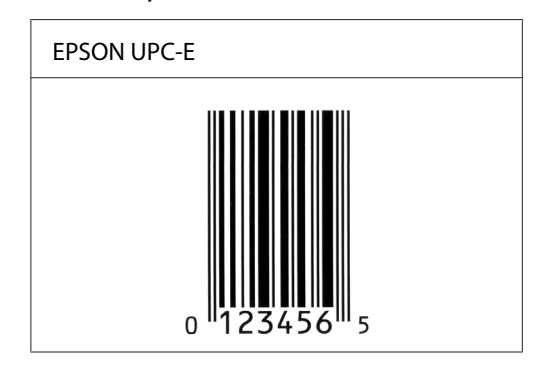

#### **EPSON Code39**

- ❏ Fyra Code39-teckensnitt finns tillgängliga och de gör det möjligt att aktivera och avaktivera automatisk infogning av kontrollsiffror och OCR-B.
- ❏ Höjden på streckkoden justeras automatiskt till 15% eller mer av dess totala längd, i överensstämmelse med standarden för Code39. Av den anledningen är det viktigt att ha minst ett mellanslag mellan streckkoden och den omgivande texten för att förhindra överlappning.
- ❏ Mellanslag i Code39-streckkoder ska matas in som "\_" understreck.
- ❏ När du skriver ut två eller flera streckkoder på en rad avgränsar du streckkoderna med en tabb eller väljer ett annat teckensnitt än en BarCode Font och matar in mellanslaget. Om ett mellanslag matas in medan ett Code39-tecken är valt blir inte streckkoden korrekt.

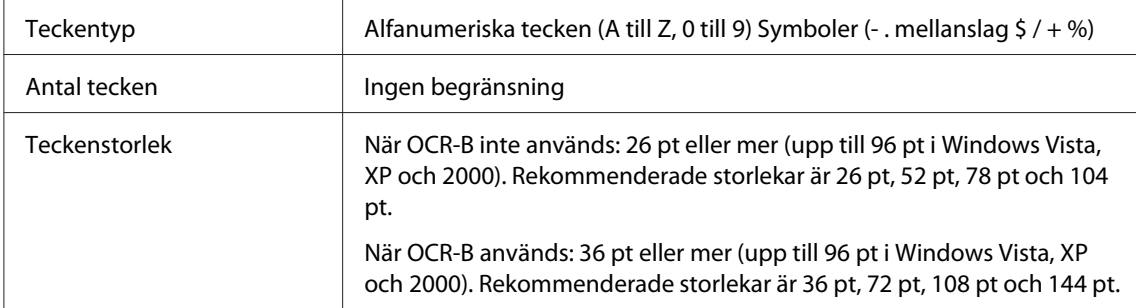

Följande koder infogas automatiskt och behöver inte matas in manuellt:

- ❏ Vänster/höger tyst zon
- ❏ Kontrollsiffra
- ❏ Start/stopptecken

#### Utskriftsexempel

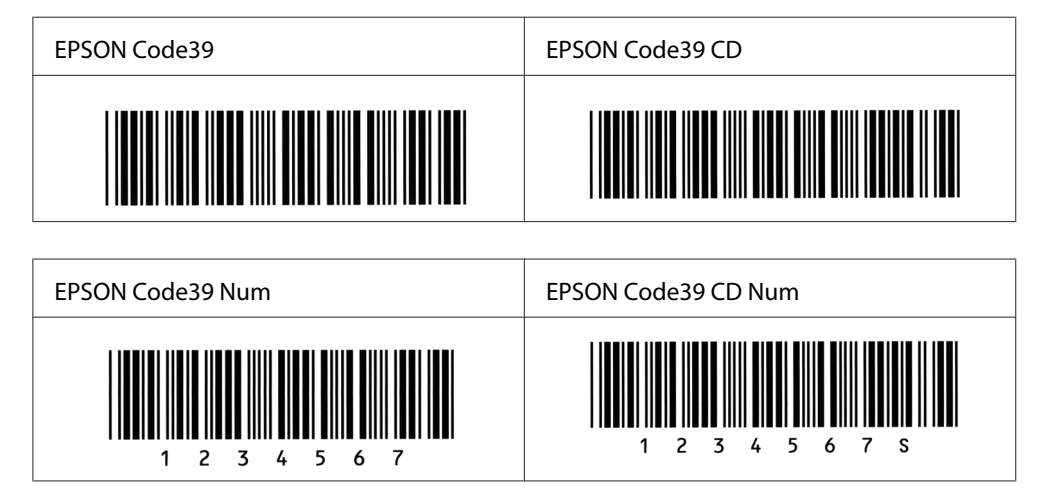

#### **EPSON Code128**

❏ Code128-tecken stöder koduppsättningarna A, B och C. När koduppsättningen för en teckenrad ändras i mitten av raden infogas automatiskt en konverteringskod.

- ❏ Höjden på streckkoden justeras automatiskt till 15% eller mer av dess totala längd, i överensstämmelse med standarden för Code128. Av den anledningen är det viktigt att ha minst ett mellanslag mellan streckkoden och den omgivande texten för att förhindra överlappning.
- ❏ Viss programvara raderar automatiskt mellanslagen i slutet av rader eller gör om flera mellanslag till tabbar. Det kan hända att streckkoder som innehåller mellanslag inte skrivs ut på ett korrekt sätt från program som automatiskt raderar mellanslag från radsluten eller gör om flera mellanslag till tabbar.
- ❏ När du skriver ut två eller flera streckkoder på en rad avgränsar du streckkoderna med en tabb eller väljer ett annat teckensnitt än ett streckkodsteckensnitt och matar in mellanslaget. Om ett mellanslag matas in medan ett Code128-tecken är valt blir inte streckkoden korrekt.

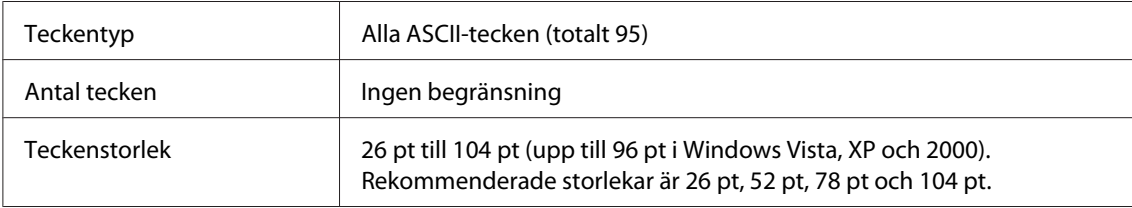

Följande koder infogas automatiskt och behöver inte matas in manuellt:

- ❏ Vänster/höger tyst zon
- ❏ Start/stopptecken
- ❏ Kontrollsiffra
- ❏ Ändra koduppsättningstecken

#### Utskriftsexempel

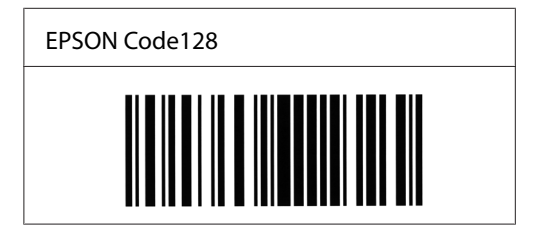

#### **EPSON ITF**

- ❏ EPSON ITF-tecken överensstämmer med standarden USS Interleaved 2-of-5 (amerikansk).
- ❏ Fyra EPSON ITF-tecken finns tillgängliga och gör det möjligt att aktivera och avaktivera automatisk infogning av kontrollsiffror och OCR-B.
- ❏ Höjden på streckkoden justeras automatiskt till 15% eller mer av dess totala längd, i överensstämmelse med standarden för Interleaved 2-of-5. Av den anledningen är det viktigt att ha minst ett mellanslag mellan streckkoden och den omgivande texten för att förhindra överlappning.
- ❏ Interleaved 2 of 5 behandlar två tecken som en grupp. När antalet tecken är ojämnt lägger EPSON ITF-tecken automatiskt till en nolla i början av teckensträngen.

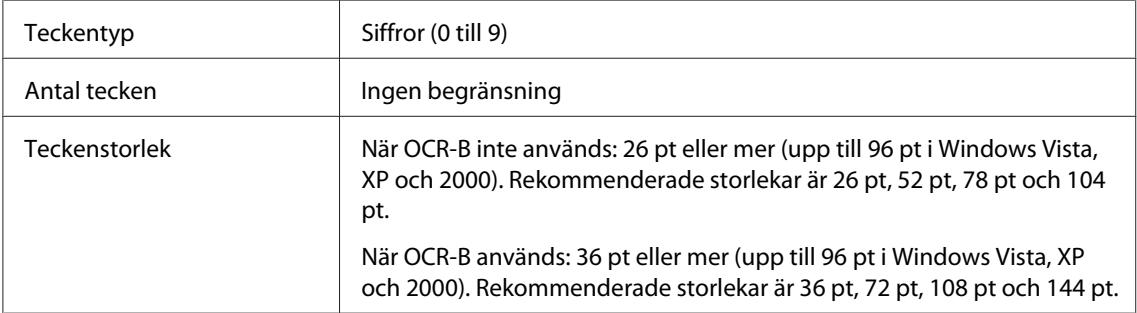

Följande koder infogas automatiskt och behöver inte matas in manuellt:

- ❏ Vänster/höger tyst zon
- ❏ Start/stopptecken
- ❏ Kontrollsiffra
- ❏ Siffran "0" (läggs vid behov till i början av en teckensträng)

#### Utskriftsexempel

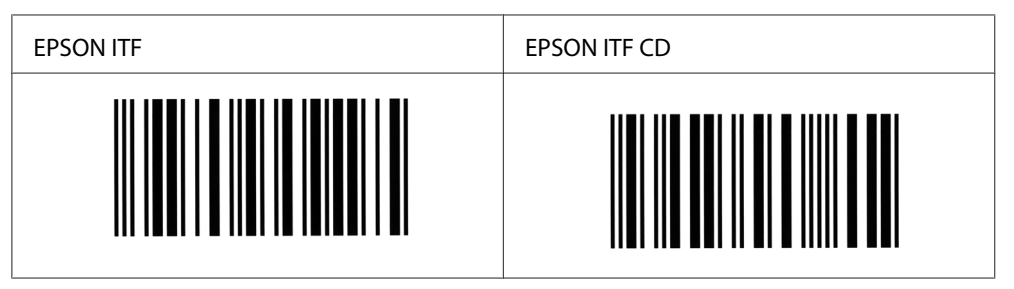

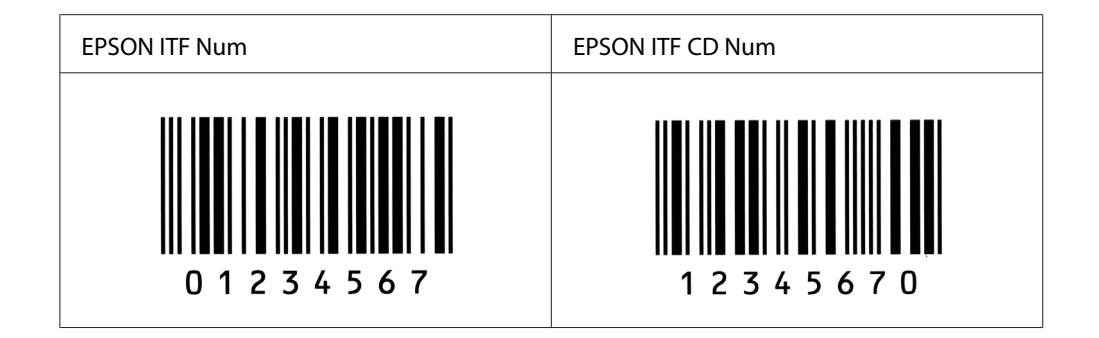

#### **EPSON Codabar**

- ❏ Fyra Codabar-teckensnitt finns tillgängliga och de gör det möjligt att aktivera och avaktivera automatisk infogning av kontrollsiffror och OCR-B.
- ❏ Höjden på streckkoden justeras automatiskt till 15% eller mer av dess totala längd, i överensstämmelse med standarden för Codabar. Av den anledningen är det viktigt att ha minst ett mellanslag mellan streckkoden och den omgivande texten för att förhindra överlappning.
- ❏ När ett start- eller ett stopptecken matas in infogar Codabar-teckensnitt automatiskt det kompletterande tecknet.
- ❏ Om varken ett start- eller stopptecken matas in, infogas dessa tecken automatiskt som bokstaven *A*.

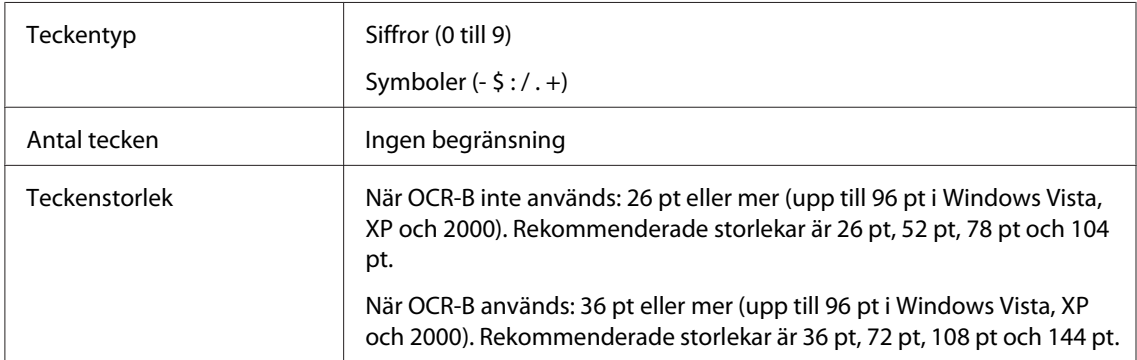

Följande koder infogas automatiskt och behöver inte matas in manuellt:

- ❏ Vänster/höger tyst zon
- ❏ Start/stopptecken (när de inte matas in)
- ❏ Kontrollsiffra

#### Utskriftsexempel

Δ  $\mathbf{1}$  $\overline{2}$  $\overline{\mathbf{3}}$  $\overline{4}$ -5 6

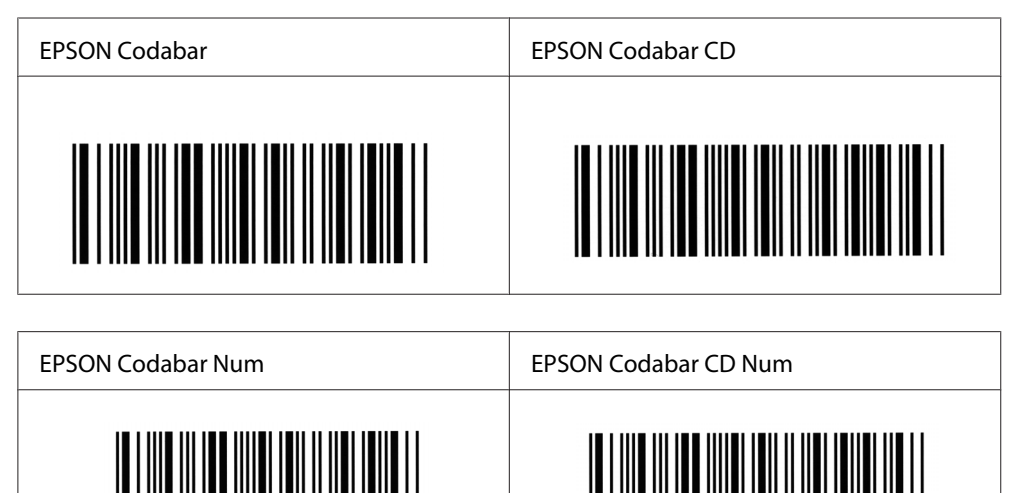

 $\overline{7}$  $\Delta$  2 3 4 5 6 7

 $\overline{a}$ 

Δ

A  $\overline{1}$ 

## <span id="page-135-0"></span>Appendix C **Kundstöd**

## **Kontakta kundstöd**

### **Innan du kontaktar Epson**

Om Epson-produkten inte fungerar ordentligt och du inte kan lösa problemet med hjälp av felsökningsinformationen i produktens dokumentation, kontaktar du kundstödstjänsten för att få hjälp. Om det inte finns någon kundservice för ditt område i listan nedan kan du kontakta återförsäljaren.

Kundservice kan hjälpa dig mycket snabbare om du kan ge dem följande information:

- ❏ Produktens serienummer (Etiketten med serienumret brukar finnas på baksidan av produkten.)
- ❏ Produktmodell
- ❏ Produktens programvaruversion (Klicka på **About (Om)**, **Version info (information om version)** eller liknande knapp i programvaran.)
- ❏ Märke och modell på datorn
- ❏ Datorns operativsystem och version
- ❏ Namn och versioner på programvara som du brukar använda med produkten

### **Hjälp för användare i Australien**

Epson Australia vill ge dig kundstöd med hög kvalitet. Förutom produktdokumentationen kan du också hämta information från följande källor.

#### **Din återförsäljare**

Glöm inte att återförsäljaren ofta kan hjälpa dig att identifiera och lösa problem. Återförsäljaren bör alltid vara den första kontakten för råd om problem, de kan ofta lösa problem snabbt och enkelt såväl som att ge dig råd om hur du går vidare.

#### **Internet URL<http://www.epson.com.au>**

Få åtkomst till Epson Australias sidor på webben. Det kan vara värt att ta med modemet hit för lite surfning! Den här webbplatsen erbjuder ett nedladdningsområde för drivrutiner, Epsons kontaktpunkter, ny produktinformation och teknisk support (e-post).

#### **Epson Helpdesk**

Epson Helpdesk är en sista säkerhet för att se till att våra kunder har åtkomst till råd. Medarbetare på helpdesken kan hjälpa dig att installera, konfigurera och använda din Epson-produkt. Vår helpdesk-personal med ansvar för förförsäljning kan ge dig litteratur om nya Epson-produkter och ge dig information om var närmaste återförsäljare eller serviceagent finns. Många olika frågor besvaras här.

Helpdesknumren är:

Telefon: 1300 361 054

Fax: (02) 8899 3789

Vi uppmanar dig att ha alla relevant information till hands när du ringer. Ju mer information du ger oss, desto snabbare kan vi hjälpa dig att lösa problemet. Informationen omfattar dokumentationen till din Epson-produkt, typ av dator, operativsystem, program och eventuell information so du tycker är av vikt.

## **Hjälp för användare i Singapore**

Källor med information, support och tjänster som är tillgängliga från Epson Singapore är:

#### **World Wide Web (<http://www.epson.com.sg>)**

Information om produktspecifikationer, drivrutiner som kan laddas ned, Vanliga frågor, försäljningsfrågor och teknisk support via e-post är tillgänglig.

#### **Epson Helpdesk (Telefon: (65) 6586 3111)**

Vårt helpdeskteam kan hjälpa dig med följande över telefon:

- ❏ Försäljningsfrågor och produktinformation
- ❏ Frågor eller problem som rör användning av produkten

❏ Frågor om reparationsservice och garanti

## **Hjälp för användare i Thailand**

Kontakt för information, support och tjänster är:

#### **World Wide Web ([http://www.epson.co.th\)](http://www.epson.co.th)**

Information om produktspecifikationer, drivrutiner för nedladdning, Vanliga frågor och e-post är tillgänglig.

#### **Epson Hotline (Telefon: (66)2-670-0333)**

Vårt Hotline-team kan hjälpa dig med följande över telefon:

- ❏ Försäljningsfrågor och produktinformation
- ❏ Frågor eller problem som rör användning av produkten
- ❏ Frågor om reparationsservice och garanti

### **Hjälp för användare i Vietnam**

Tillgängliga kontaktmöjlighet för information, support och tjänster:

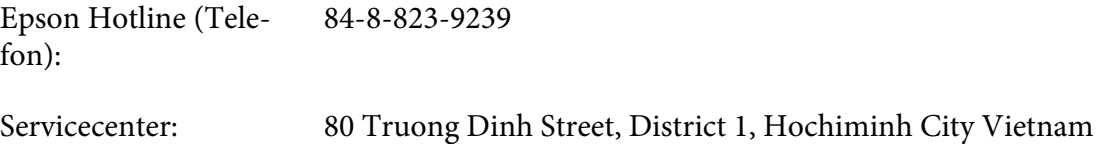

### **Hjälp för användare i Indonesien**

Tillgängliga kontaktmöjlighet för information, support och tjänster:

#### **World Wide Web ([http://www.epson.co.id\)](http://www.epson.co.id)**

- ❏ Information om produktspecifikationer, drivrutiner för nedladdning
- ❏ Vanliga frågor, försäljningsfrågor, frågor via e-post

#### **Epson Hotline**

- ❏ Försäljningsfrågor och produktinformation
- ❏ teknisk support

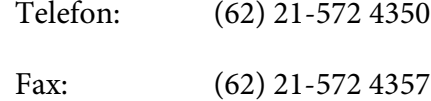

#### **Epson Servicecenter**

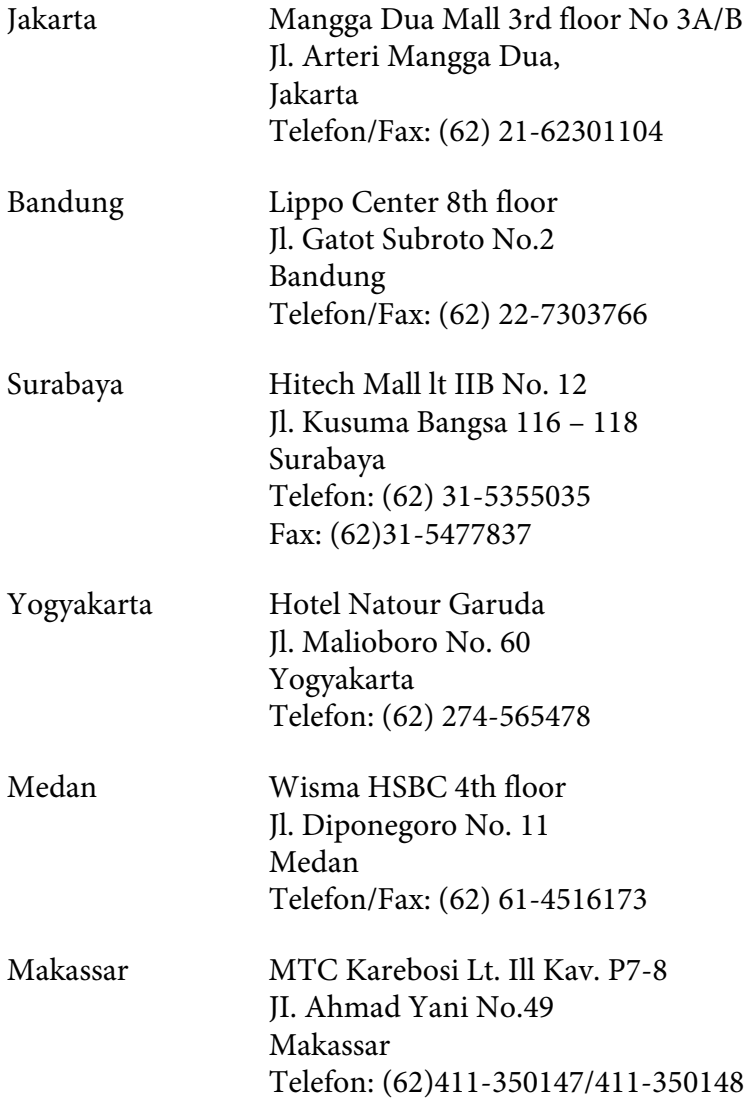

## **Hjälp för användare i Hongkong**

Kontakta Epson Hong Kong Limited om du vill få teknisk support såväl som övrig service efter försäljning.

#### **Hemsida på Internet**

Epson Hong Kong har upprättat en lokal hemsida både på kinesiska och engelska på Internet för att ge användare följande information:

❏ Produktinformation

❏ Svar på Vanliga frågor

❏ Senaste versionerna av Epsons produktdrivrutiner

Användare hittar hemsidan på:

<http://www.epson.com.hk>

#### **Hotline för teknisk support**

Du kan också kontakta vår tekniska personal på följande telefon- och faxnummer:

Telefon: (852) 2827-8911 Fax: (852) 2827-4383

## **Hjälp för användare i Malaysia**

Tillgängliga kontaktmöjlighet för information, support och tjänster:

#### **World Wide Web (<http://www.epson.com.my>)**

- ❏ Information om produktspecifikationer, drivrutiner för nedladdning
- ❏ Vanliga frågor, försäljningsfrågor, frågor via e-post

#### **Epson Trading (M) Sdn. Bhd.**

Huvudkontor.

Telefon: 603-56288288

Fax: 603-56288388/399

#### Epson Helpdesk

❏ Försäljningsfrågor och produktinformation (informationslinje)

Telefon: 603-56288222

❏ Frågor om reparationsservice och garanti, produktanvändning och teknisk support (teknisk linje)

Telefon: 603-56288333

### **Hjälp för användare i Indien**

Tillgängliga kontaktmöjlighet för information, support och tjänster:

#### **World Wide Web ([http://www.epson.co.in\)](http://www.epson.co.in)**

Information om produktspecifikationer, drivrutiner för nedladdning, och produktfrågor är tillgänglig.

#### **Epson Indias huvudkontor - Bangalore**

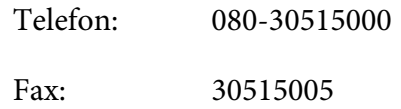

#### **Epson Indias regionkontor:**

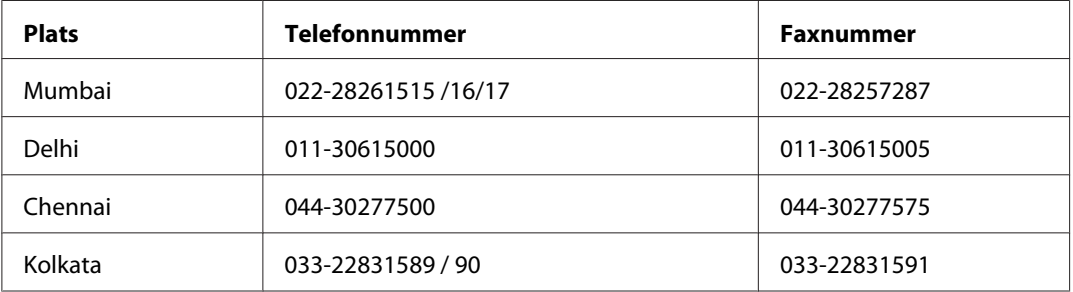

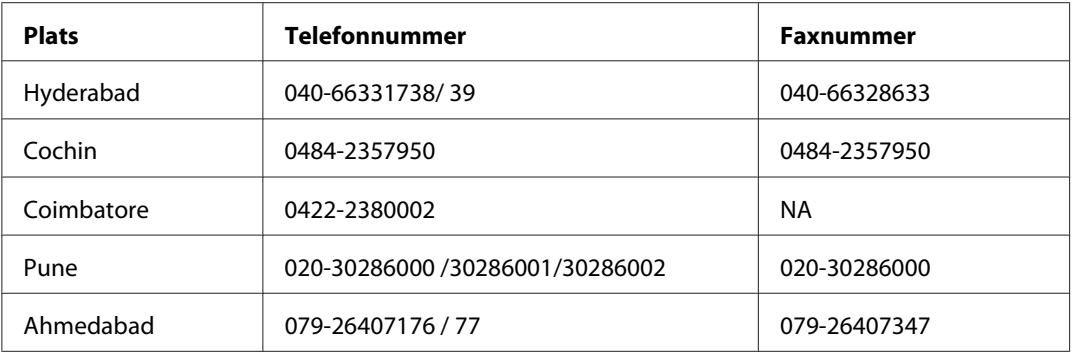

#### **Helpline**

För service, produktinfo eller om du vill beställa en kassett - 18004250011 (09:00 - 21:00) - Detta är ett kostnadsfritt nummer.

För service (Användare av CDMA och mobil) - 3900 1600 (09:00 - 18:00) Prefix lokal STD-kod

### **Hjälp för användare i Filippinerna**

Om du vill få teknisk support såväl som hjälp efter försäljningen kan du kontakta Epson Philippines Corporation på telefon- och faxnummer samt e-postadressen nedan:

Telefon: (63) 2-813-6567

Fax: (63) 2-813-6545

E-post: epchelpdesk@epc.epson.com.ph

**World Wide Web** ([http://www.epson.com.ph\)](http://www.epson.com.ph)

Information om produktspecifikationer, drivrutiner som kan laddas ned, Vanliga frågor och e-postfrågor är tillgänglig.

#### **Epson Helpdesk (Telefon: (63) 2-813-6567)**

Vårt Hotline-team kan hjälpa dig med följande över telefon:

- ❏ Försäljningsfrågor och produktinformation
- ❏ Frågor eller problem som rör användning av produkten

❏ Frågor om reparationsservice och garanti

# Register

## $\overline{A}$

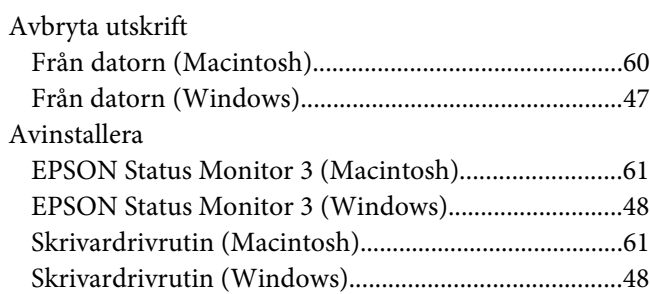

## $\boldsymbol{B}$

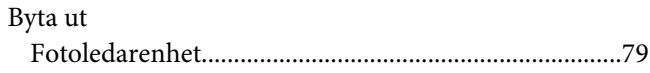

### D

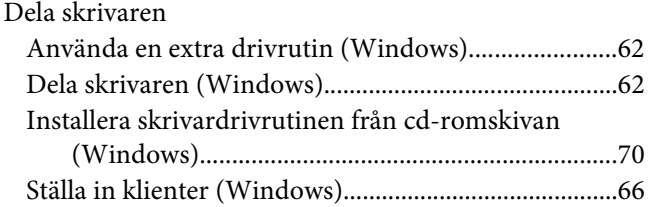

## $\mathbf{E}$

EPSON BarCode Fonts

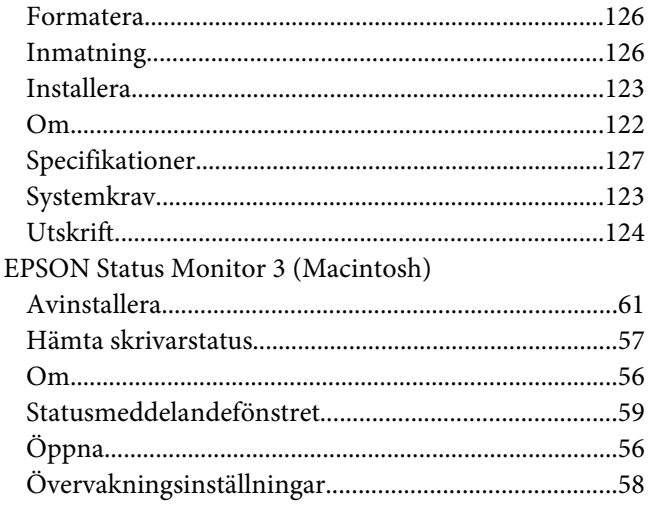

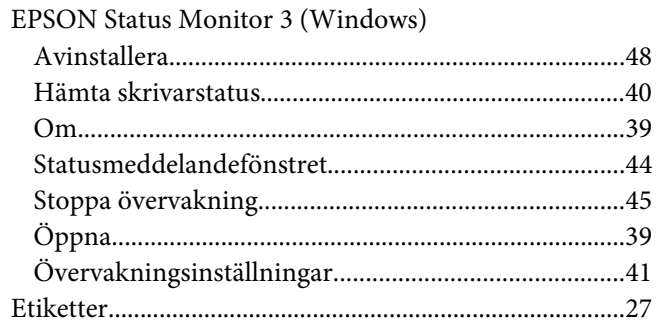

#### $\overline{F}$

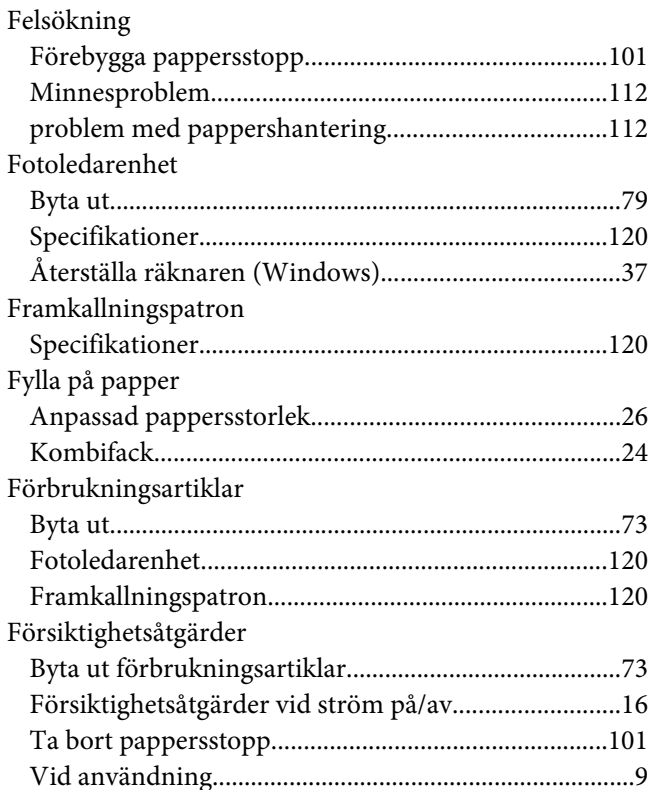

## $H$

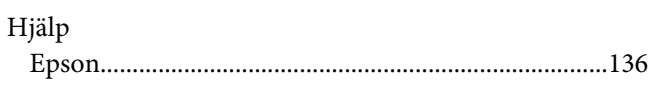
#### $\boldsymbol{l}$

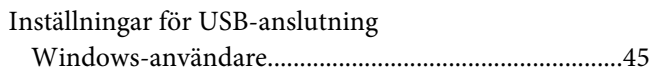

## $\boldsymbol{K}$

### Kombifack

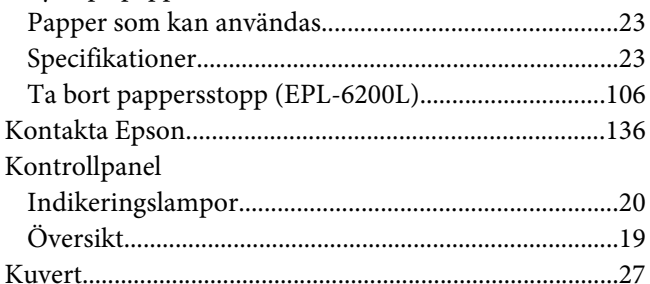

#### $\boldsymbol{o}$

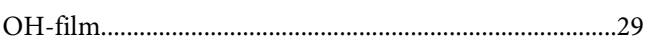

## $\overline{P}$

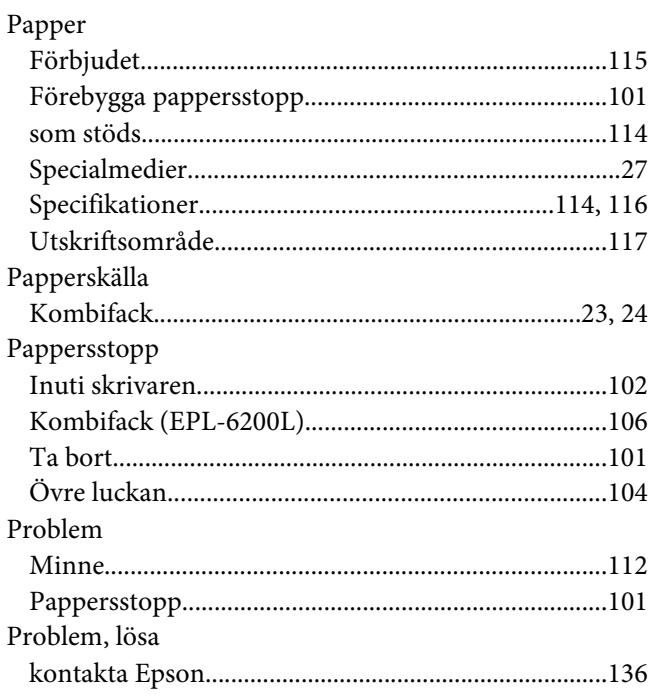

### $\boldsymbol{R}$

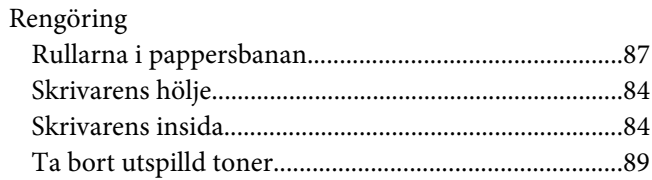

### $\mathsf{S}$

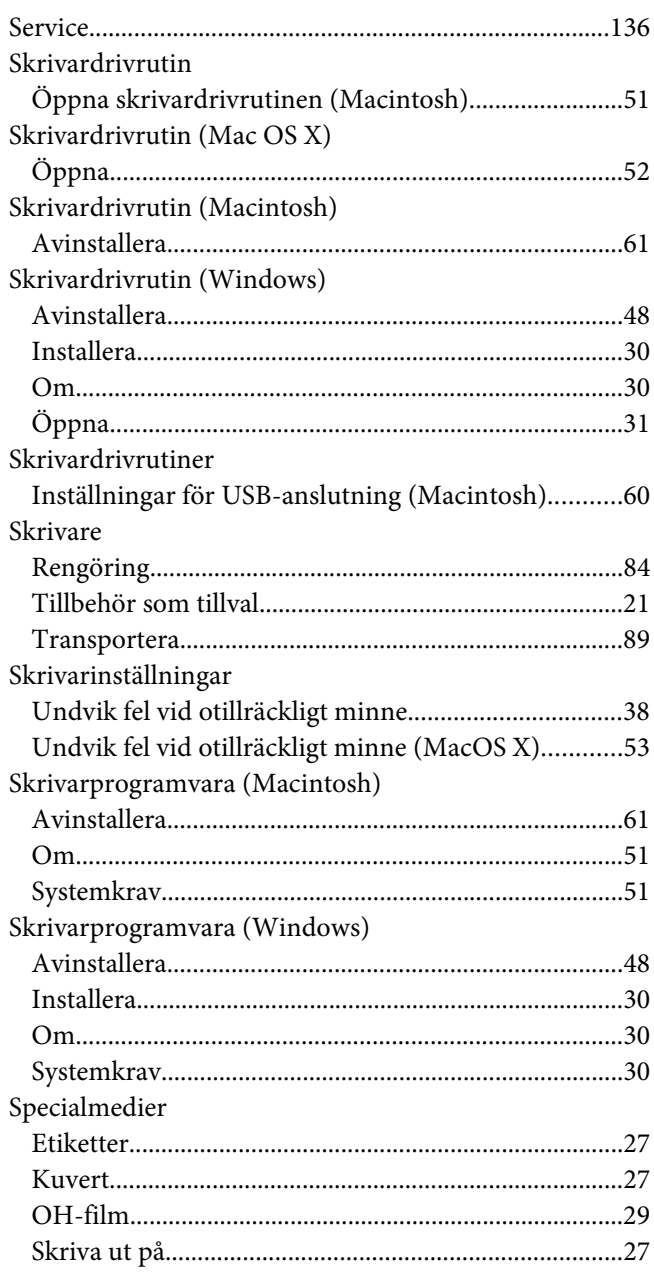

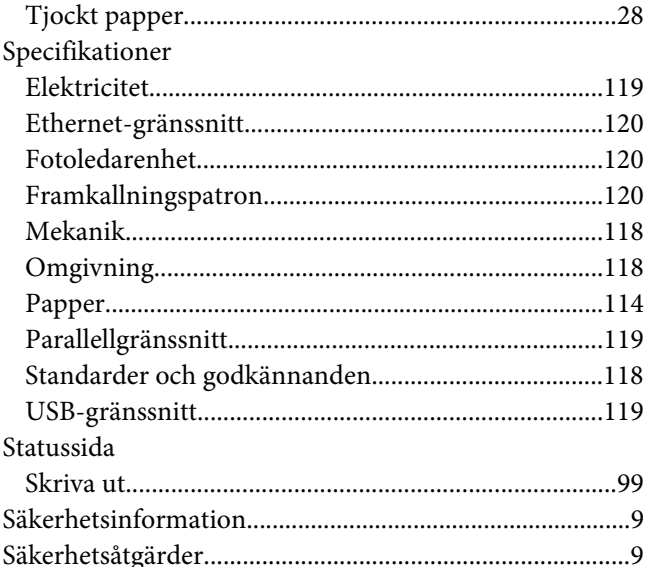

# $\overline{I}$

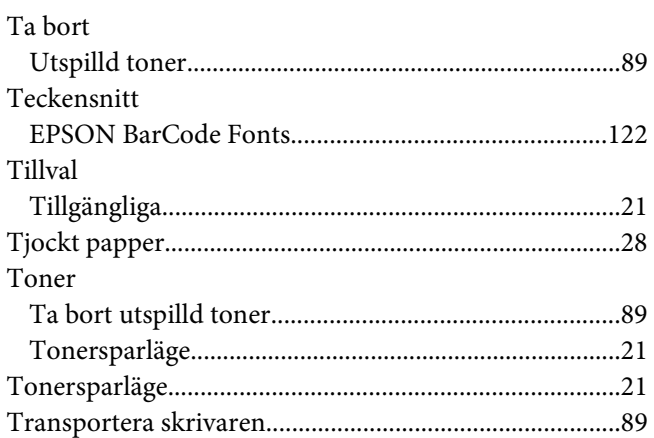

## $\mathbf{V}$

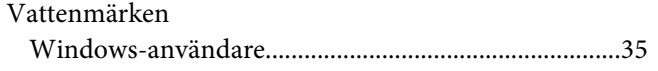

# Ä

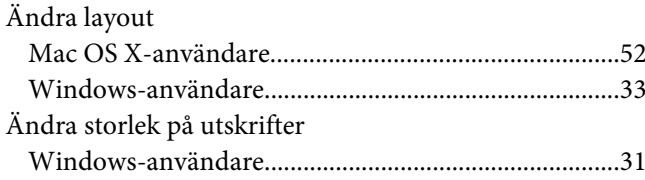